[i-Nova4 Series]

# [User Manual]

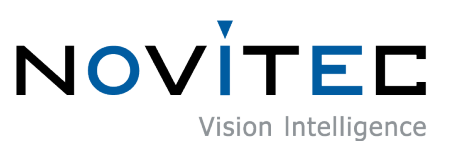

Copyright ©2022\_Ver.1 NOVITEC Co., Ltd.

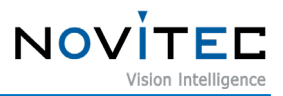

# **CONTENTS**

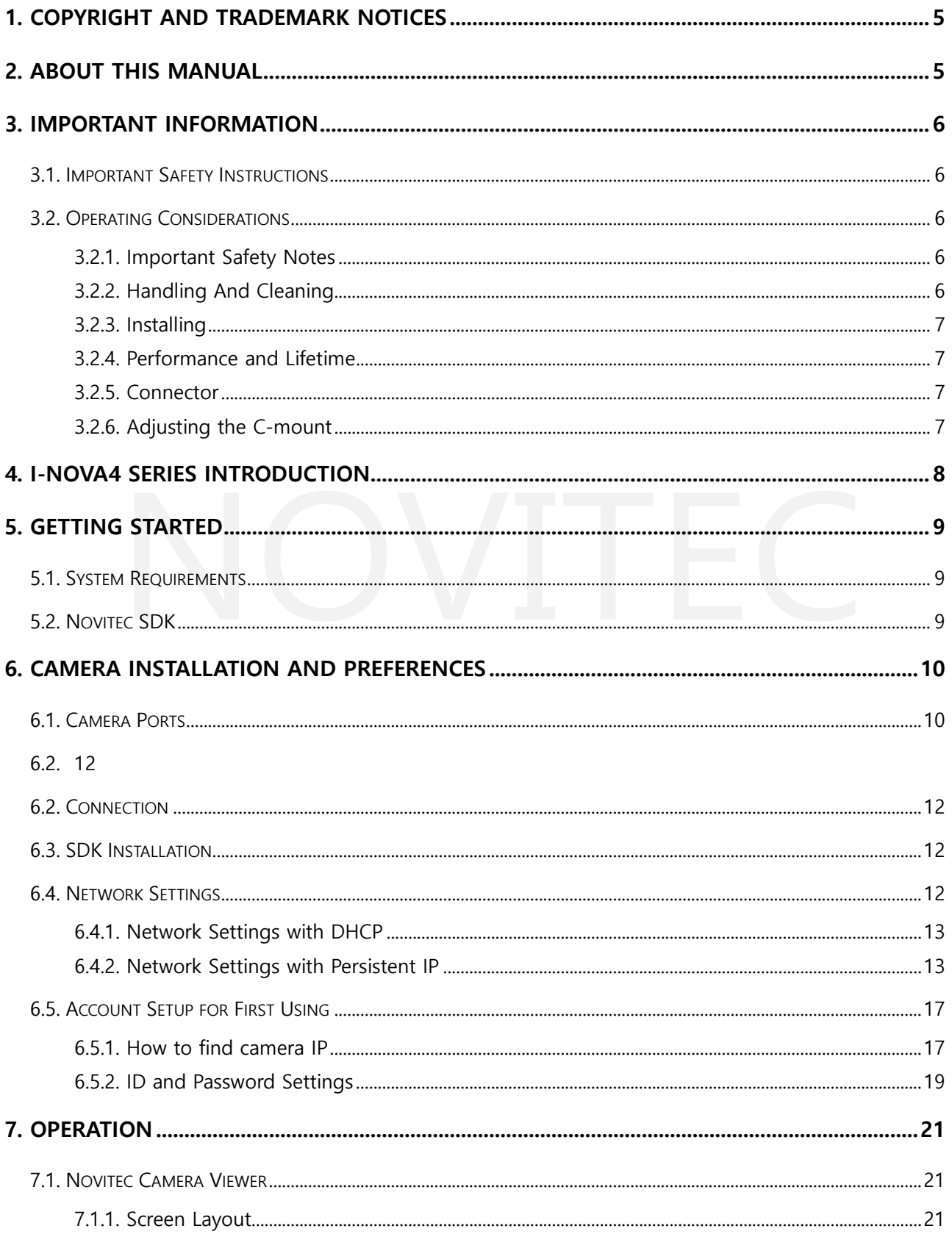

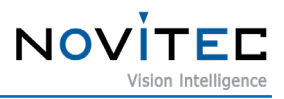

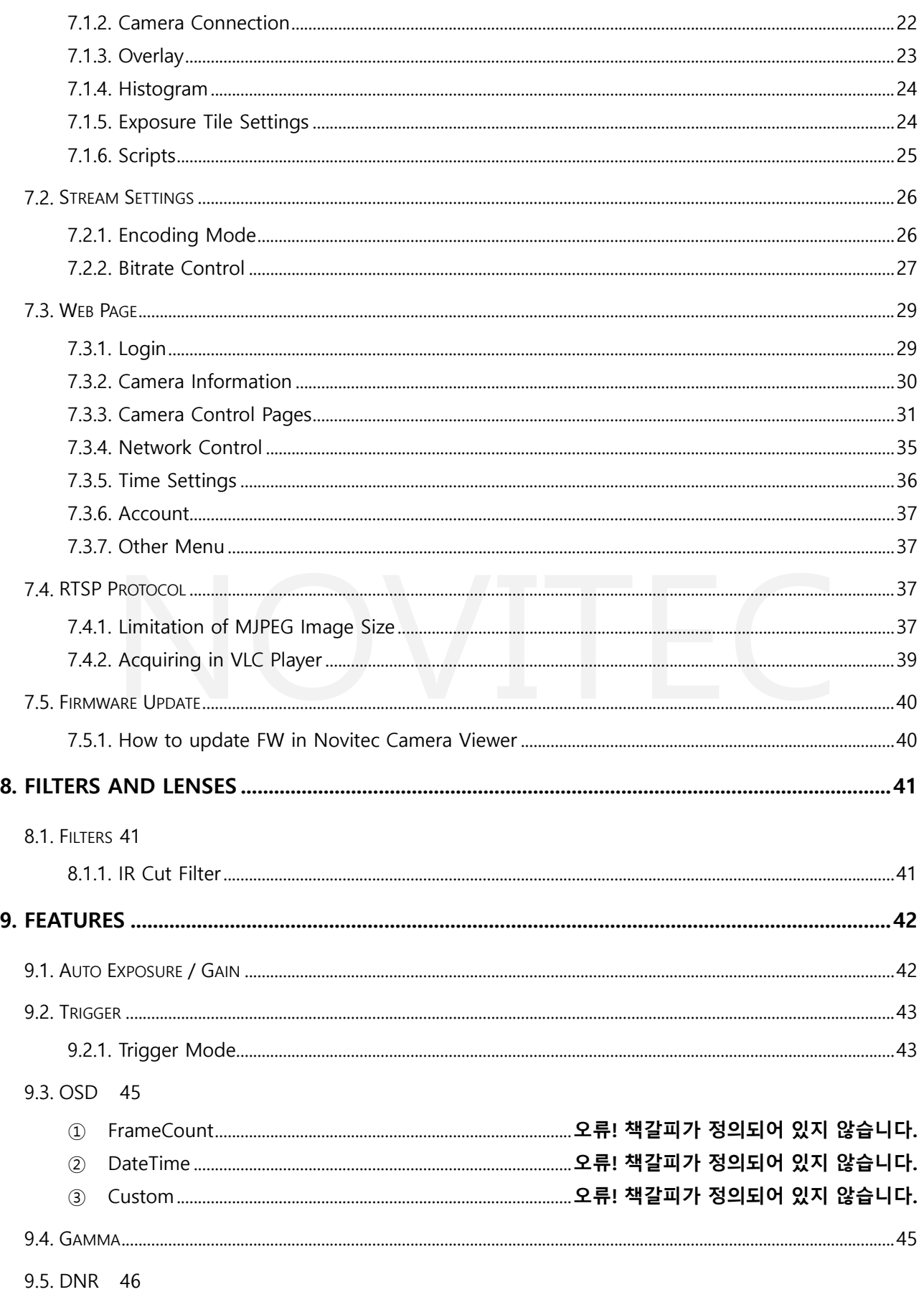

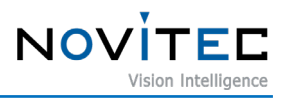

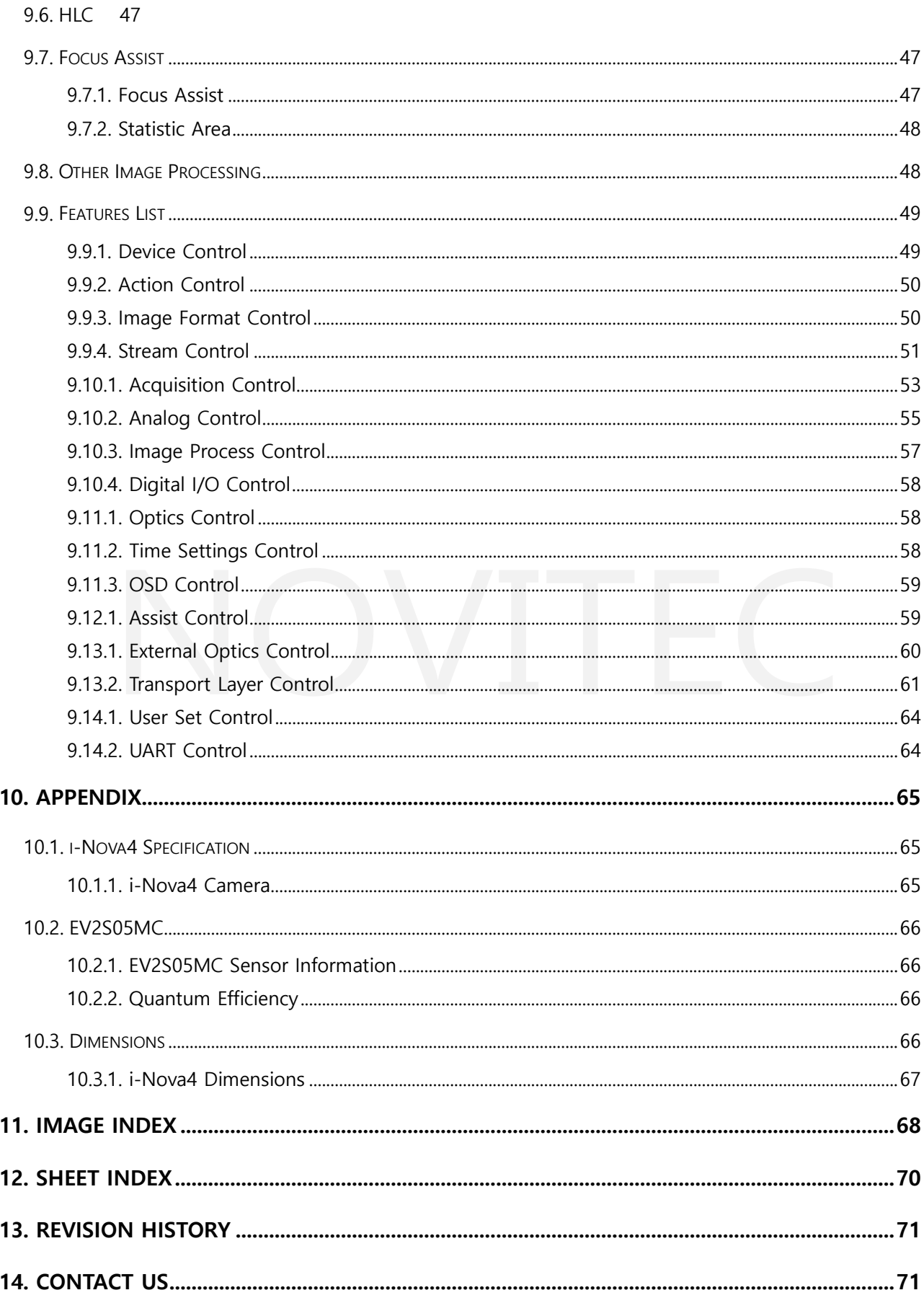

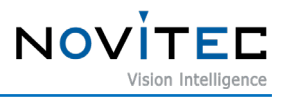

#### <span id="page-4-0"></span>**1. Copyright and Trademark Notices**

The information provided in this manual is believed to be accurate and reliable, but Novitec Co., Ltd. assumes no responsibility for any errors or omissions that may occur. Novitec Co., Ltd. reserves the right to make changes to this information without notice.

Reproduction of this manual, in whole or in part, by any means, without the prior permission of Novitec Co., Ltd. is strictly prohibited.

Products mentioned in this manual may include trademarks or registered trademarks of their respective owners, including Microsoft Windows®, Intel®, Google Chrome™, Mozilla Firefox®, and Lua

#### <span id="page-4-1"></span>**2. About this manual**

This manual provides instructions on how to prepare the camera and begin developing programs for acquiring images.

For programming information, please refer to other API manuals and example projects.

For additional information and support, please visit the Novitec Support website. [\(https://cafe.naver.com/novitecsupport\)](https://cafe.naver.com/novitecsupport)

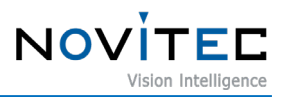

#### <span id="page-5-0"></span>**3. Important Information**

#### <span id="page-5-2"></span><span id="page-5-1"></span>**3.1. Important Safety Instructions**

- We cannot and do not assume any responsibility for any damage caused to you or to any other equipment connected to the camera. Please use the camera responsibly and in accordance with the instructions provided in this manual.
- To ensure the longevity of your camera, handle it with care. Avoid exposing it to strong impact and do not store it in non-recommended environments such as extreme temperatures, humidity, or direct sunlight.
- To avoid hazards, only use accessories that are recommended by the manufacturer. Using non-recommended accessories may damage the camera or cause safety hazards.

#### <span id="page-5-3"></span>**3.2. Operating Considerations**

3.2.1. Important Safety Notes

- Always check the product specifications to ensure that you are using a power supply that matches the camera's specifications. Using the wrong power supply may damage the camera or cause safety hazards.
- Keep the camera away from heat sources such as radiators, heat registers, stoves, or other products that produce heat, including amplifiers. Placing the camera near heat sources may damage the camera or cause a fire hazard.
- Take care to prevent flammable substances, water, or metal from entering inside the camera. Any of these substances may damage the camera or cause safety hazards.
- Do not modify the camera or use the camera with external covers removed. Modifying the camera may cause safety hazards and may also void the manufacturer's warranty.
- If an electrical storm or thunder approaches, stop using the camera immediately and disconnect it from the power source. Using the camera during an electrical storm or thunder may cause safety hazards or damage the camera.
- If using the camera outdoors, protect it from rain or snow. Exposure to water may damage the camera or cause safety hazards.
- <span id="page-5-4"></span>- Board-Level Cautions
	- Handle the camera with care to avoid damaging the electrical components through electrostatic discharge (ESD).
		- To protect from ESD, please use grounding measures.
		- Avoid using plastic, vinyl, or Styrofoam materials around printed circuit boards.
		- Do not touch the components on the printed circuit board with your hands or any conductive devices.
- 3.2.2. Handling And Cleaning

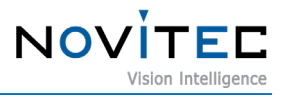

- Do not attempt to disassemble the camera. Disassembling the camera may cause damage or injury.
- When installing or removing a lens or filter, take care to prevent water or dust from entering the inside of the camera.
- Use an air blower or lens brush to remove dust from the lens or optical filter. Do not use your fingers or any sharp objects to remove dust, as this may scratch or damage the lens or filter.
- Do not disassemble the front flange. Disassembling the front flange may cause damage or injury.
- Clean the camera case with a soft, dry cloth. Do not use cleaners such as benzene, thinner, alcohol, water, or spray, as these may damage the camera case or cause safety hazards.

#### <span id="page-6-0"></span>3.2.3. Installing

- Avoid installing or storing the camera in the following environments:
	- Environments exposed to direct sunlight, rain, or snow.
	- Environments where combustible or corrosive gas exists.
	- Excessively warm or cold environment (Operating ambient temperature:  $0 \sim 45^{\circ}$ C)
	- Humid or dusty environment.
	- Place subjected to excessive vibration or shock.
	- Environment exposed to strong electric or magnetic field.
- Do not aim the camera lens at the sun or other very strong light sources.
- Please note that if you plan to use this product in harsh environmental conditions, we recommend contacting our technical support team for assistance.

#### <span id="page-6-1"></span>3.2.4. Performance and Lifetime

To ensure optimal performance and lifespan of the camera, please configure the operating environment according to the camera's specifications. It is important to note that using the camera in high ambient temperatures may cause internal parts to deteriorate, resulting in a shorter lifespan. If applicable, additional cooling measures should be considered.

#### <span id="page-6-2"></span>3.2.5. Connector

When fabricating the I/O connector, ensure that the wires are installed correctly and fit securely. Before connecting or removing the connector, make sure that the power is turned off. To prevent damage to the connector, avoid pulling on the wires.

#### <span id="page-6-3"></span>3.2.6. Adjusting the C-mount

i-Nova4 series is built with CS-mount. You can also use C-mount lenses by attaching an extension ring.

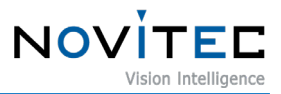

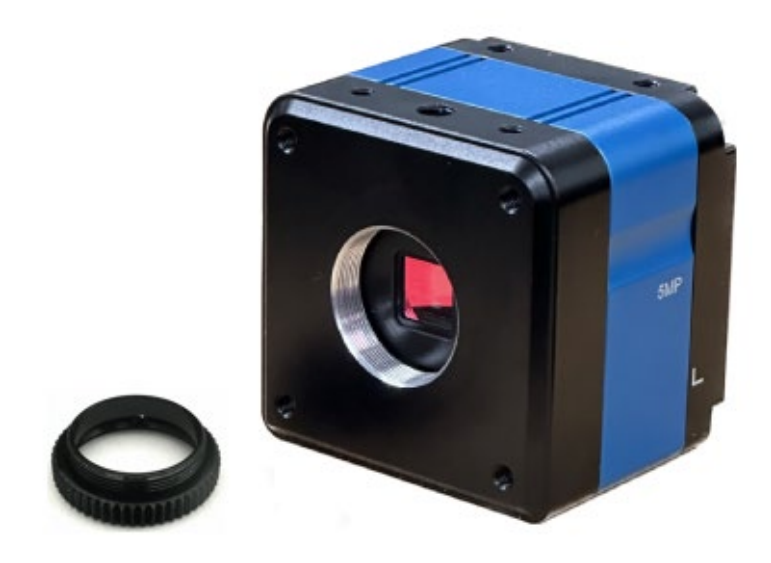

<Figure> 1. i-Nova4 mount (CS) and extension ring (CS to C)

### <span id="page-7-0"></span>**4. i-Nova4 Series Introduction**

The i-Nova4 Series is a high-performance ITS camera with a 5-megapixel resolution. It supports industrystandard protocols such as ONVIF, GigE Vision, and GenICam, ensuring compatibility with various software and hardware platforms. For detailed specifications of the camera, please refer to Chapter 9 Appendix.

<span id="page-7-2"></span><span id="page-7-1"></span>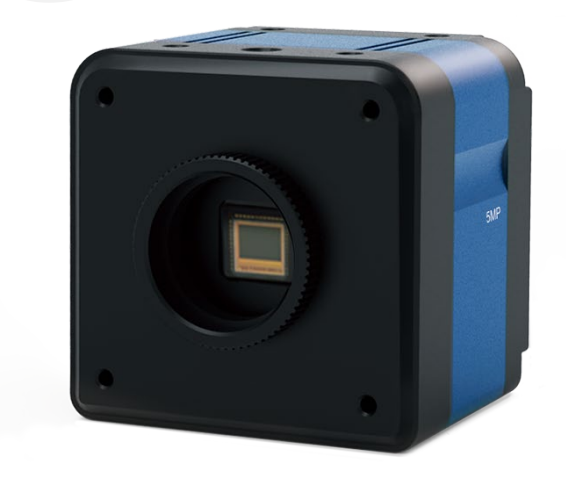

<Figure> 2. i-Nova4 Camera

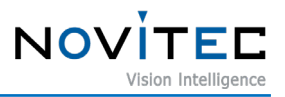

#### <span id="page-8-0"></span>**5. Getting Started**

#### <span id="page-8-1"></span>**5.1. System Requirements**

- OS: Microsoft Windows 10 or 11(32bit / 64bit), Linux (32bit / 64bit / ARM64) 'Novitec Camera Viewer for Windows' only supports 64bit Windows OS
- H.265 hardware encoding supporting graphic cards
- 100Mbps or 1Gbps Ethernet card (For a more stable connection, we recommend using network adapters from Intel®, a trusted provider of Ethernet technology."
- Web Browsers: Modern browsers such as Google Chrome™, Mozilla Firefox®, and others.

#### <span id="page-8-2"></span>**5.2. Novitec SDK**

Novitec SDK supports  $C++$  and  $C#$ . (However, Linux only supports  $C++$ .) The Novitec SDK is available for download on our website. <https://www.novitec.co.kr/its/sub/support03.php?category=SDK>

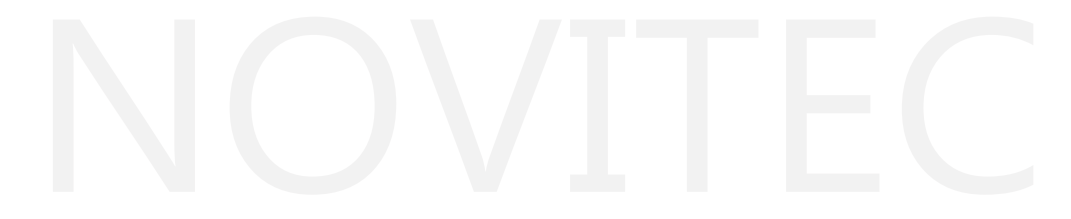

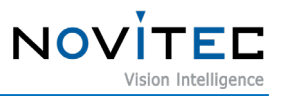

# <span id="page-9-0"></span>**6. Camera Installation and Preferences**

#### <span id="page-9-1"></span>**6.1. Camera Ports**

The Power, I/O, Ethernet, HDMI, and RS232 ports are located on the back side of the device as shown below:

<span id="page-9-2"></span>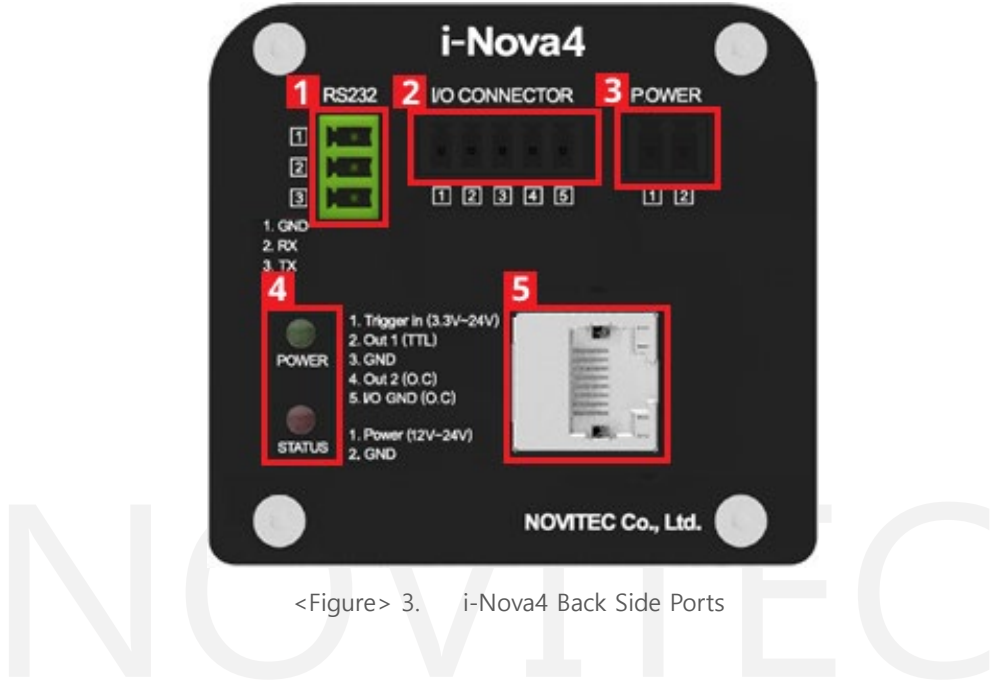

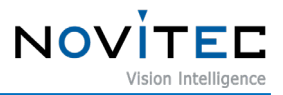

① RS232

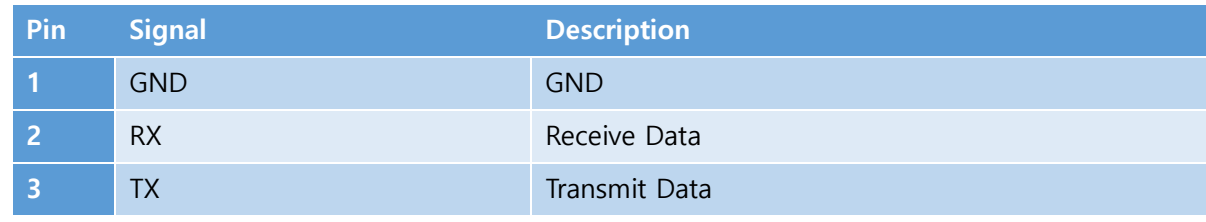

<Table> 1. RS232 connector Pin Map

<span id="page-10-1"></span>② I/O: Port for using external trigger or strobe.

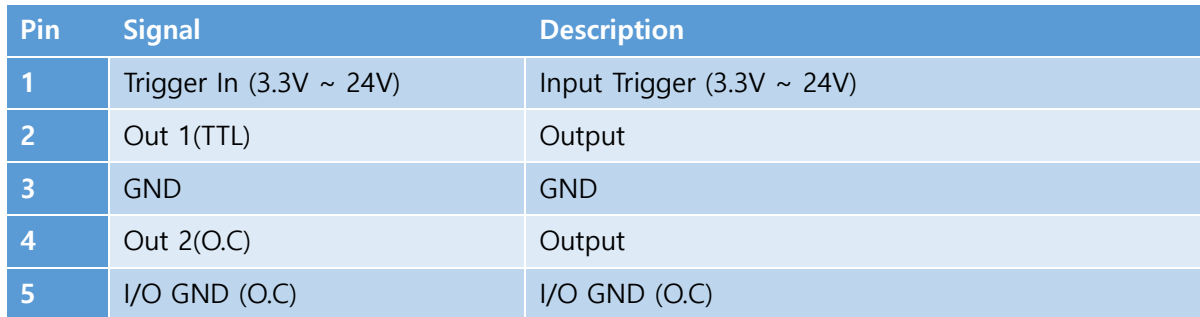

<span id="page-10-2"></span><Table> 2. I/O Connector Pin Map

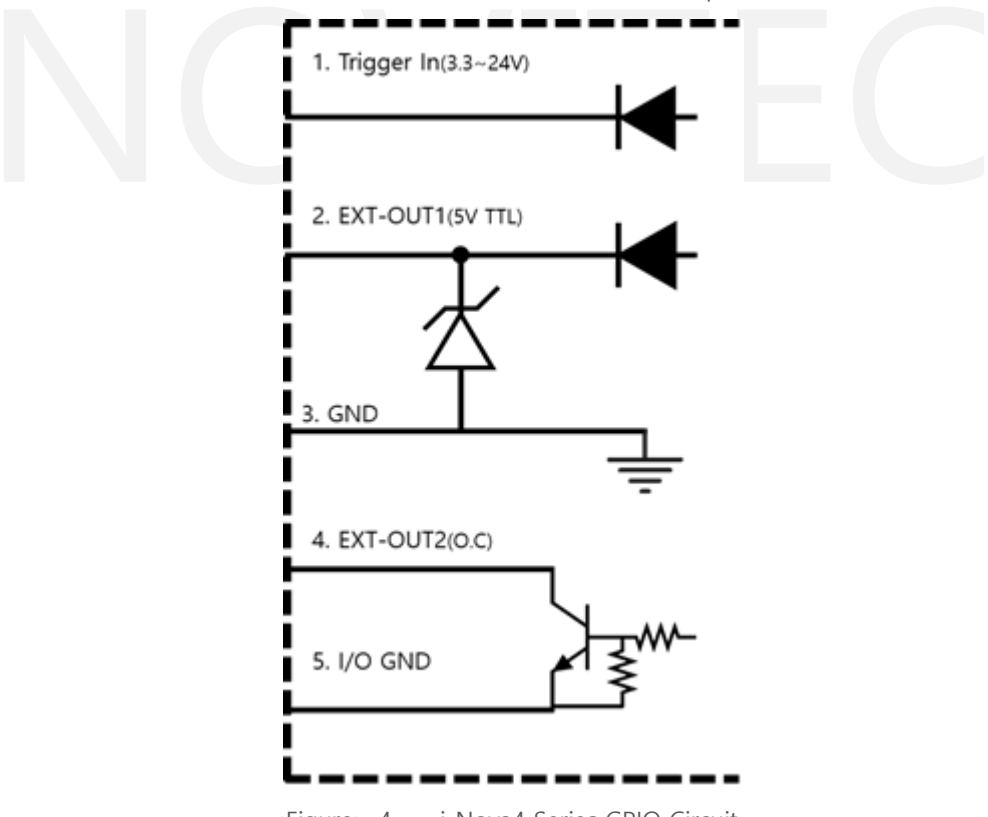

<Figure> 4. i-Nova4 Series GPIO Circuit

<span id="page-10-0"></span>I/O ports 2 and 3 are TTL and should be used when using normal lighting. However, if using open collector lighting, I/O ports 4 and 5 should be used. In this case, it is important to connect a pull-up resistor inside the lighting device to ensure clear representation of HIGH and LOW signals. For optimal performance, we recommend optimizing the resistor values for minimal time of rising and falling. Please refer to the

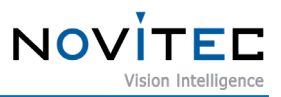

example resistor values below for guidance.

#### <span id="page-11-0"></span>**6.2.**

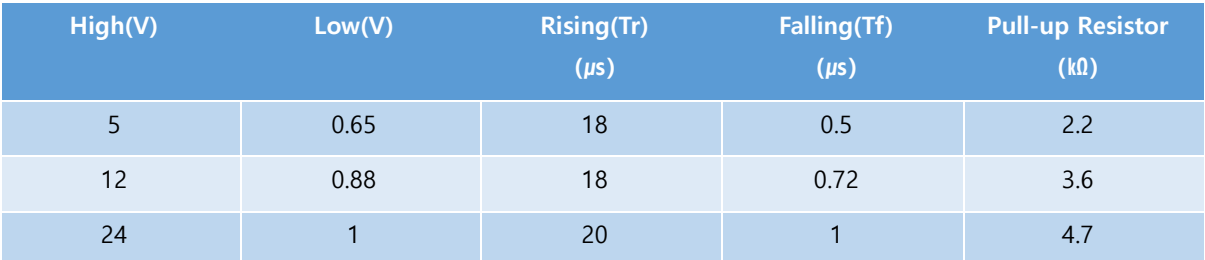

<Table> 3. Pull-up Resistor Table

<span id="page-11-4"></span>If an open collector circuit with a pull-up resistor connected to port 4 is used, the circuit's characteristics will cause the opposite signal of the applied signal to be output. When a HIGH signal is applied, the circuit is connected, and the output is connected to ground, resulting in a LOW signal output. Conversely, when a LOW signal is applied, the circuit is disconnected, and the output is connected to 12V, resulting in a HIGH signal output.

#### ③ Power: The camera power port supports 12V to 24V input.

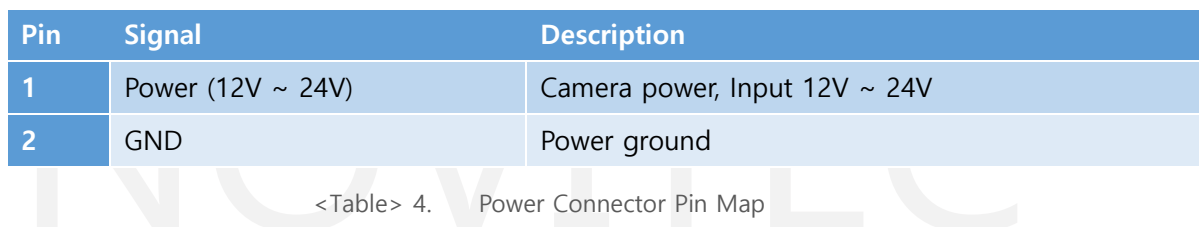

- <span id="page-11-5"></span>④ Status LED: The power LED will light up when the power is connected.
- ⑤ Ethernet: The Ethernet port is used for network connectivity. The green LED will light up when the network is connected, and the orange LED will light up when data is being sent or received.

#### <span id="page-11-1"></span>**6.2. Connection**

- 1. Connect the 2-pin power female connector to a 12V to 24V power source, and then connect it to the power connector labeled '③'.
- 2. Connect the network cable to the Ethernet port labeled '⑤' on the camera, and to the Ethernet port on your PC. If you are using DHCP, connect the network cable to a router, switch, hub, or any other device that has a DHCP server available.

#### <span id="page-11-2"></span>**6.3. SDK Installation**

To install the SDK, download and run the Novitec Camera SDK Installer from the Novitec support page.

#### <span id="page-11-3"></span>**6.4. Network Settings**

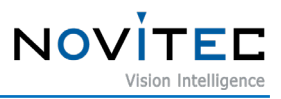

By default, when the camera is connected for the first time, the camera IP settings option is set to DHCP and LLA (Link Local Address). If the camera fails to connect to a DHCP server, the IP address is set using LLA.

#### <span id="page-12-0"></span>6.4.1. Network Settings with DHCP

If the camera is connected to a network with a DHCP server for the first time, the camera's IP settings option is set to DHCP by default, so no special settings are required to use the camera.

<span id="page-12-1"></span>6.4.2. Network Settings with Persistent IP

If the camera is connected directly to the PC, IP settings for both the camera and PC's network adapter must be configured.

#### 6.4.2.1. PC Network Adapter IP Settings

① Open control panel and click "View network status and tasks" below "Network and Internet".

<span id="page-12-2"></span>Adjust your computer's settings View by: Category System and Security **User Accounts** 92 Review your computer's status Change account type Save backup copies of your files with File History Backup and Restore (Windows 7) Appearance and Personalization Network and Internet View network status and tasks Clock and Region Change date, time, or number formats Hardware and Sound View devices and printers Ease of Access Add a device Let Windows suggest settings Optimize visual display Programs Uninstall a program <Figure> 5. Control Panel

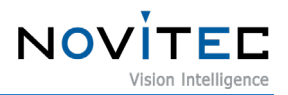

② Click "Change adapter settings" on the left.

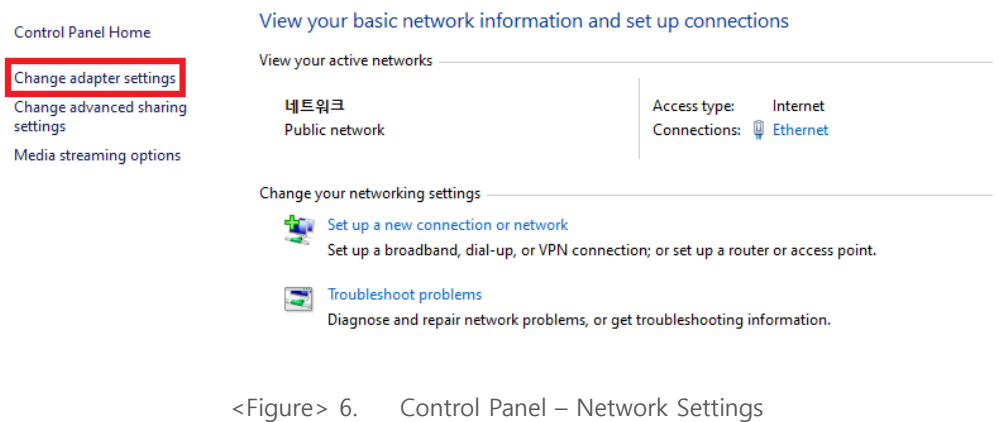

③ Select and right-click network which camera connected in network list and click "Properties".

<span id="page-13-0"></span>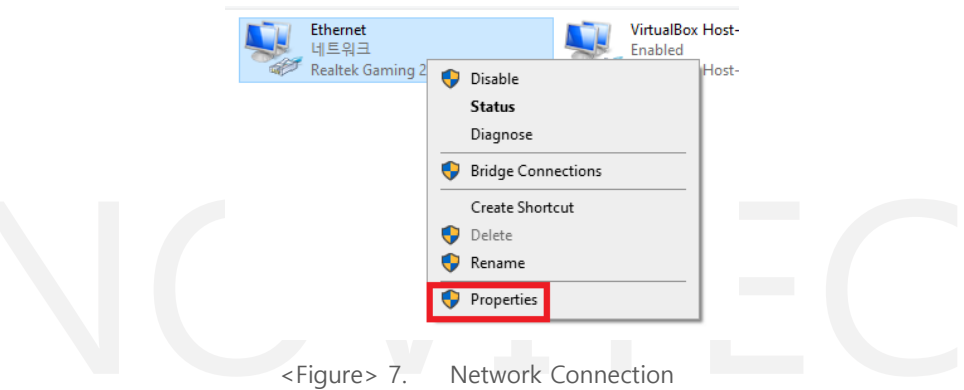

<span id="page-13-1"></span>④ After the Ethernet properties window appears, select "Internet Protocol Version 4 (TCP/IPv4)" and click on the "Properties" button".

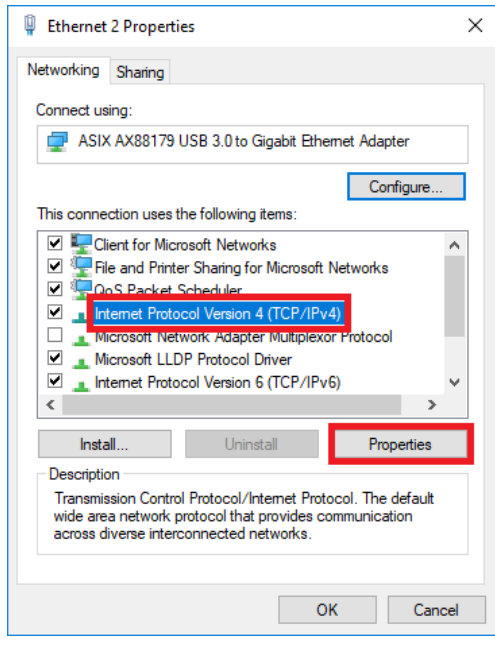

<span id="page-13-2"></span><Figure> 8. Ethernet Properties

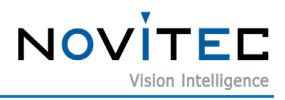

⑤ In the Internet Protocol Version 4 (TCP/IPv4) properties screen, select "Use the following IP address" and enter the desired IP address and subnet mask.

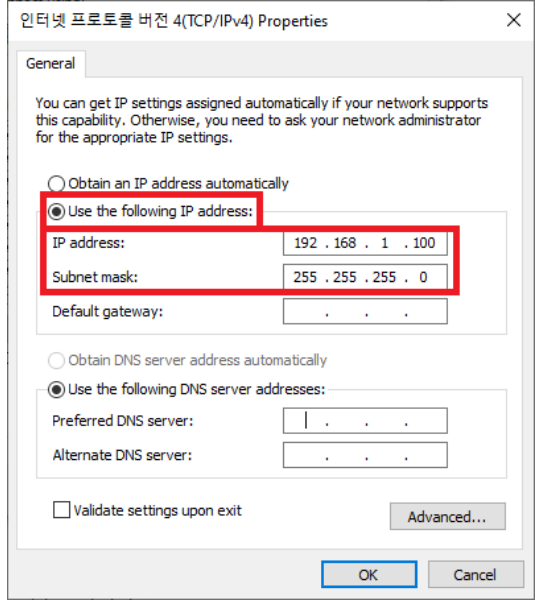

<Figure> 9. IPv4 Properties

<span id="page-14-0"></span>6.4.2.2. Camera IP Settings

- ① Launch the Novitec Camera Viewer from the installed SDK.
- ② After launching the viewer, click the 'Connect' button on the top menu to display a list of connected cameras. If the IP address range set on the camera and the network adapter are different, it will be shown in red as shown below. Click the 'Send Force IP Command' button to temporarily set an IP address on the camera for communication.

|   |                   | <b>N</b> Novitec Camera Viewer        |                                        |                                        |                                            |                      |                            | I                                                 | $\Box$ | ×     |
|---|-------------------|---------------------------------------|----------------------------------------|----------------------------------------|--------------------------------------------|----------------------|----------------------------|---------------------------------------------------|--------|-------|
|   |                   | File Tools View Settings Scripts Help |                                        |                                        |                                            |                      |                            |                                                   |        |       |
|   | ത<br>Connect      | $\mathbf{H}$<br>Start<br>Pause        | ĽA.<br>$\Box$<br>Recording<br>Snapshot | ₩                                      |                                            | <b>Fit to Screen</b> | e,<br><b>Actual Pinels</b> | $\Theta$<br>$^{\circledR}$<br>Zoom Out<br>Zoom In |        |       |
|   |                   |                                       |                                        |                                        |                                            | <b>Settings</b>      |                            |                                                   |        |       |
|   |                   | <b>N</b> Dialog CameraSelection       |                                        |                                        |                                            |                      |                            |                                                   | ×      | fresh |
|   |                   |                                       |                                        |                                        |                                            |                      |                            |                                                   |        |       |
|   | <b>Index</b>      | <b>Model Name</b>                     | <b>Serial Number</b>                   | Firmware                               | Interface                                  | Property             | Value                      |                                                   |        |       |
|   | o                 | Herva3-89BC<br>Herris 1-890C          | I36EDE50                               | 1.5.2+36.g7f1a687<br>1.5.2+36.p7f1a687 | $084 - 192, 168, 0.30$                     |                      |                            |                                                   |        |       |
|   | $\mathbf{I}$<br>2 | Howa 4-50EC-C                         | 100810053<br>[409FF0001                | 0.0.1+298.p57cf2be                     | GEV - 192.168.105.77<br>GP/ - 192.168.0.23 |                      |                            |                                                   |        |       |
|   | 3                 | Higus4-50EC                           | 1400770017                             | 0.0.1+293.goe37745                     | GEV - 192, 168.0.40                        |                      |                            |                                                   |        |       |
|   | ٠                 | N2N-23SC-6M22                         | 12MSFF0031                             | 1.0.6                                  | W/TP - 192.168.0.142                       |                      |                            |                                                   |        |       |
|   | 5                 | N1-230C-C                             | 1200770001                             | 1.0.7                                  | NVTP - 192.368.0.207                       |                      |                            |                                                   |        |       |
|   | 6                 | N24-230C-6M22                         | [2MOFF6802]                            | 1.0.7                                  | W/TP - 192.168.0.61                        |                      |                            |                                                   |        |       |
|   | 7                 | N34-239C-6M22                         | <b>12ASFFFF44</b>                      | 1.0.7                                  | W/TP - 192.368.0.04                        |                      |                            |                                                   |        |       |
|   | 8                 | N2-230C-C                             | I2COFFB00A                             | 1.0.7                                  | NVTP - 192.168.0.202                       |                      |                            |                                                   |        |       |
|   | ٥                 | N3N-33SC-6M22                         | 12950002                               | 1,0,8                                  | W/TP - 192.368.0.361                       |                      |                            |                                                   |        |       |
|   |                   |                                       |                                        |                                        |                                            |                      |                            |                                                   |        |       |
|   |                   |                                       |                                        |                                        |                                            |                      |                            |                                                   |        |       |
|   |                   |                                       |                                        |                                        |                                            |                      |                            |                                                   |        |       |
|   |                   |                                       |                                        |                                        |                                            |                      |                            |                                                   |        |       |
|   |                   |                                       |                                        |                                        |                                            |                      |                            |                                                   |        |       |
| o |                   |                                       |                                        |                                        |                                            |                      |                            |                                                   |        |       |
|   |                   |                                       |                                        |                                        |                                            |                      |                            |                                                   |        |       |
|   |                   |                                       |                                        |                                        |                                            |                      |                            |                                                   |        |       |
|   |                   | Update device list                    | Send Force IP Command                  |                                        | Cancel<br>Connect                          |                      |                            |                                                   |        |       |
|   |                   |                                       |                                        |                                        |                                            |                      |                            |                                                   |        |       |
|   |                   |                                       |                                        |                                        |                                            |                      |                            |                                                   |        |       |
|   |                   |                                       |                                        |                                        |                                            |                      |                            |                                                   |        |       |
|   |                   |                                       |                                        |                                        |                                            |                      |                            |                                                   |        |       |
|   |                   |                                       |                                        |                                        |                                            |                      |                            |                                                   |        |       |
|   |                   |                                       |                                        |                                        |                                            |                      |                            |                                                   |        |       |
|   |                   |                                       |                                        |                                        |                                            |                      |                            |                                                   |        |       |
|   |                   |                                       |                                        |                                        |                                            |                      |                            |                                                   |        |       |
|   |                   |                                       |                                        |                                        |                                            |                      |                            |                                                   |        |       |
|   | FPS: 0.00         | Frame#:0                              | Cain: 0.00                             | Exposure : 0                           | Image Size : 0 bytes                       | Bitrate : 0.00 Mbps  |                            | [Bonot] 0 x 0                                     |        |       |
|   |                   |                                       |                                        |                                        |                                            |                      |                            |                                                   |        |       |

<Figure> 10. Novitec Camera Viewer - Connect

<span id="page-14-1"></span>③ If a camera from the updated list is selected, the temporarily assigned IP address will be

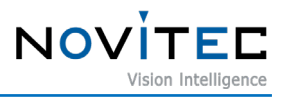

displayed. Select the desired camera and click the 'Connect' button to establish a connection. If the updated IP address is not shown immediately, click the 'Update Device List' button to manually refresh the camera list.

|              |                                                | <b>N</b> Novitec Camera Viewer<br>File Tools View Settings Scripts Help                                                                                    |                                                                                                    |                                                                                                    |                                                                                                    |                                                   | Ω<br>×<br>-                                  |
|--------------|------------------------------------------------|----------------------------------------------------------------------------------------------------|----------------------------------------------------------------------------------------------------|----------------------------------------------------------------------------------------------------|----------------------------------------------------------------------------------------------------|---------------------------------------------------|----------------------------------------------|
| ത<br>Connect |                                                | Start<br>Pause                                                                                                    | $\Box$<br>Recording<br>Snapshot                                                                                                    | $\blacksquare$                                                                                                    | ₩                                                                                                    | ⊜<br><b>Actual Pinels</b><br><b>Fit to Screen</b> | $\odot$<br>$^{\circ}$<br>Zoom in<br>Zoom Out |
|              |                                                |                                                                                                    |                                                                                                    |                                                                                                    |                                                                                                    | <b>Settings</b>                                   |                                              |
|              |                                                | <b>N</b> Dialog CameraSelection                                                                                                    |                                                                                                    |                                                                                                    |                                                                                                    |                                                   | fresh<br>×                                   |
|              | <b>Index</b>                                   | <b>Model Name</b>                                                                                                    | <b>Serial Number</b>                                                                                                    | Firmware                                                                                                    | Interface                                                                                                    | Property                                          | Value                                        |
| o            | ٥<br>ı<br>2<br>з<br>4<br>5<br>6<br>z<br>8<br>9 | Herva 3 @9EC<br>Higua3-890C<br>Howa + 50BC-C<br>HNova 4-50EC<br>N2N-23SC-6M22<br>N1-130C-C<br>N24-230C-6M22<br>N3N-33SC-6M22<br>N2/230C-C<br>N34-239C-6M22 | I36EDE50<br>135210253<br>I-KOBFF0001<br>1400770017<br>[2MSFF0031<br>1200770001<br><b>12MOFF6802</b><br><b>CMSFFFF44</b><br><b>I200FFB00A</b><br>12450002 | 1.5.2+36.g7f1a687<br>1.5.2+36.g7f1a687<br>0.0.1+298.g57cf2be<br>0.0.1+293.goo87745<br>1.0.6<br>1.0.7<br>1.0.7<br>1.0.7<br>1.0.7<br>1.0.8 | GEV - 192, 168.0.30<br>GEV - 192.168.105.77<br>GEV - 192.168.0.23<br>GEV - 192.368.0.40<br>NVTP - 192.168.0.142<br>NVTP - 192.168.0.207<br>NVTP - 292.168.0.61<br>NVTP - 192, 168.0.84<br>NVTP - 192.168.0.202<br>NVTP - 192.368.0.361 |                                                   |                                              |
| FPS: 0.00    |                                                | Update device list<br>Frame#:0                                                                                                    | Send Force IP Command<br>Gain: 0.00                                                                                                    | Exposure: 0                                                                                                    | Cancel<br>Connect<br>Image Size : 0 bytes                                                                                                    | Bitrate : 0.00 Mbps                               | 0 x 0 (Mono8)                                |

<sup>&</sup>lt;Figure> 11. Novitec Camera Viewer -Connect (2)

<span id="page-15-0"></span>④ After assigning a temporary IP address, the camera can be used immediately. However, the IP settings will be reset to default when the power is reset. To retain the IP settings after resetting the camera, you need to set up a persistent IP. You can find the persistent IP settings under the "TransportLayerControl" category. To access these settings, open the settings window on the right and navigate to the "TransportLayerControl" category. Then, modify the following settings:

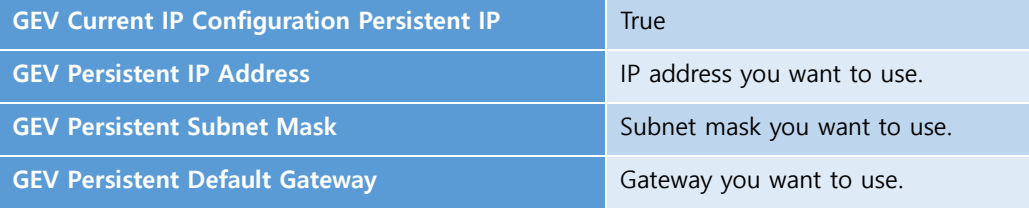

<Table> 5. Persistent IP Settings

<span id="page-15-1"></span>※ The set IP address must match the IP subnet of the PC's network adapter. ex) PC Network Adapter - IP: 192.168.0.100, Subnet: 255.255.255.0 Camera - IP: 192.168.0.128. Subnet: 255.255.255.0

⑤ After resetting the power, the camera will use the persistent IP that has been set.

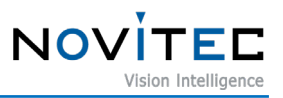

#### <span id="page-16-0"></span>**6.5. Setting Up an Account for First Use**

When connecting to the camera for the first time, you must set up an ID and password to access the camera. Failure to set an ID and password may limit your access to the video streaming functionality.

- <span id="page-16-1"></span>6.5.1. How to find the camera IP
	- 6.5.1.1. Searching the Camera with Novitec Camera Viewer

Launch the Novitec Camera Viewer and click on the "Connect" button. The connected cameras and their IP addresses will be displayed in the camera selection list.

| ග<br>Connect |                              | Ш<br>Start<br>Pause                 | ĽA.<br><b>EXIS</b><br>Snapshot Recording | ₩                                        | ₩                                        | o<br>Fit to Screen Actual Pixels | $\odot$         | $\hspace{0.5pt} \textcircled{\scriptsize{1}}$<br>Zoom in | $\Theta$<br>Zoom Out |       |
|--------------|------------------------------|-------------------------------------|------------------------------------------|------------------------------------------|------------------------------------------|----------------------------------|-----------------|----------------------------------------------------------|----------------------|-------|
|              |                              |                                     |                                          |                                          |                                          |                                  | <b>Settings</b> |                                                          |                      |       |
|              |                              | N Dialog CameraSelection            |                                          |                                          |                                          |                                  |                 |                                                          | ×                    | fresh |
|              | <b>Index</b>                 | <b>Model Name</b>                   | <b>Serial Number</b>                     | Firmware                                 | Interface                                | Property                         |                 | Value                                                    |                      |       |
|              |                              |                                     |                                          |                                          |                                          |                                  |                 |                                                          |                      |       |
|              | o                            | Herva3-99BC                         | I36EDE50                                 | 1.5.2+36.g7f1a687                        | GEV - 192, 168.0.30                      |                                  |                 |                                                          |                      |       |
|              | 1                            | Higua3-89DC                         | 10010053                                 | 1.5.2+36.g7f1a687                        | GEV - 192.168.105.77                     |                                  |                 |                                                          |                      |       |
|              | $\overline{\mathbf{2}}$<br>з | Hywart-50EC-C<br><b>Higgs4-50EC</b> | [409FF0001<br>1400770017                 | 0.0.1+298.g57cf2be<br>0.0.1+293.goe07745 | GEV - 192.168.0.23<br>GEV - 192.368.0.40 |                                  |                 |                                                          |                      |       |
|              | ٠                            | N2N-23SC-6M22                       | I2MSFF0031                               | 1.0.6                                    | NVTP - 192.168.0.142                     |                                  |                 |                                                          |                      |       |
|              | s                            | N2-230C-C                           | 1200FF0001                               | 1.0.7                                    | NVTP - 192.168.0.207                     |                                  |                 |                                                          |                      |       |
|              | 6                            | N2N-23OC-6M22                       | [2MOFF6802]                              | 1.0.7                                    | W/TP - 192.168.0.61                      |                                  |                 |                                                          |                      |       |
|              | 7                            | N3N-33SC-6M22                       | <b>EMSFFFF44</b>                         | 1.0.7                                    | NVTP - 192.368.0.04                      |                                  |                 |                                                          |                      |       |
| ۰            | B                            | N2-230C-C                           | I2COFFB00A                               | 1.0.7                                    | NVTP - 292.368.0.202                     |                                  |                 |                                                          |                      |       |
|              | ۰                            | N3N-23SC-6M22                       | 12450002                                 | 1.0.8                                    | NVTP - 192, 168.0.161                    |                                  |                 |                                                          |                      |       |
|              |                              |                                     |                                          |                                          |                                          |                                  |                 |                                                          |                      |       |
|              |                              |                                     |                                          |                                          |                                          |                                  |                 |                                                          |                      |       |
|              |                              |                                     |                                          |                                          |                                          |                                  |                 |                                                          |                      |       |
|              |                              |                                     |                                          |                                          |                                          |                                  |                 |                                                          |                      |       |
|              |                              |                                     |                                          |                                          |                                          |                                  |                 |                                                          |                      |       |
| ۰            |                              |                                     |                                          |                                          |                                          |                                  |                 |                                                          |                      |       |
|              |                              |                                     |                                          |                                          |                                          |                                  |                 |                                                          |                      |       |
|              |                              |                                     |                                          |                                          |                                          |                                  |                 |                                                          |                      |       |
|              |                              |                                     |                                          |                                          |                                          |                                  |                 |                                                          |                      |       |
|              |                              | Update device list                  | Send Force IP Command                    |                                          | Cancel<br>Connect                        |                                  |                 |                                                          |                      |       |
|              | ≂                            |                                     |                                          |                                          |                                          |                                  |                 |                                                          |                      |       |
|              |                              |                                     |                                          |                                          |                                          |                                  |                 |                                                          |                      |       |
|              |                              |                                     |                                          |                                          |                                          |                                  |                 |                                                          |                      |       |
|              |                              |                                     |                                          |                                          |                                          |                                  |                 |                                                          |                      |       |
|              |                              |                                     |                                          |                                          |                                          |                                  |                 |                                                          |                      |       |
|              |                              |                                     |                                          |                                          |                                          |                                  |                 |                                                          |                      |       |

<Figure> 12. Novitec Camera Viewer – Camera Search

<span id="page-16-2"></span>6.5.1.2. Searching the Camera with ONVIF protocol

Launch ONVIF application such as 'ONVIF Device Manager'. Then, connect to camera and click "Web Page" button to open the web page of the camera.

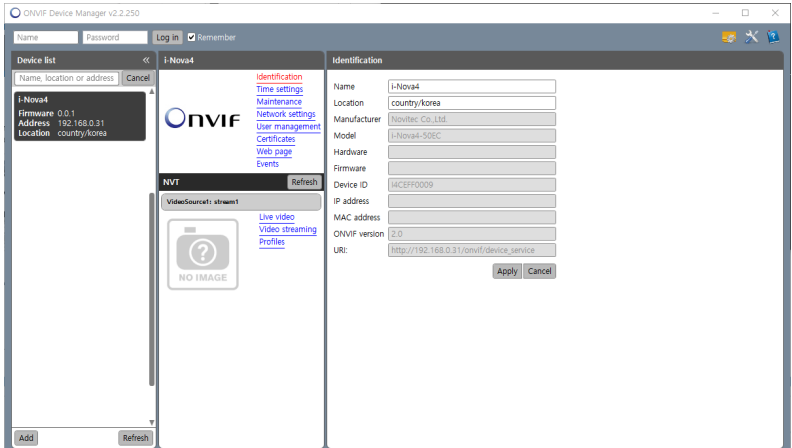

<span id="page-16-3"></span><Figure> 13. ONVIF Device Manager – Web Page

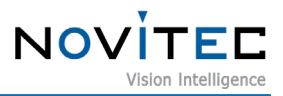

#### 6.5.1.3. Searching the camera with UPnP

When you click the 'Network' tab in Windows Explorer, a list of network devices will be displayed. To access the camera web page, click on 'i-Nova4' under 'Other Devices'.

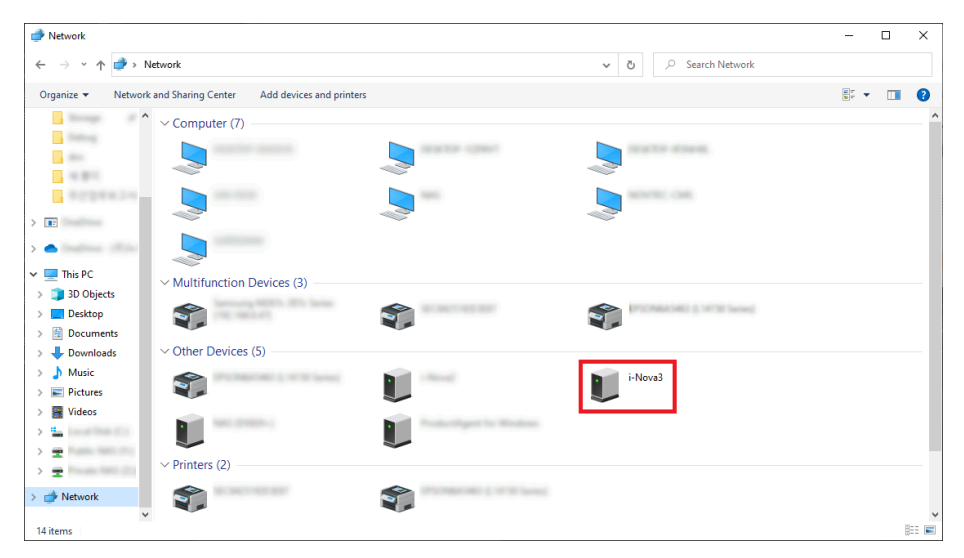

<Figure> 14. Windows Explorer – Network Tab (Searching with UPnP)

<span id="page-17-0"></span>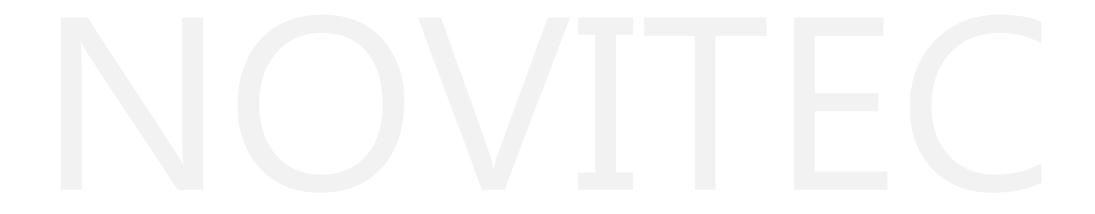

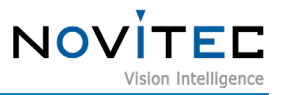

#### <span id="page-18-0"></span>6.5.2. ID and Password Setting

① Open the web page of the camera.

<span id="page-18-1"></span>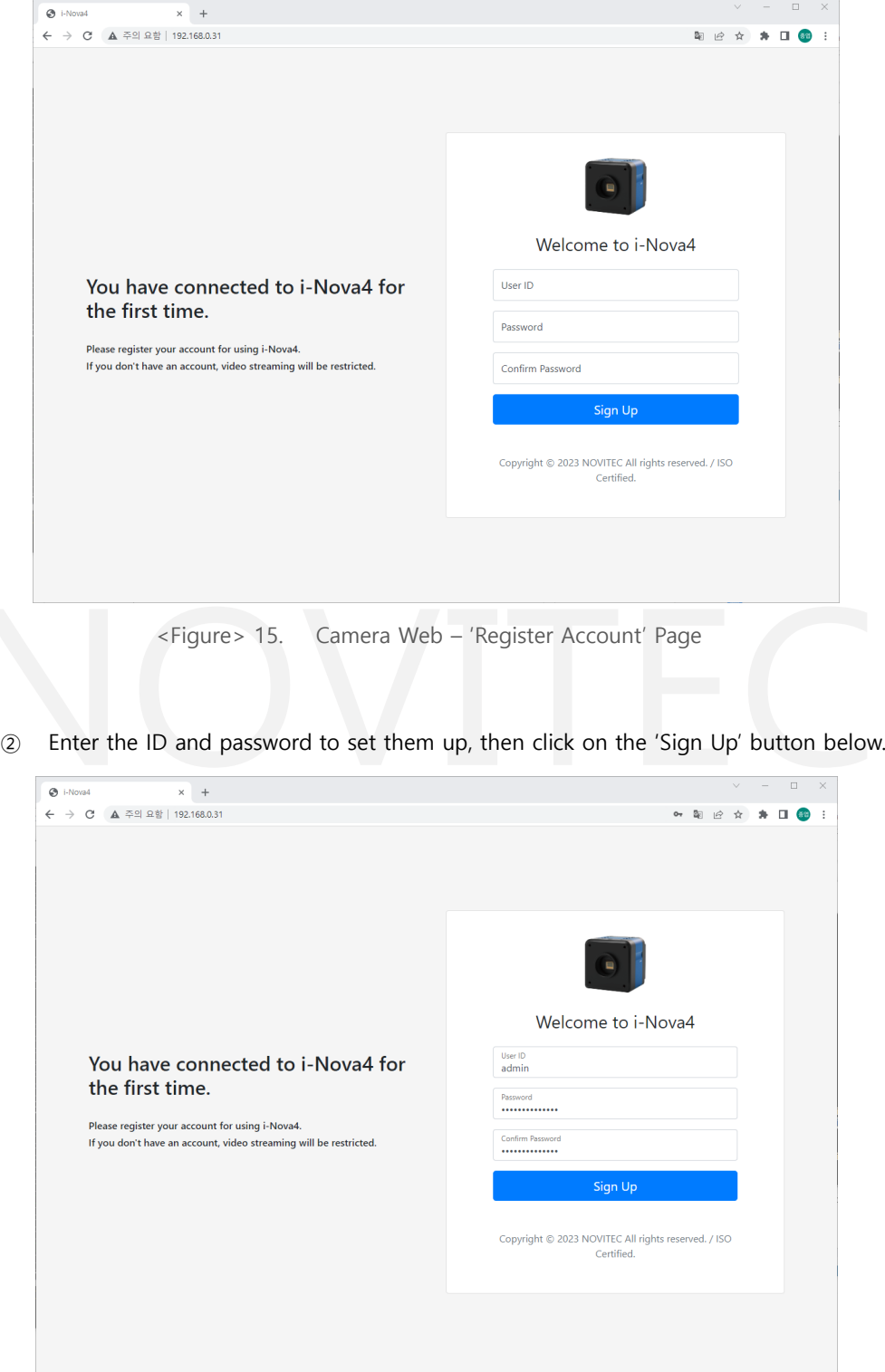

<Figure> 16. Camera Web – 'Register Account' Page (2)

<span id="page-18-2"></span>③ If the message "Device is activated!" appears, it means that the camera is ready to use.

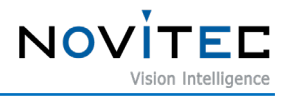

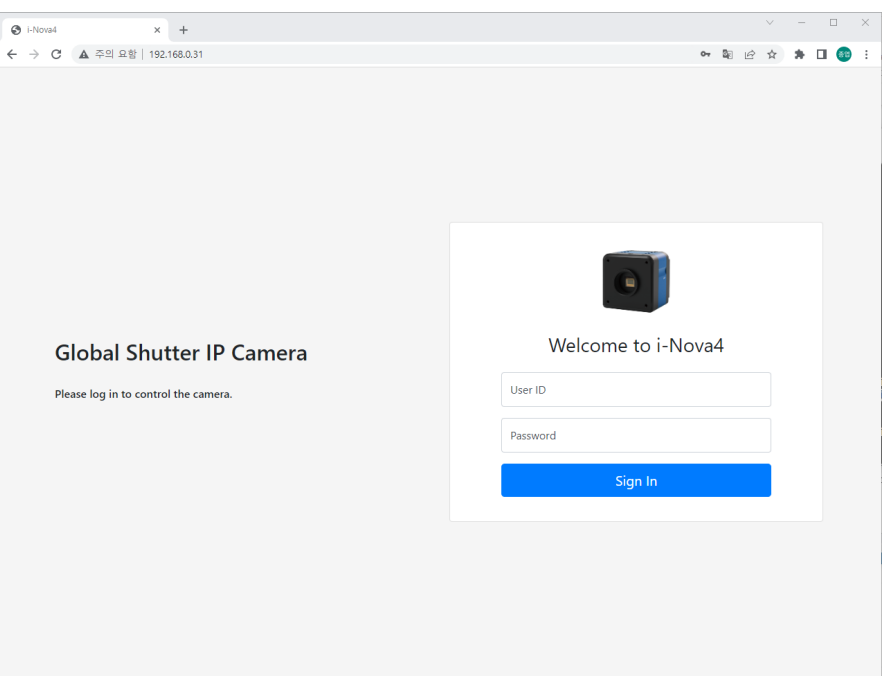

<span id="page-19-0"></span><Figure> 17. Camera Web – Login Page

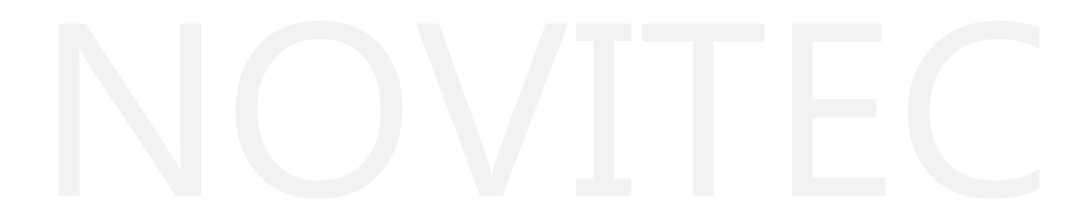

[i-Nova4 Series]

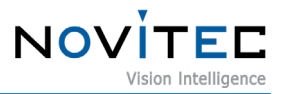

### <span id="page-20-0"></span>**7. Operation**

#### <span id="page-20-1"></span>**7.1. Novitec Camera Viewer**

Novitec Camera Viewer is a demo application software for controlling camera settings and acquiring images.

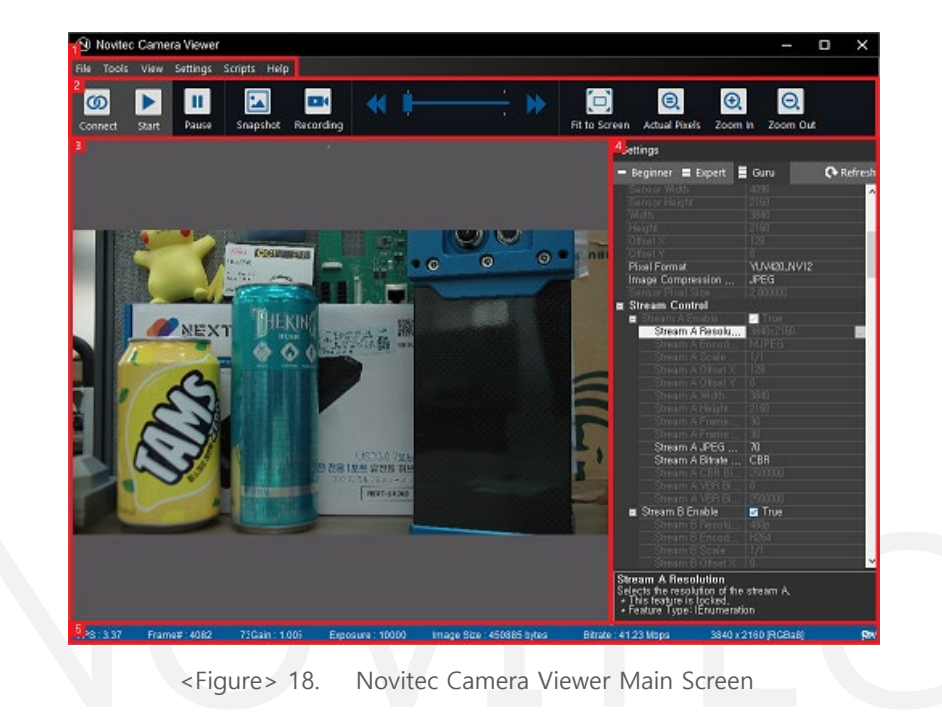

#### <span id="page-20-3"></span><span id="page-20-2"></span>7.1.1. Screen Layout

① Menu

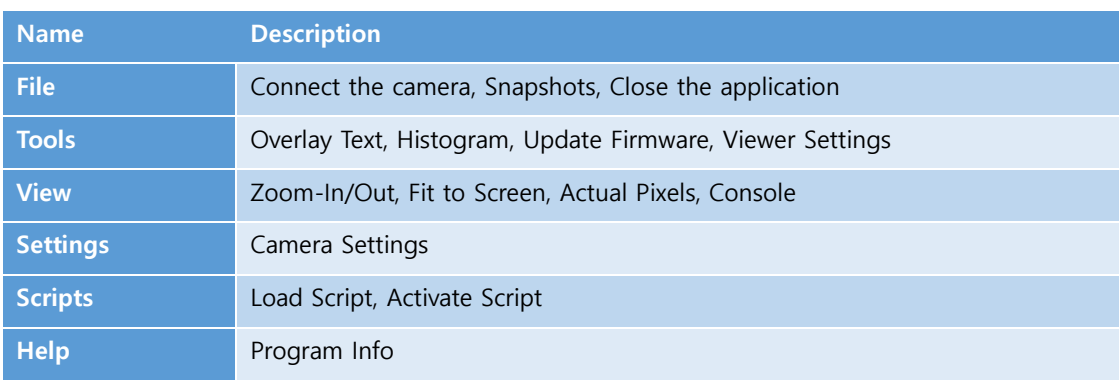

<Table> 6. Menu List Sheet

<span id="page-20-4"></span>② Toolbar

The toolbar includes frequently used camera control features, such as screenshot capture, screen settings, and camera control functions like connect, start, pause, and others.

③ Screen

After the camera acquisition has started, the video will be streamed on the screen.

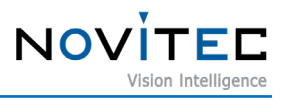

#### ④ Settings

In the 'Settings' menu, you can change various camera parameters such as resolution, frame rate, and shutter speed.

⑤ Status Bar FPS, image information, bitrate, exposure, and others will be displayed.

#### <span id="page-21-0"></span>7.1.2. Camera connection

- ① Launch 'Novitec Camera Viewer'.
- ② Click the "Connect" button on the top menu to display a list of connected cameras. Select the camera you want to connect to and click "Connect".

| ത<br>Connect                                             | Ш<br>Start<br>Pause                                                                                                    | <b>IDIK</b><br>Snapshot Recording                                                                                                    | ₩ ⊪                                                                                                    | $\overline{\phantom{a}}$                                                                                                    | $\odot$<br>ō<br>Fit to Screen Actual Pixels | $\odot$<br>$\odot$<br>Zoom In Zoom Out |            |
|----------------------------------------------------------|----------------------------------------------------------------------------------------------------|----------------------------------------------------------------------------------------------------|----------------------------------------------------------------------------------------------------|----------------------------------------------------------------------------------------------------|---------------------------------------------|----------------------------------------|------------|
|                                                          |                                                                                                    |                                                                                                    |                                                                                                    |                                                                                                    | Settings                                    |                                        |            |
|                                                          | N Dialog CameraSelection                                                                                                    |                                                                                                    |                                                                                                    |                                                                                                    |                                             |                                        | fresh<br>× |
| ۰<br>1<br>2<br>з<br>٠<br>s<br>6<br>7<br>B<br>o<br>9<br>٠ | <b>Model Name</b><br><b>Index</b><br>Herva3-89BC<br>Highla 3-890C<br>Heya4-50BC-C<br>Higra4-500C<br>N24-239C-6M22<br>N1-130C-C<br>N2N-23OC-6M22<br>N34-139C-6M22<br>N2-230C-C<br>N3N-23SC-6A22<br>Update device list | <b>Serial Number</b><br>I36EDE50<br>135210253<br>I-KOBFF0001<br>1400770017<br>I2MEFF0031<br>1200/70001<br>12MOFF6802<br>DVSFFFF44<br><b>I2COFFB00A</b><br>12450002<br>Send Force IP Command | Firmware<br>1.5.2+36.g7f1a687<br>1.5.2+36.p7f1a687<br>0.0.1+298.g57cf2be<br>0.0.1+293.poe87745<br>1.0.6<br>1.0.7<br>1.0.7<br>1.0.7<br>1.0.7<br>1.0.8 | Interface<br>A.<br>$084 - 192, 168, 0.30$<br>GEV - 192.168.105.77<br>$00V - 192, 168, 0.23$<br>GEV - 192.168.0.40<br>W/TP - 192.168.0.142<br>W/TP - 192.168.0.207<br>W/TP - 292.568.0.61<br>NVTP - 192.368.0.04<br>W/TP - 292.368.0.202<br>NVTP - 192, 168.0.161<br>Cancel<br>Connect | Property                                    | Value                                  |            |
|                                                          | $\tilde{}$                                                                                                    |                                                                                                    |                                                                                                    |                                                                                                    |                                             |                                        |            |
|                                                          |                                                                                                    |                                                                                                    |                                                                                                    |                                                                                                    |                                             |                                        |            |

<Figure> 19. Novitec Camera Viewer – Camera Connection

<span id="page-21-1"></span>③ Click the "Start" button on the top menu to begin streaming images in real-time.

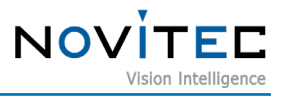

<span id="page-22-0"></span>7.1.3. Overlay

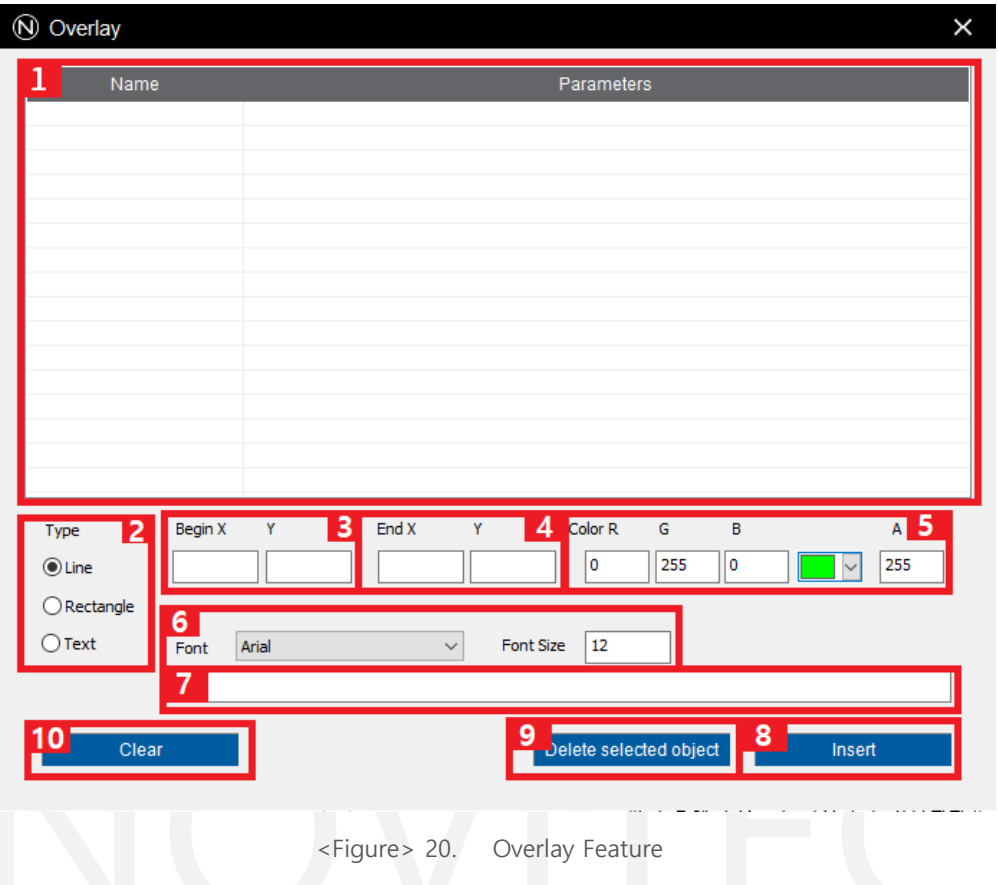

<span id="page-22-1"></span>Overlay feature allows drawing lines, rectangles, and text on the screen. Note that this feature is only visible within the Novitec Camera Viewer, not in other applications such as RTSP viewers like VLC Player. Here are the steps to use this feature:

- View a list of registered overlay objects.
- Set the object type to be registered.
- Set the starting coordinate of the object to be registered (X, Y).
- Set the ending coordinate of the object to be registered (X, Y).
- Set the color of the object to be registered (the "A" value specifies transparency).
- Set the font family and size of the object to be registered (text only).
- Set the text of the object to be registered (text only).
- Register the set object.
- Remove selected objects.
- Remove all registered objects.

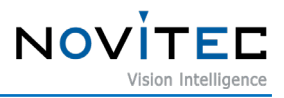

#### <span id="page-23-0"></span>7.1.4. Histogram

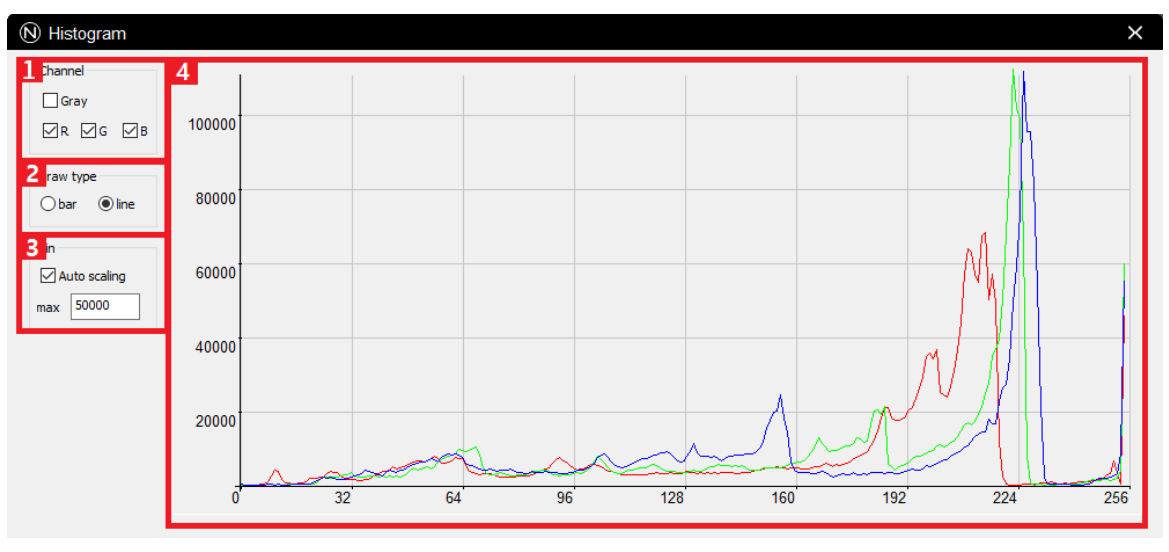

<Figure> 21. Histogram Feature

<span id="page-23-2"></span>This feature displays a histogram that can be customized in the following steps:

- ① Select the channel to display.
- ② Choose the type of histogram (Bar or Line).
- ③ Select whether to automatically adjust the height of the histogram. If unchecked, the height can be set manually with a maximum value.
- ④ The histogram is displayed on the screen.

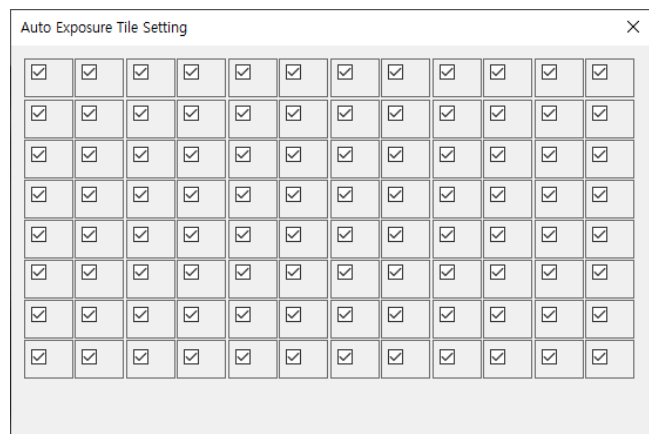

#### <span id="page-23-1"></span>7.1.5. Exposure Tile Settings

<Figure> 22. Auto Exposure Tile Settings

<span id="page-23-3"></span>To set up the calculation range for auto exposure, select the desired range. The exposure will be calculated based on the selected range. For more information, please refer to Chapter 8.

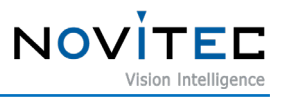

#### <span id="page-24-0"></span>7.1.6. Scripts

The camera can be controlled using Lua scripts[\(https://www.lua.org/\)](https://www.lua.org/) through the script feature. Example script codes can be found in the 'Documents\Novitec Camera SDK\scripts' folder.

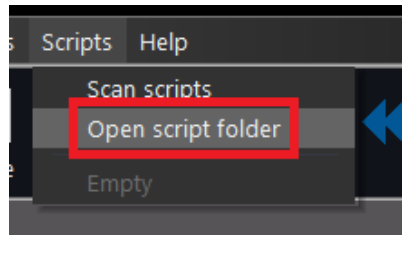

<Figure> 23. Open Script Folder

<span id="page-24-1"></span>To open the folder where you can put your Lua scripts, click on "Script" and then "Open script folder" on the top menu. Once you have put your script in the folder, click "Scan scripts" to load the script in Novitec Camera Viewer.

<span id="page-24-2"></span>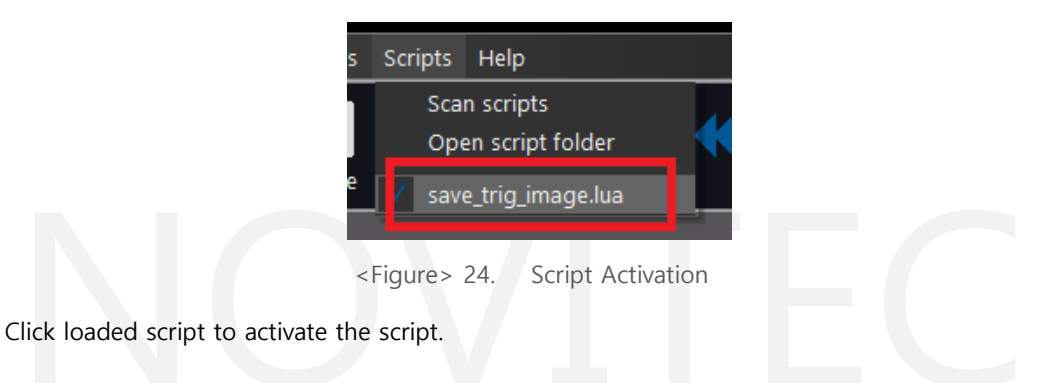

#### <span id="page-25-0"></span>**7.2. Stream Settings**

The camera has the capability to output 2 streams, namely Stream A and Stream B, with the encoding mode (MJPEG, H.264, H.265) of each stream being configurable. While Stream A allows for resolution settings, the resolution of Stream B is fixed. Please refer to the table below for the initial stream settings of the camera.

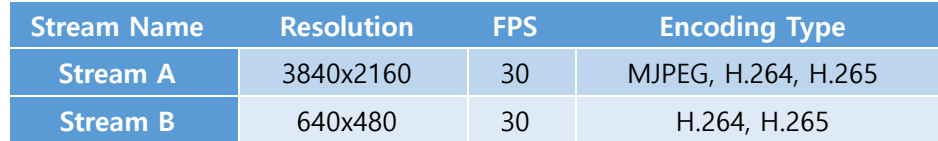

<Table> 7. Default Resolution and FPS of Stream List

#### <span id="page-25-2"></span><span id="page-25-1"></span>7.2.1. Encoding Mode

Each stream (Stream A and B) can be encoded using MJPEG, H.264, or H.265. However, please note that changing the encoding mode may restrict transmission depending on the protocol being used. Additionally, while the resolution of Stream A can be adjusted, the resolution of Stream B is fixed. See below for more information on the initial stream settings of the camera.

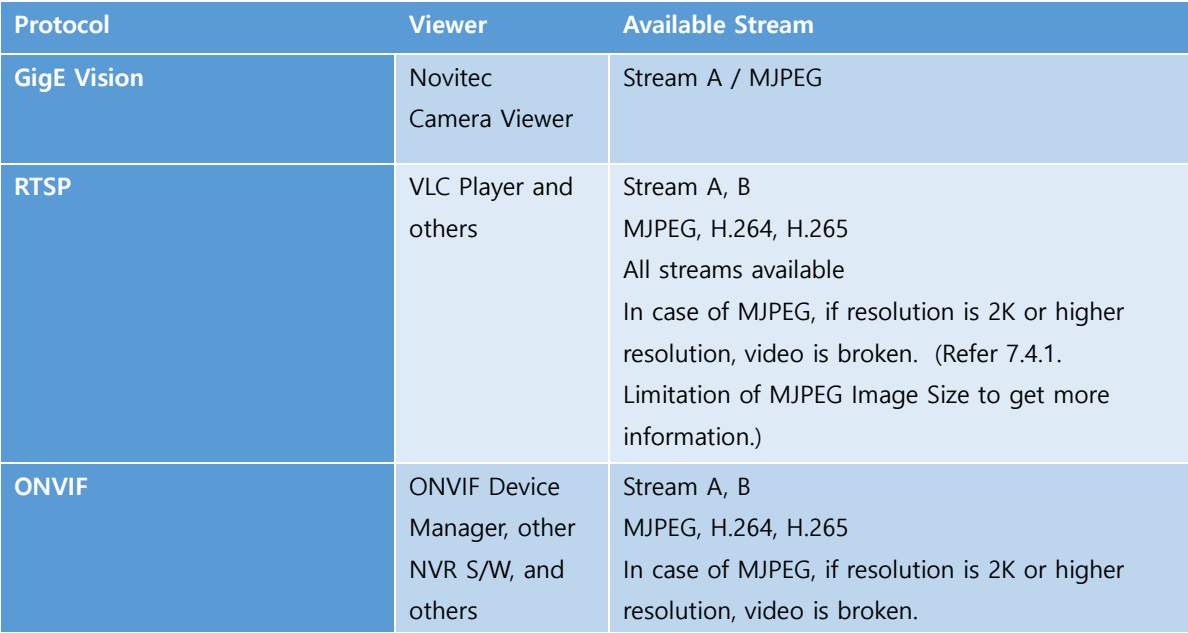

<span id="page-25-3"></span><Table> 8. Available Encoding mode by Protocol List

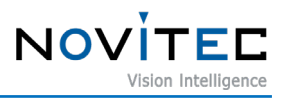

#### <span id="page-26-0"></span>7.2.2. Bitrate Control

You can set the bitrate control of each stream to CBR (constant bitrate), VBR (variable bitrate), or CVBR (constrained variable bitrate).

#### ① VBR

Variable bitrate adjustment is a technique that allows for the allocation of lower bitrates to static videos and higher bitrates to dynamic videos, resulting in a better quality-to-bitrate ratio. This method enables setting the quality level independently for each stream and encoding type.

| <b>Encoding Type</b> | <b>Related Feature</b>                 |
|----------------------|----------------------------------------|
| <b>JPEG</b>          | StreamAJPEGQuality, StreamBJPEGQuality |
| H.264, H.265         | StreamAH26XQuality, StreamBH26XQuality |

<Table> 9. VBR Feature List

#### <span id="page-26-1"></span>② CBR

This is a control method that aims to maintain a constant bitrate. The quality is dynamically adjusted to match the target bitrate within the range of minimum and maximum quality thresholds.

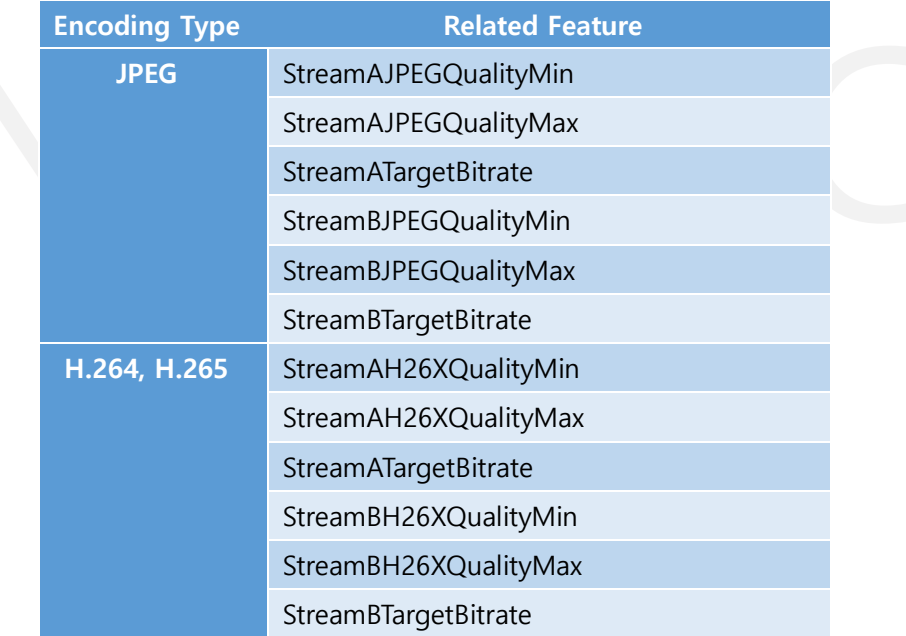

<span id="page-26-2"></span><Table> 10. CBR Feature List

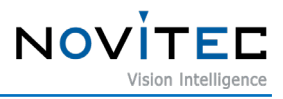

#### ③ CVBR

CVBR works similar to CBR, but the bitrate may temporarily exceed the set target bitrate based on the bitrate duration and sensitivity values.

The bitrate duration is measured in 100ms units, and the bitrate is adjusted to ensure that the delay time does not exceed the set value.

The bitrate sensitivity allows for a temporary increase in bitrate above the target value, depending on the complexity of the video being encoded.

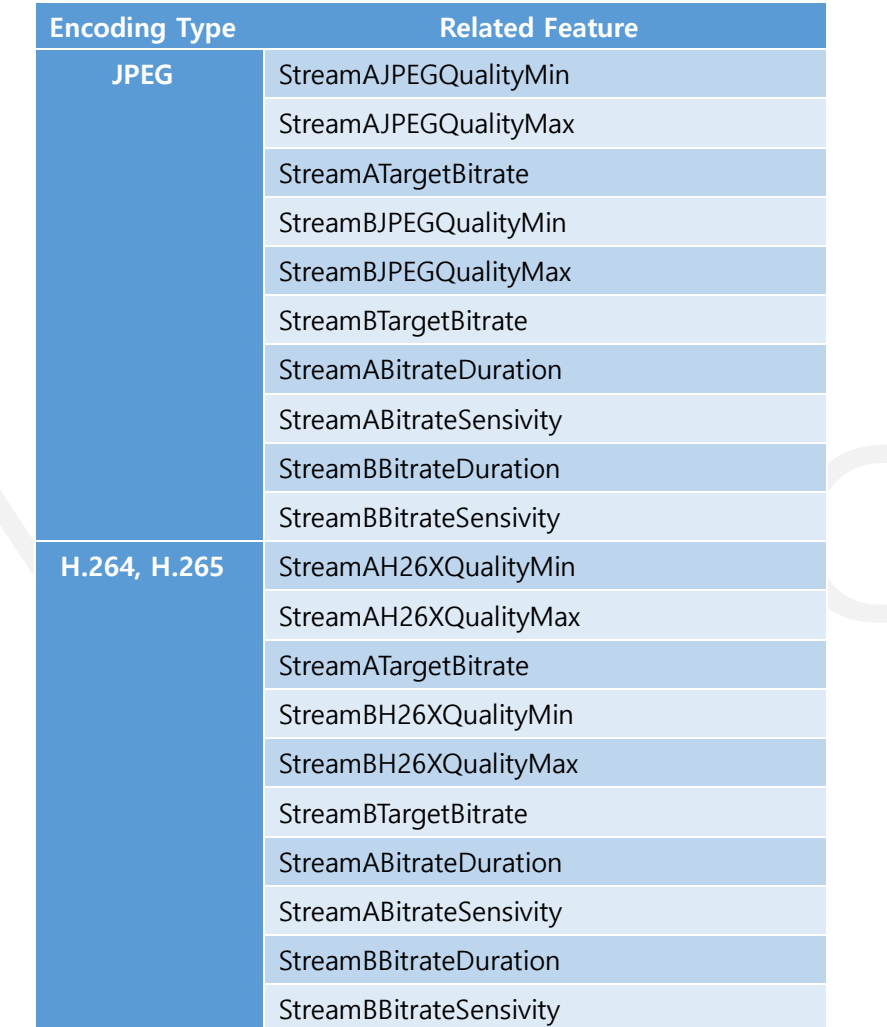

<Table> 11. CVBR Feature List

<span id="page-27-0"></span>,

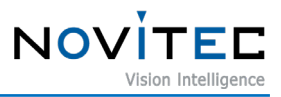

#### <span id="page-28-0"></span>**7.3. Web Page**

You can use the camera's web page to set an initial password, view camera information, and stream videos.

Web URL: http://<Camera IP>

<span id="page-28-1"></span>7.3.1. Login

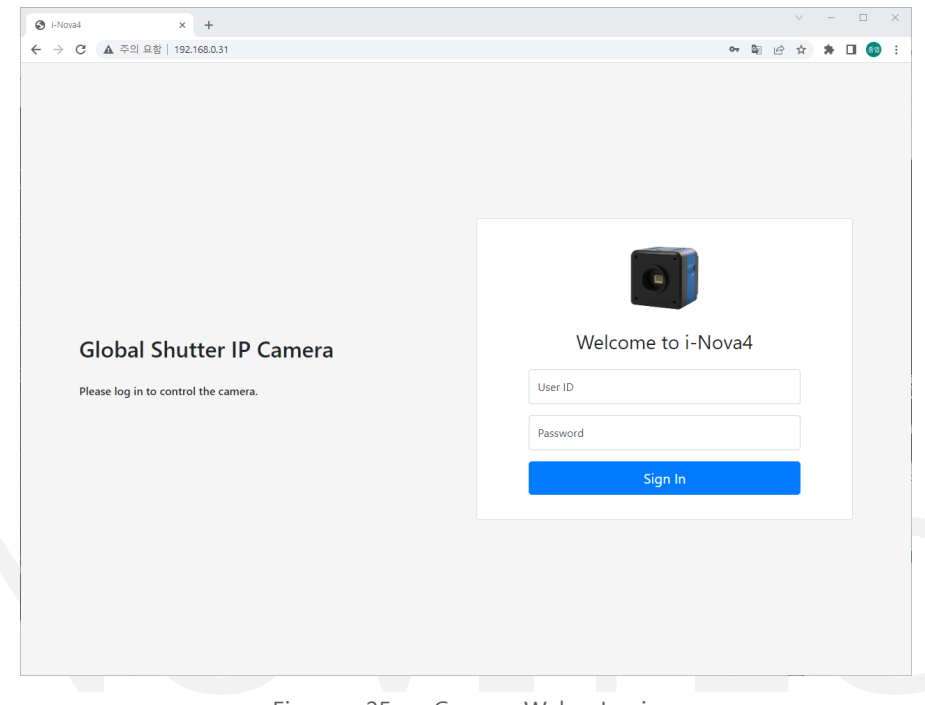

<Figure> 25. Camera Web - Login

<span id="page-28-2"></span>When you access the camera's web page, a sign-in page will appear. On this page, you can enter your ID and password to log in.

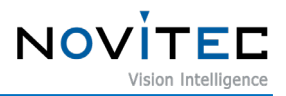

## <span id="page-29-0"></span>7.3.2. Camera Information

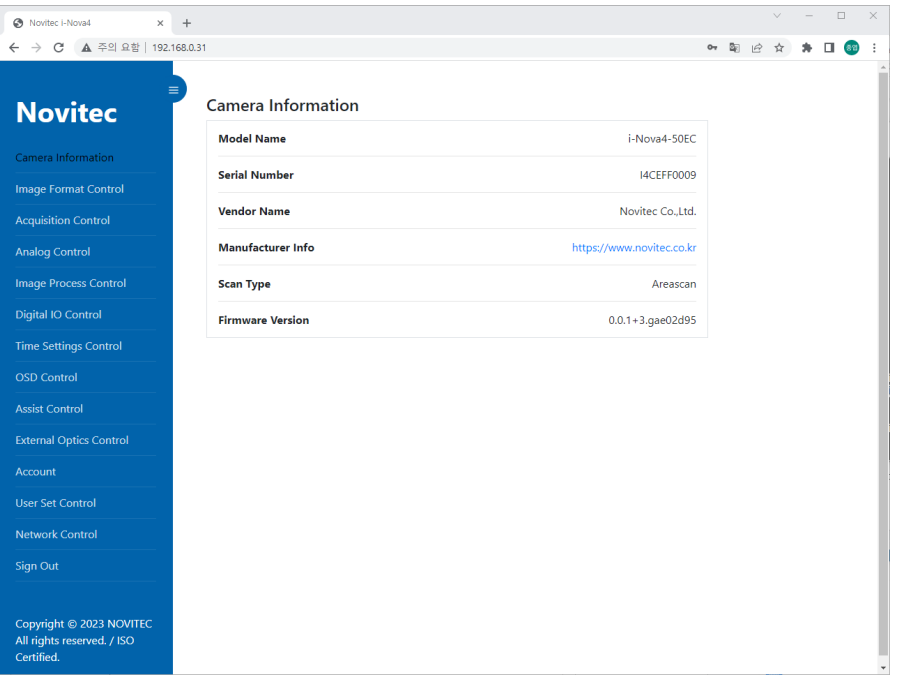

<Figure> 26. Camera Web – Camera Information

<span id="page-29-1"></span>After signing into the camera's web page, you will be able to view the camera information.

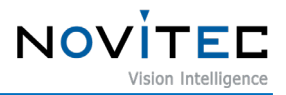

#### <span id="page-30-0"></span>7.3.3. Camera Control Pages

For additional information on the main features, please refer to Section 9: Features.

<span id="page-30-1"></span>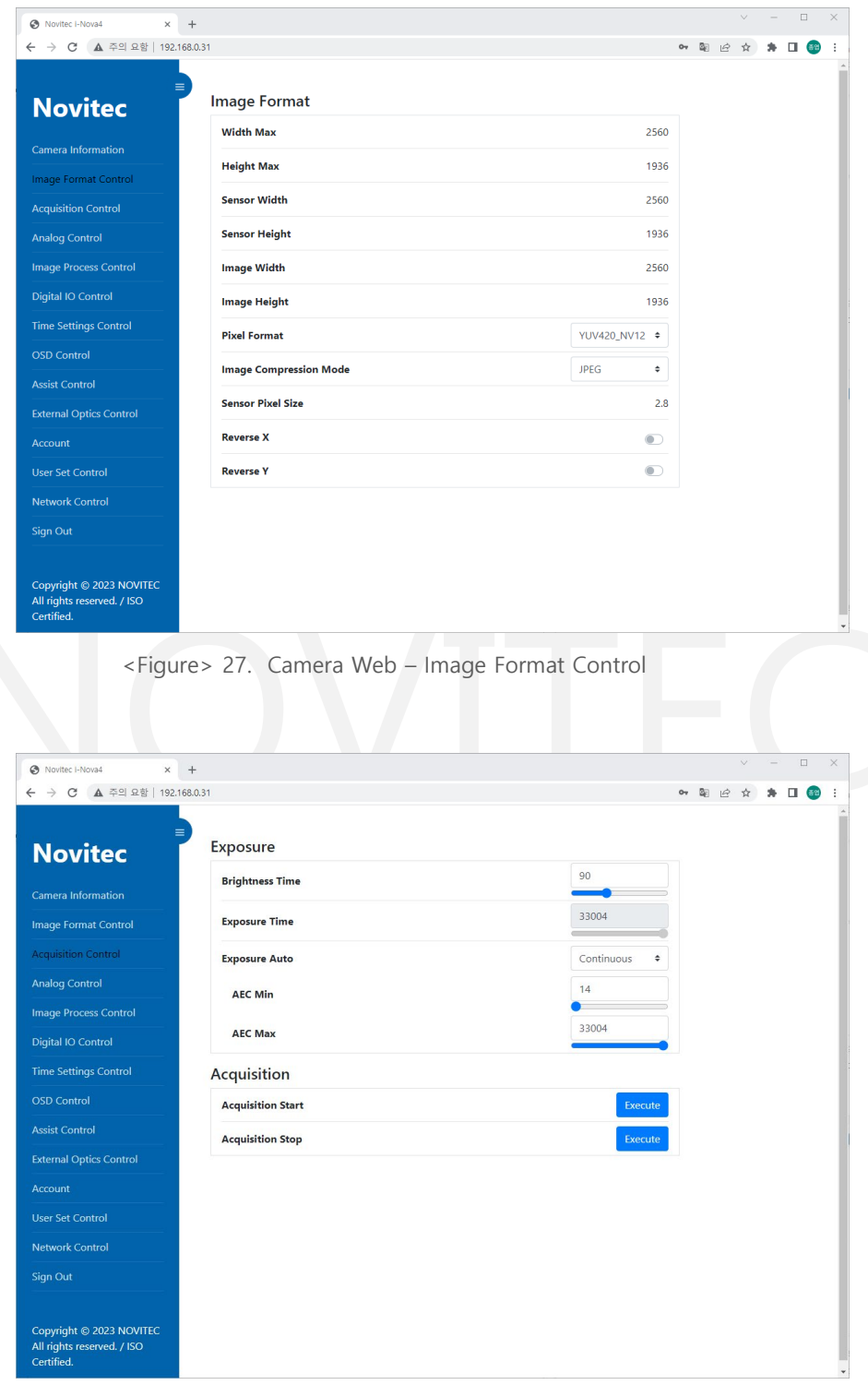

<span id="page-30-2"></span><Figure> 28. Camera Web – Acquisition Control

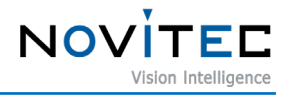

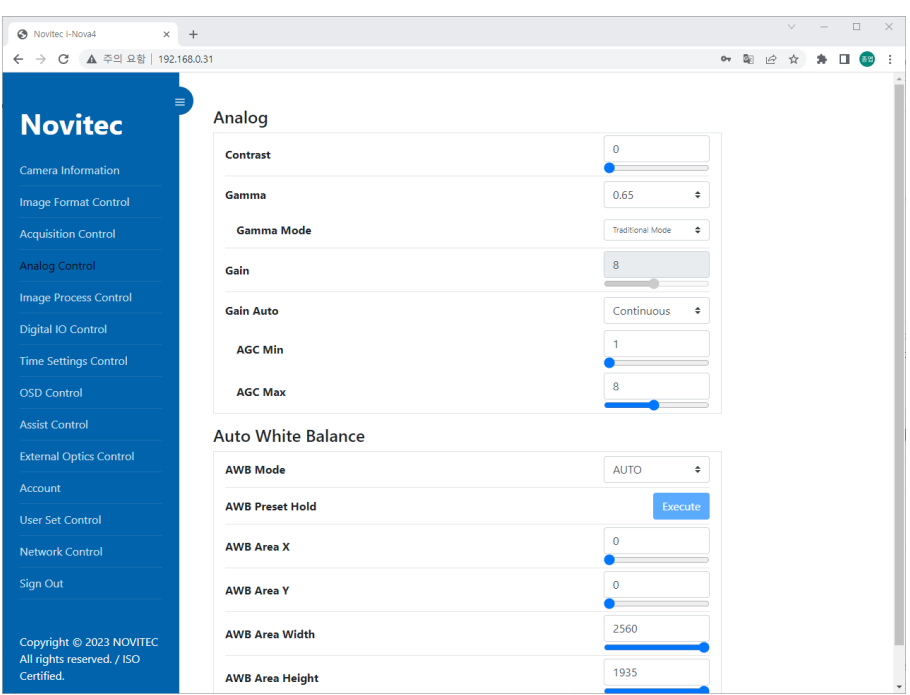

<Figure> 29. Camera Web – Analog Control

<span id="page-31-0"></span>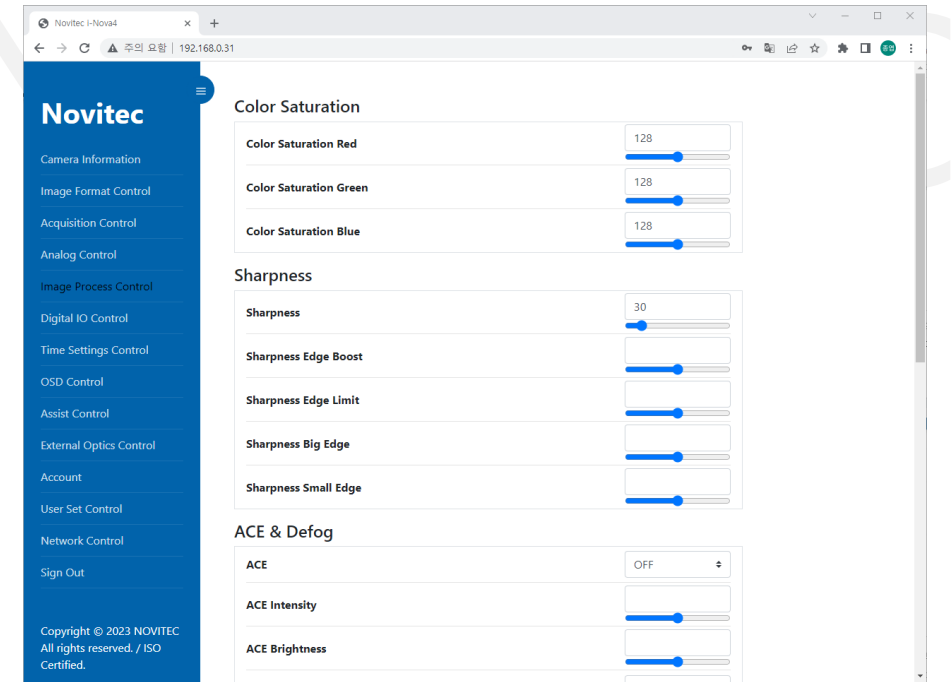

<span id="page-31-1"></span><Figure> 30. Camera Web – Image Process Control

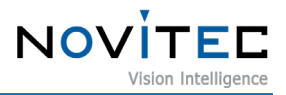

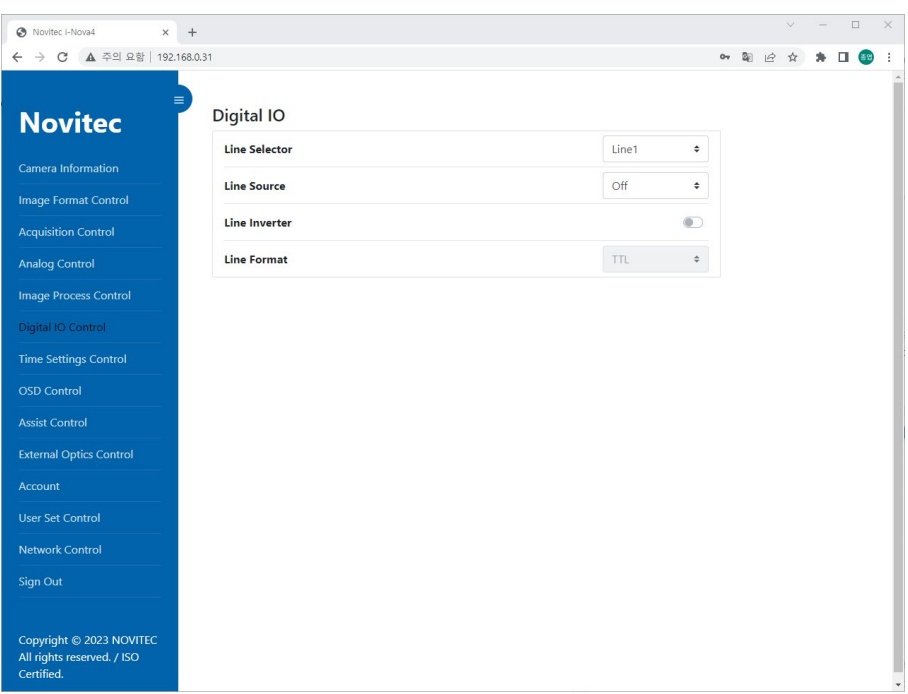

<Figure> 31. Camera Web – Digital I/O Control

<span id="page-32-0"></span>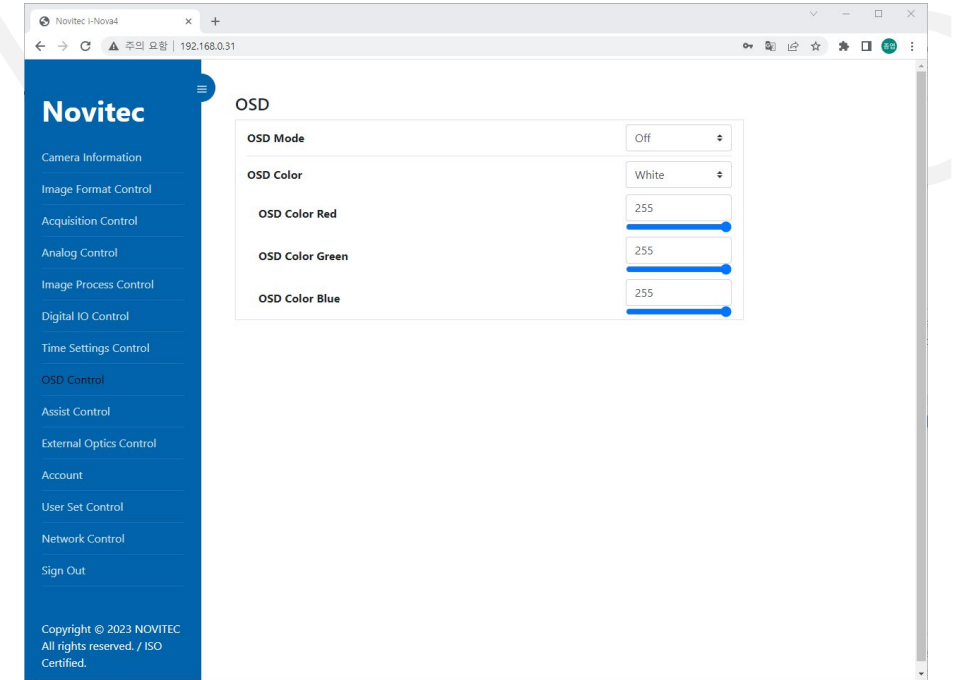

<span id="page-32-1"></span><Figure> 32. Camera Web – OSD Control

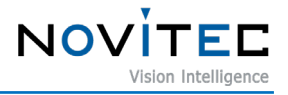

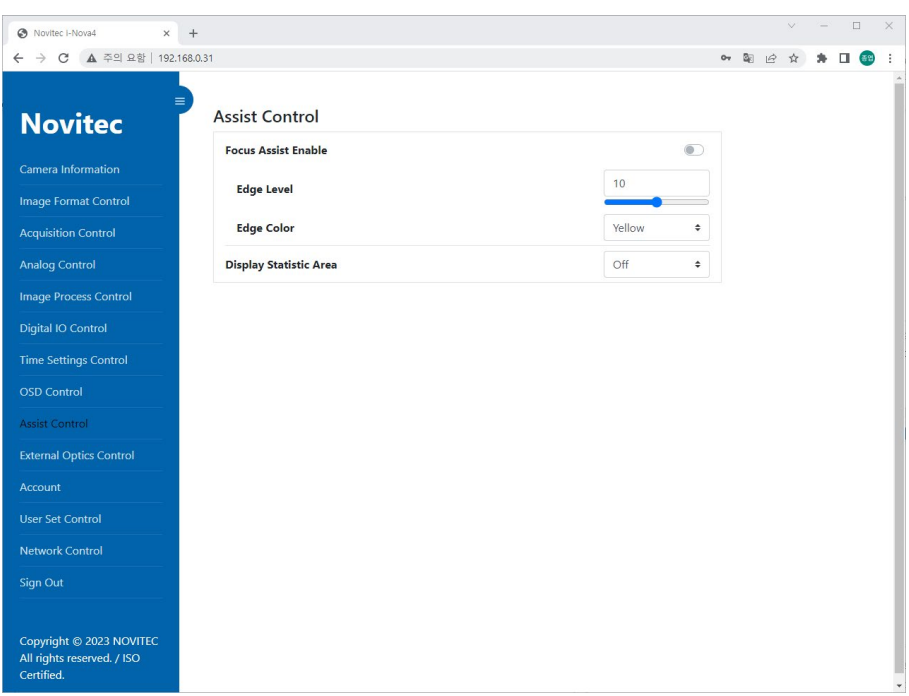

<Figure> 33. Camera Web – Assist Control

<span id="page-33-0"></span>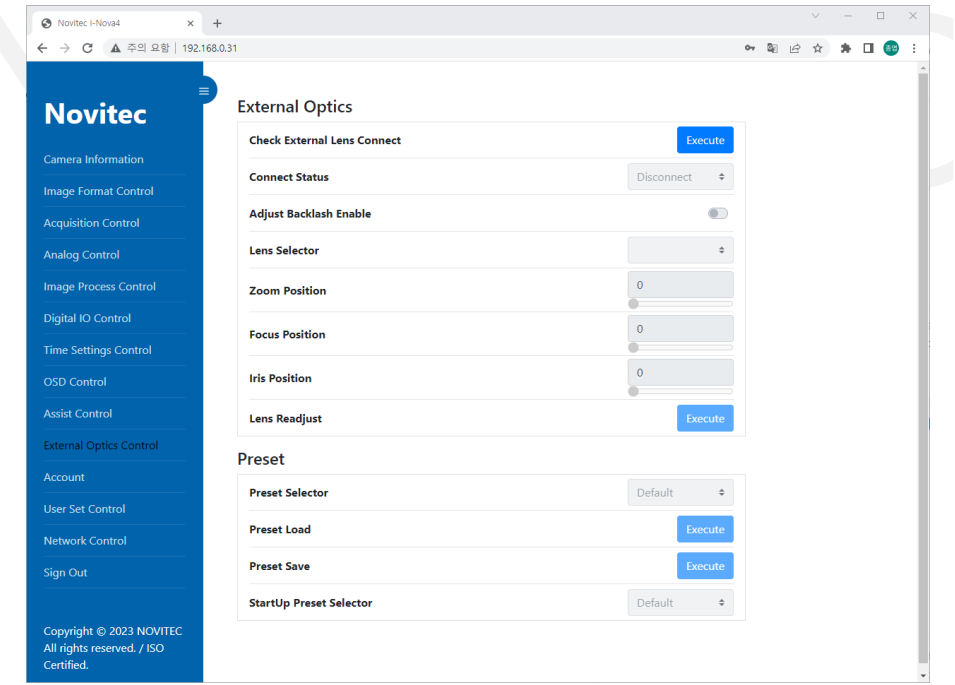

<span id="page-33-1"></span><Figure> 34. Camera Web – External Optics Control

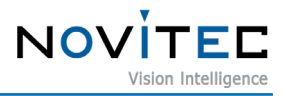

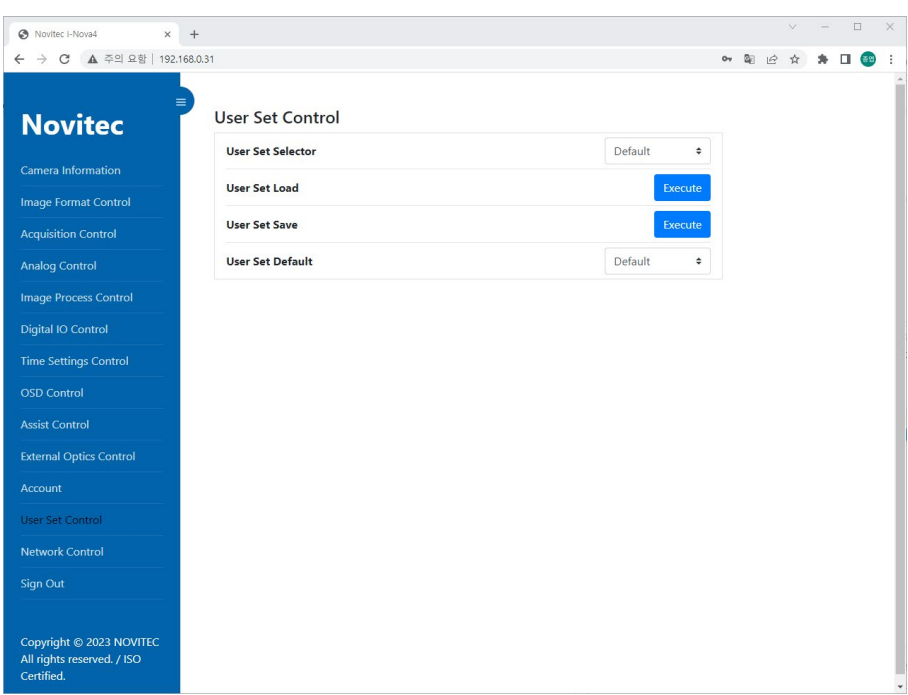

<Figure> 35. Camera Web – User Set Control

#### <span id="page-34-1"></span><span id="page-34-0"></span>7.3.4. Network Control

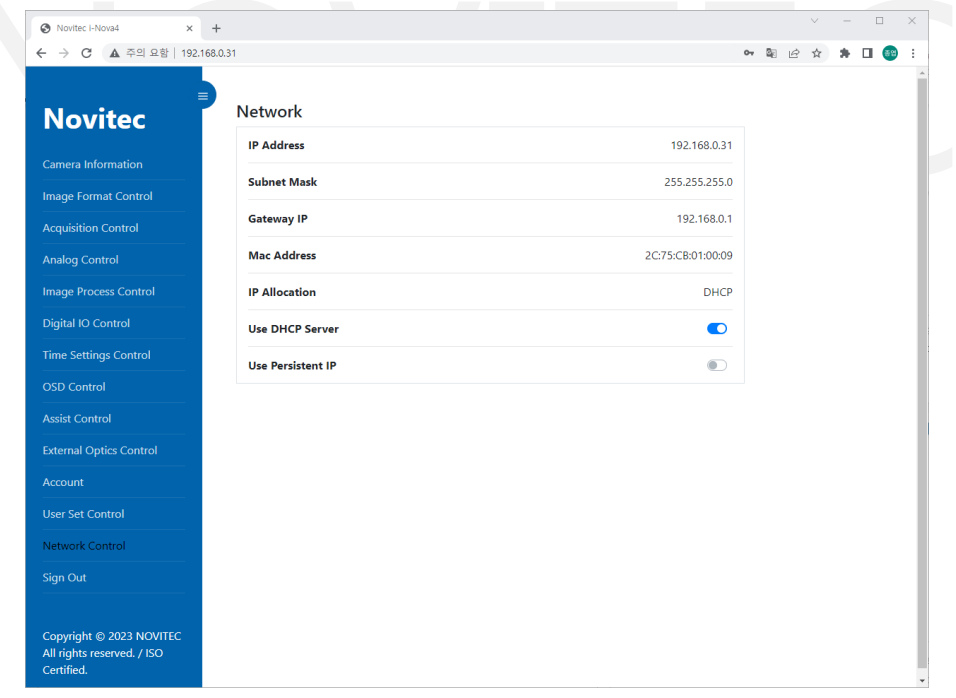

<Figure> 36. Camera Web – Network Control

<span id="page-34-2"></span>On this page, you can configure network settings. For more detailed information, please refer to Section 6: Camera Installation and Preferences.

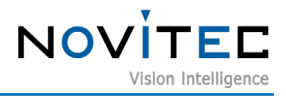

#### <span id="page-35-0"></span>7.3.5. Time Settings

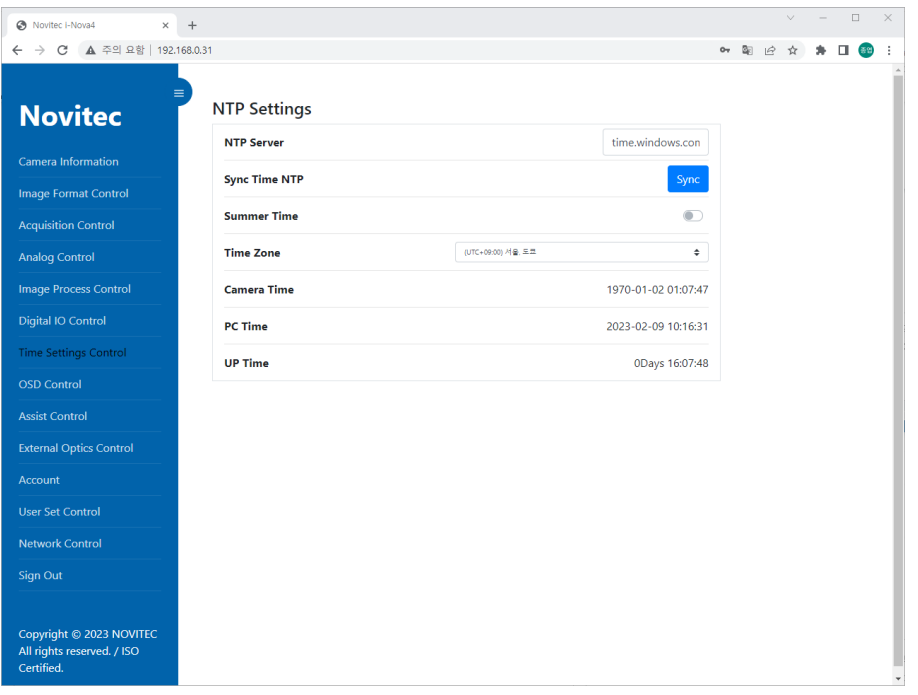

<Figure> 37. Camera Web – Time Settings Control

<span id="page-35-1"></span>On this page, you can configure the date and time settings, which include the following options:

- Camera Time: Displays the current date and time of the camera.
- PC Time: Displays the current date and time of the PC.
- UP Time: Displays the elapsed time since the camera was last booted.

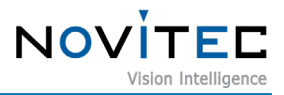

#### <span id="page-36-0"></span>7.3.6. Account

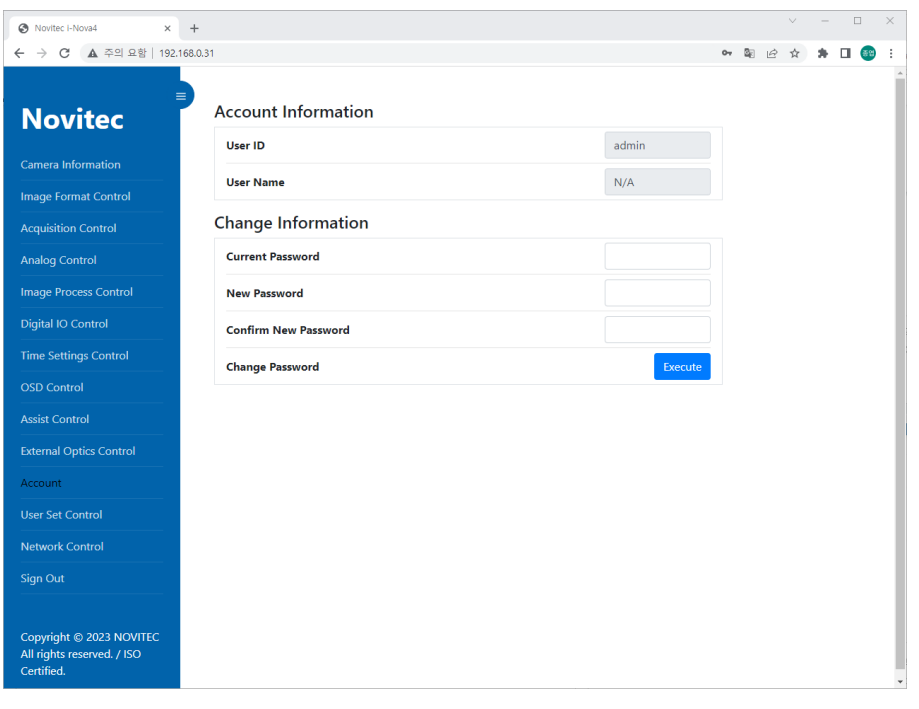

<Figure> 38. Camera Web - Account

<span id="page-36-4"></span>On this page, you can configure or modify your web account information.

<span id="page-36-1"></span>7.3.7. Other Menu

Sign Out: Logs out from the web page.

#### <span id="page-36-2"></span>**7.4. RTSP Protocol**

RTSP is a network protocol that is specifically designed for real-time video streaming. In the i-Nova4 series camera, the encoded stream images are transmitted to the client through an RTSP server.

| <b>Stream</b>   | <b>Stream URL</b>                       |
|-----------------|-----------------------------------------|
| <b>Stream A</b> | rtsp:// <camera ip="">/stream1</camera> |
| <b>Stream B</b> | rtsp:// <camera ip="">/stream2</camera> |

<Table> 12. RTSP URL by Stream

#### <span id="page-36-5"></span><span id="page-36-3"></span>7.4.1. Limitation of MJPEG Image Size

In the RTSP standard, when streaming with MJPEG, the width and height that can be assigned to the Packet Header are limited to 2048 (https://tools.ietf.org/html/rfc2435). To compensate for this limitation, the width and height of the RTP header received from the client can be adjusted arbitrarily. Refer to the "testRTSPClient\_MJPEG4K" example to view the following code.

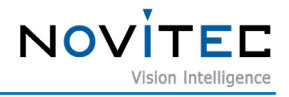

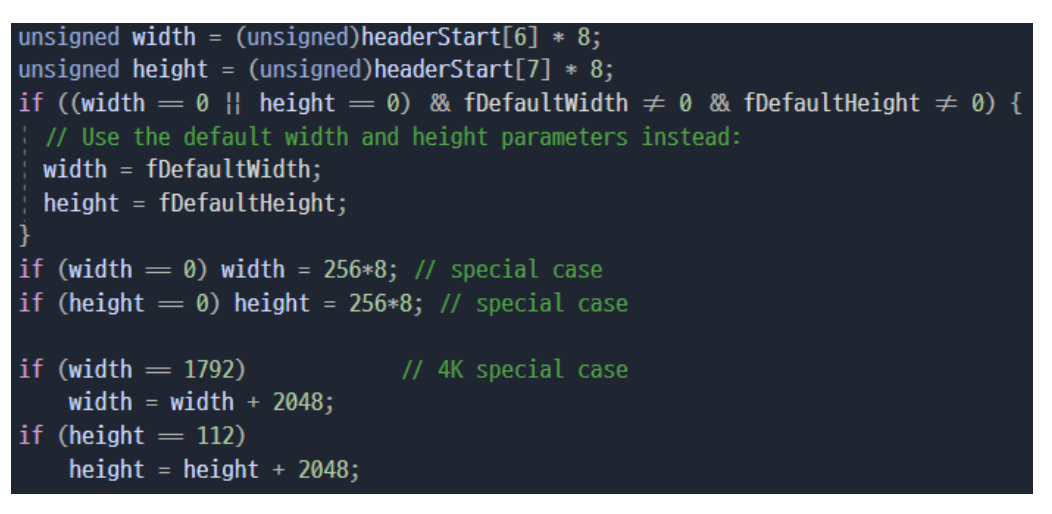

<Figure> 39. Code snippet of JPEGVideoRTPSource.cpp

<span id="page-37-0"></span>When streaming an image with a size of 3840x2160 pixels using RTSP, the resolution is reduced to 1792x112 because the size exceeds the maximum range of the RTP Packet Header. To decode the stream normally, you need to add 2048 to the received width and height values. Refer to the "testRTSPClient\_MJPEG4K" example for more information.

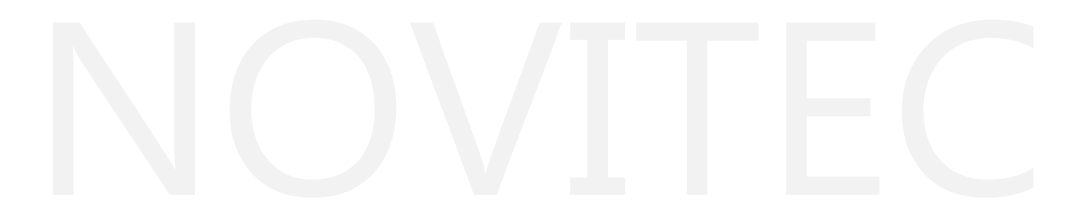

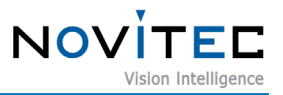

- <span id="page-38-0"></span>7.4.2. Acquiring stream Using VLC Player
	- ① Download and install VLC from the following link:

<https://www.videolan.org/vlc/index.html>

- ② Run VLC after installation.
- ③ Check the IP address of the camera (Refer to section 6.5.1 "How to Find Camera IP").
- ④ Select "Media" in VLC Player and click "Open Network Stream...".

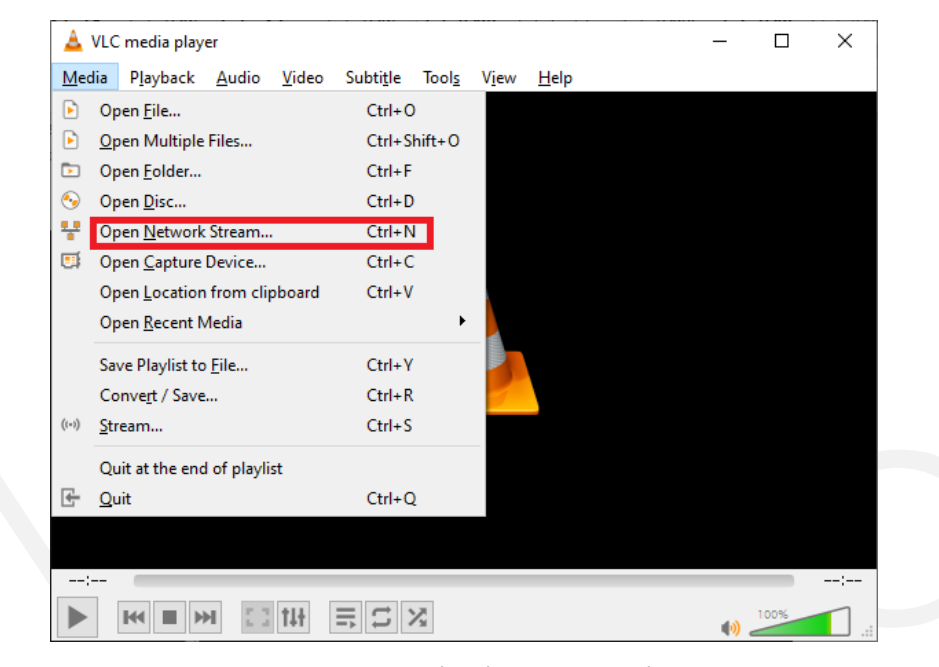

<Figure> 40. VLC Media Player – Network Stream

<span id="page-38-1"></span>⑤ Input the network address as follows and click "Play."

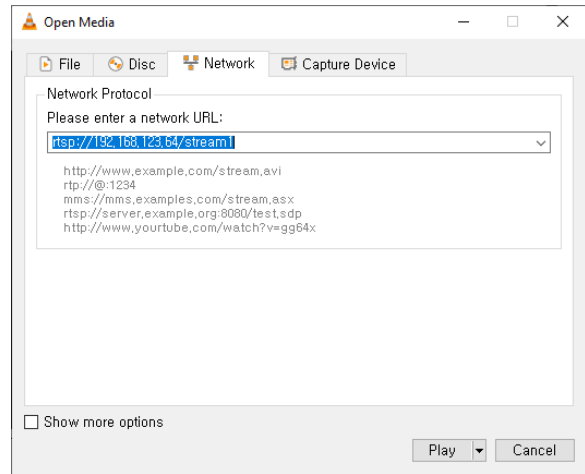

- <Figure> 41. VLC Media Player Open Network Stream
- <span id="page-38-2"></span>⑥ The stream will now be played in VLC Player.

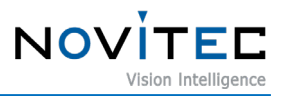

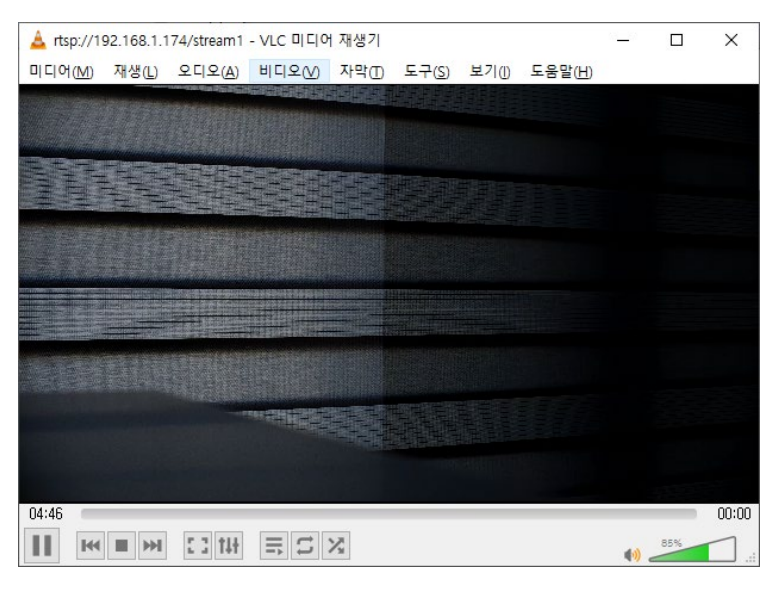

<Figure> 42. VLC Media Player – Playing

#### <span id="page-39-2"></span><span id="page-39-0"></span>**7.5. Firmware Update**

A firmware file is provided for updating the camera's features or fixing bugs. The firmware file extension is \*.nfw.

#### <span id="page-39-1"></span>7.5.1. Updating Firmware in Novitec Camera Viewer

- ① Run the Novitec Camera Viewer.
- ② Connect to the camera that needs to be updated.
- <span id="page-39-3"></span>③ Select "Tools" from the menu and click "Update Firmware".

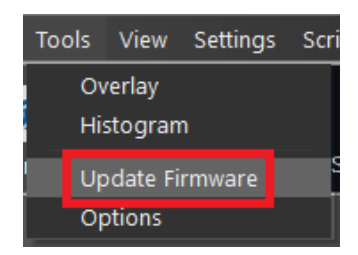

<Figure> 43. Novitec Camera Viewer – Firmware Update Menu

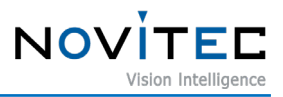

④ Click "Open" and select the firmware file, then click "Update" to start the update process.

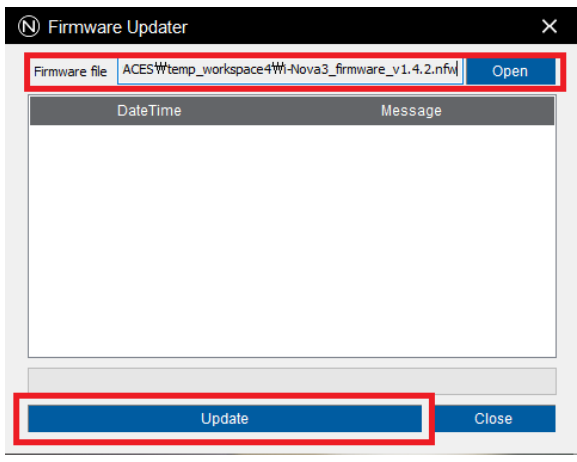

<Figure> 44. Novitec Camera Viewer – Firmware Update Window

⑤ After the update process is complete, reset the camera power.

#### <span id="page-40-3"></span><span id="page-40-1"></span><span id="page-40-0"></span>**8. Filters and Lenses**

#### **8.1. Filters**

Filters are used to block light in certain wavelength bands that are input to the sensor. There are various types of filters that can achieve different effects, such as allowing only light in a specific wavelength band to pass through.

| Camera  | <b>Filter List</b>  |
|---------|---------------------|
| i-Nova4 | IR Cut Filter / Off |
|         |                     |

<Table> 13. Filters by camera List

#### <span id="page-40-4"></span><span id="page-40-2"></span>8.1.1. IR Cut Filter

Image sensors such as CCD, CMOS and others acquire infrared (IR) regions that cannot be recognized by humans, which can result in colors appearing different from how they would normally appear. Therefore, using an IR cut filter is recommended to block IR regions and correct colors.

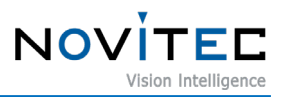

#### <span id="page-41-0"></span>**9. Features**

<span id="page-41-1"></span>**9.1. Auto Exposure / Gain**

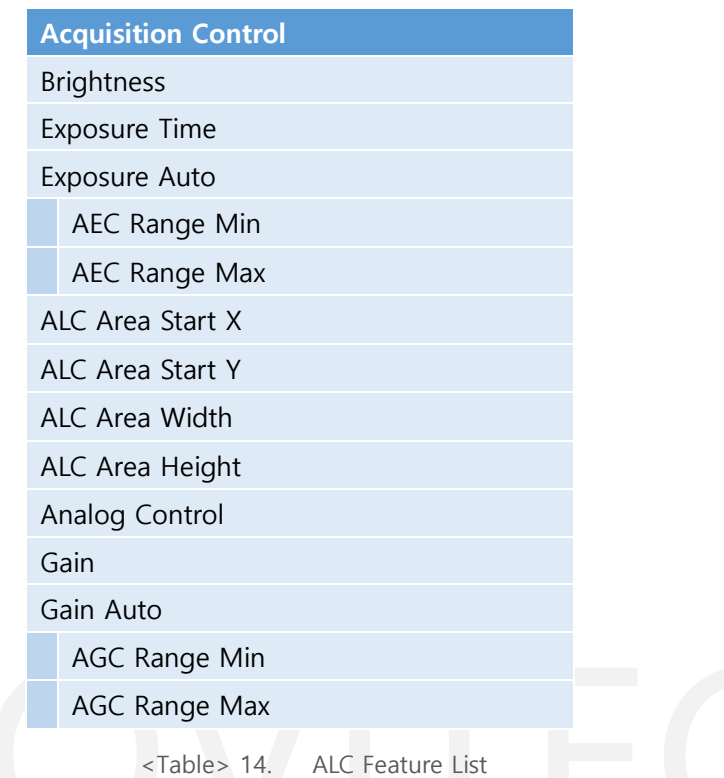

<span id="page-41-2"></span>Exposure and gain are automatically adjusted based on the set brightness. Exposure and gain can be set separately for auto and manual control.

- ① Auto Exposure Control (AEC): This feature allows for automatic adjustment of exposure. It is automatically adjusted according to the target value between the minimum and maximum values set by the user.
- ② Auto Gain Control (AGC): This feature allows for automatic adjustment of gain. It is automatically adjusted according to the target value between the minimum and maximum values set by the user.
- ③ Brightness: Set the target brightness value of the image to be set automatically. Exposure and gain are automatically adjusted according to this value. Since it is the value before gamma is applied, it may appear brighter than the actual brightness value.
- ④ ALC Area: Specifies the Region of Interest (ROI) to which ALC is applied. This can be set regardless of the resolution and is based on 2560x1936 (full resolution).

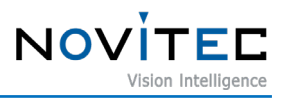

#### <span id="page-42-0"></span>**9.2. Trigger**

The trigger function enables the camera to capture an image based on an externally input signal. The following features are related to the trigger function:

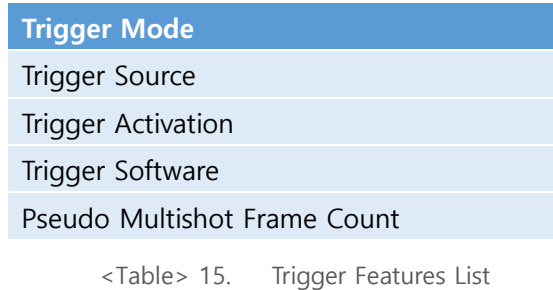

#### <span id="page-42-4"></span><span id="page-42-1"></span>9.2.1. Trigger Mode

The i-Nova4 camera series supports several trigger modes, including Free Run, One Shot Trigger, Bracket Mode, and Pseudo Trigger. These modes allow the camera to acquire an image according to an externally input signal and offer different options for controlling the image acquisition process.

#### ① Off

In this mode, the camera acquires images according to the set frame rate (FPS) irrespective of any external trigger signal.

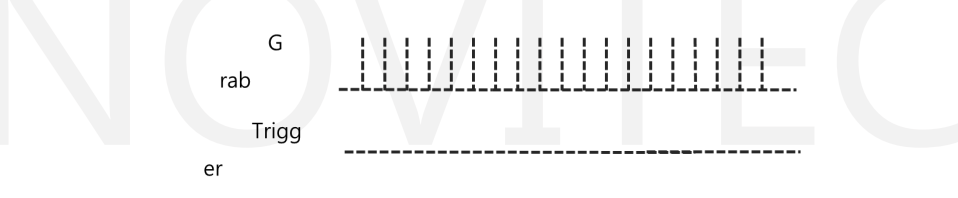

<Figure> 45. Trigger Off Mode

<span id="page-42-2"></span>② On (One Shot Trigger)

Acquire an image only when an external trigger signal is received.

This feature is currently not available but will be supported in a later version of i-Nova4.

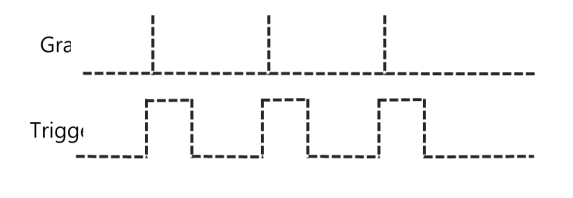

<Figure> 46. One Shot Trigger Mode

<span id="page-42-3"></span>③ Pseudo Trigger Mode

In this mode, the camera operates with a fixed frame rate, and when an external trigger signal is received, the camera sends an image captured close to the trigger timing. This mode is useful when high-speed capturing is required and the One Shot Trigger Mode is not available.

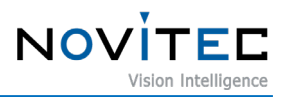

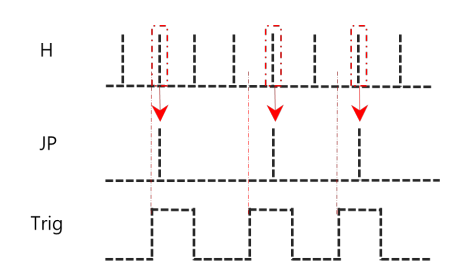

<span id="page-43-0"></span><Figure> 47. Pseudo Trigger Mode

④ Bracket Mode

When an external trigger signal is received, a set number of images are taken. Each image is taken with a different exposure time and gain to acquire images with different brightness levels sequentially.

This feature is currently not available but will be supported in a later version of i-Nova4

#### ⑤ Pseudo Multi-shot Trigger Mode

When a trigger signal is inputted while the camera is working with a specific FPS, it captures a set number of images close to the input point.

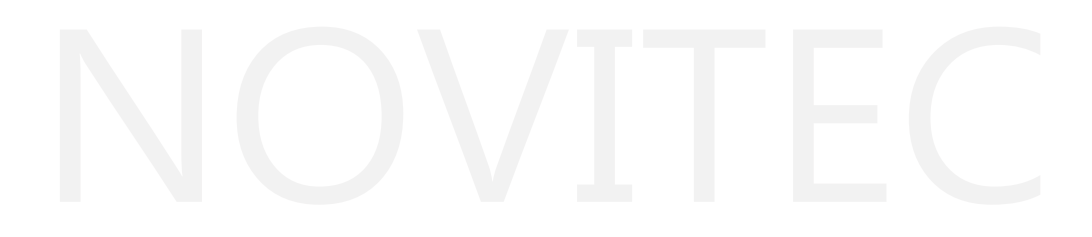

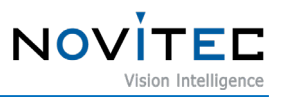

#### <span id="page-44-0"></span>**9.3. On-Screen Display (OSD)**

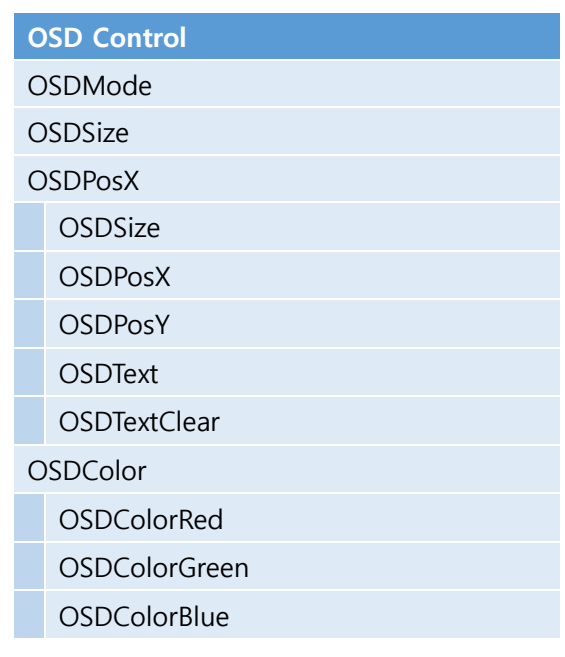

<Table> 16. OSD Feature List

<span id="page-44-3"></span>This function overlays specific information or text on the image, such as the date and time, camera settings, or custom messages.

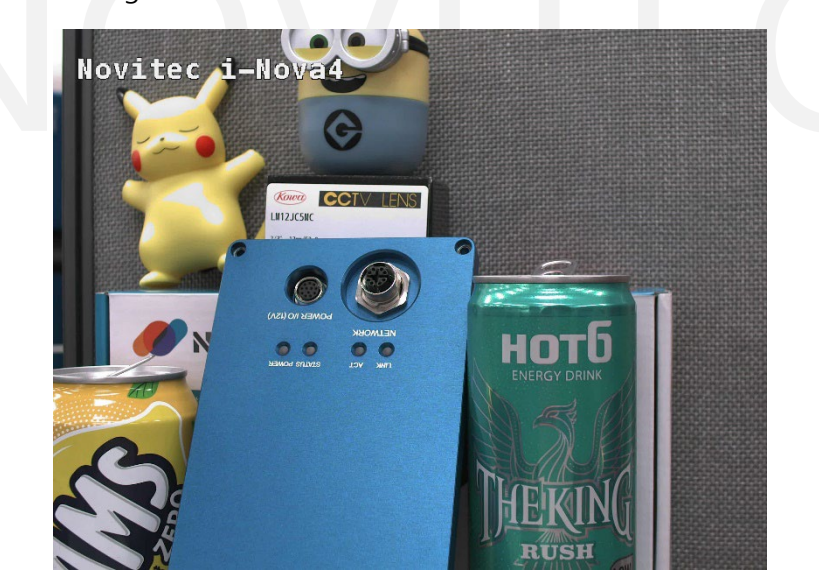

<Figure> 48. OSD - Custom

<span id="page-44-2"></span>Currently, the following OSD modes are supported:

- ① FrameCount: Displays the current frame count.
- ② DateTime: Displays the current camera date and time.
- ③ Custom: Displays user-defined text.

#### <span id="page-44-1"></span>**9.4. Gamma**

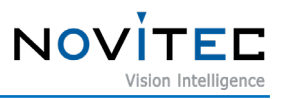

Gamma is a way to adjust the brightness and contrast of an image. The i-Nova4 camera has two gamma modes:

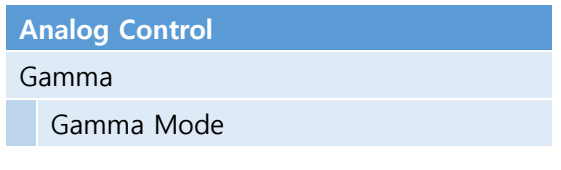

<Table> 17. Gamma Features List

<span id="page-45-1"></span>① Low Saturation Mode

This is a gamma mode that minimizes saturation characteristics using an algorithm. It increases the gradient in dark areas and reduces it in bright areas.

② Traditional Mode

This is the normal gamma mode, which has uniform luminance characteristics.

#### <span id="page-45-0"></span>**9.5. DNR**

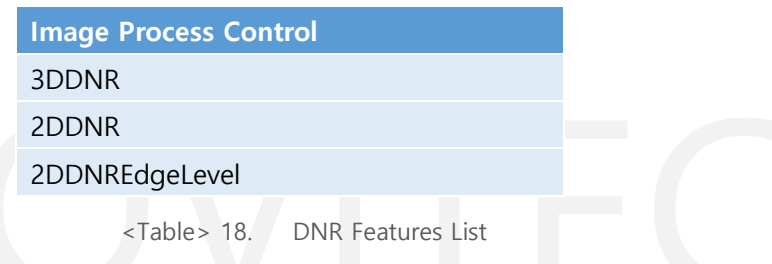

<span id="page-45-2"></span>This is a function to reduce noise in the image.

- ① 2D DNR: Reduces noise in the current image.
- ② 3D DNR: Reduces noise using the current and previous images. Note that if the image has many changes and the threshold value is high, afterimages may be present.

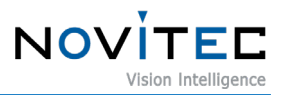

#### <span id="page-46-0"></span>**9.6. HLC**

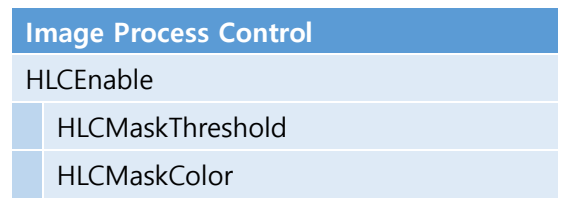

<Table> 19. HLC Features List

<span id="page-46-4"></span>This is a function to mask bright areas with a specific color. The masking color can be selected.

#### <span id="page-46-1"></span>**9.7. Focus Assist**

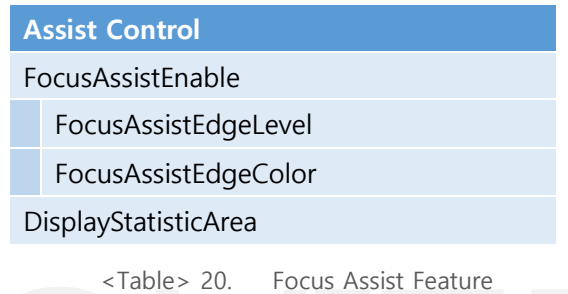

#### <span id="page-46-5"></span><span id="page-46-2"></span>9.7.1. Focus Assist

The focus assist function helps to adjust the focus of the video by displaying yellow lines on the edges when the focus is properly set. The user can change the color of the lines to a color of their choice..

<span id="page-46-3"></span>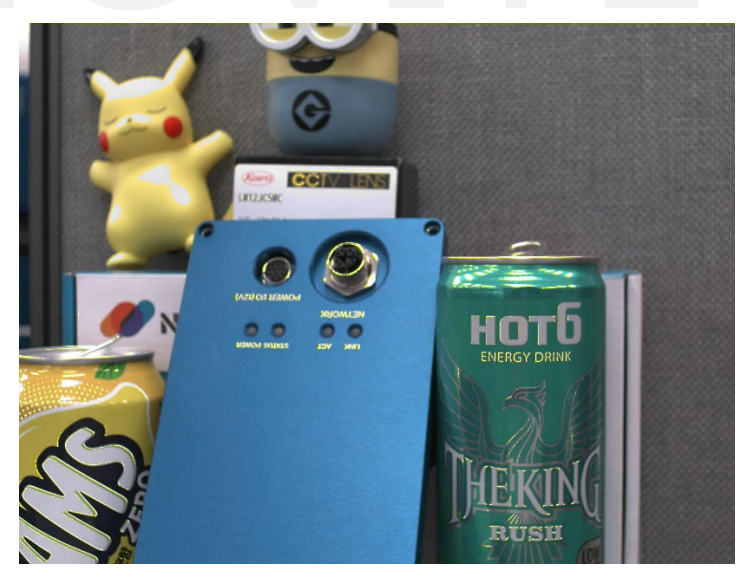

<Figure> 49. Focus Not Set Image

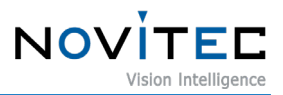

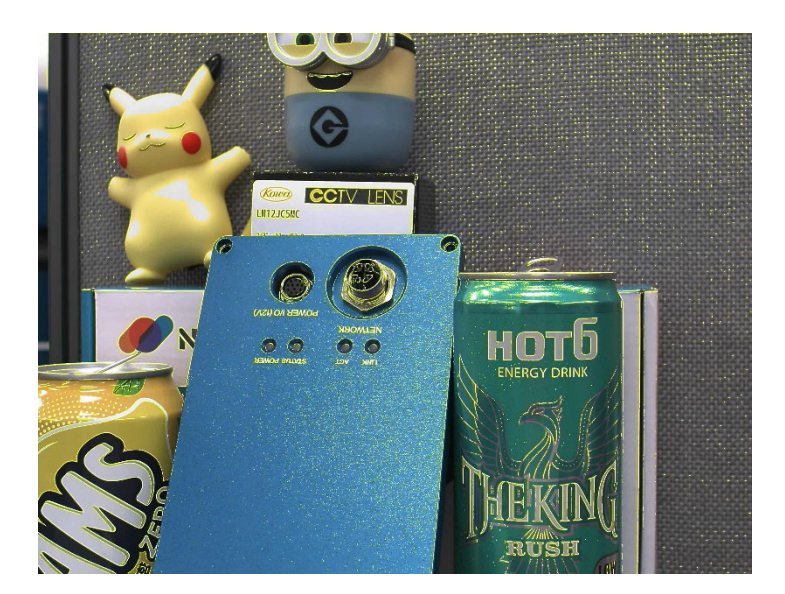

<Figure> 50. Focus Set Image

#### <span id="page-47-2"></span><span id="page-47-0"></span>9.7.2. Statistic Area

This function allows users to set specific areas for Automatic Level Control (ALC) and Automatic White Balance (AWB). When using this function, a rectangular area is drawn on the image as a solid line, indicating the area that will be used for statistical analysis in ALC or AWB adjustment.

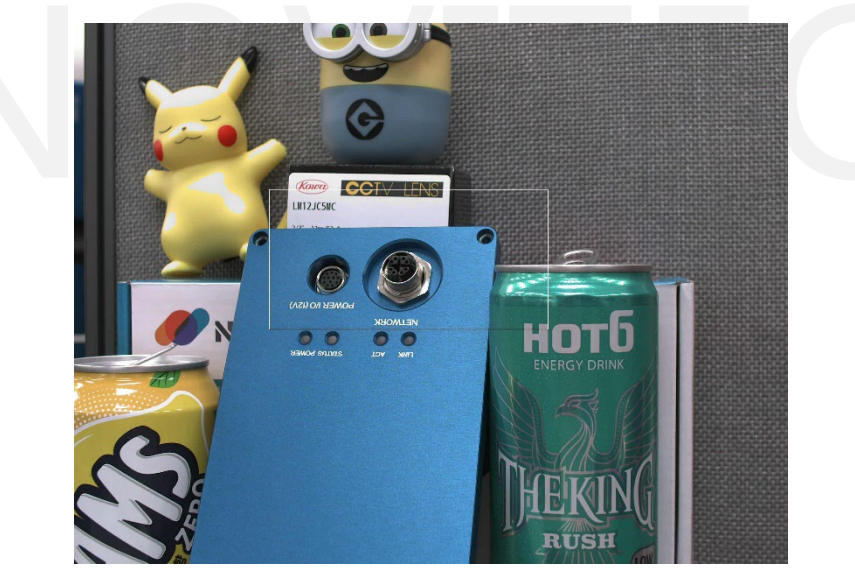

<Figure> 51. Statistic Area Enabled Image

#### <span id="page-47-3"></span><span id="page-47-1"></span>**9.8. Other Image Processing**

- ACE (Advanced Contrast Enhancer): This function corrects backlighting issues in images.
- Highlight Color Suppression: This function corrects color reproduction problems in images.
- Sharpness: This function enhances the sharpness of images.

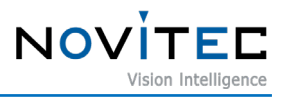

#### <span id="page-48-0"></span>**9.9. Features List**

Below is the list of features of i-Nova4. Most features are compatible with GenICam SFNC, while customized features are highlighted in dark sky-blue background on the tables.

#### <span id="page-48-1"></span>9.9.1. Device Control

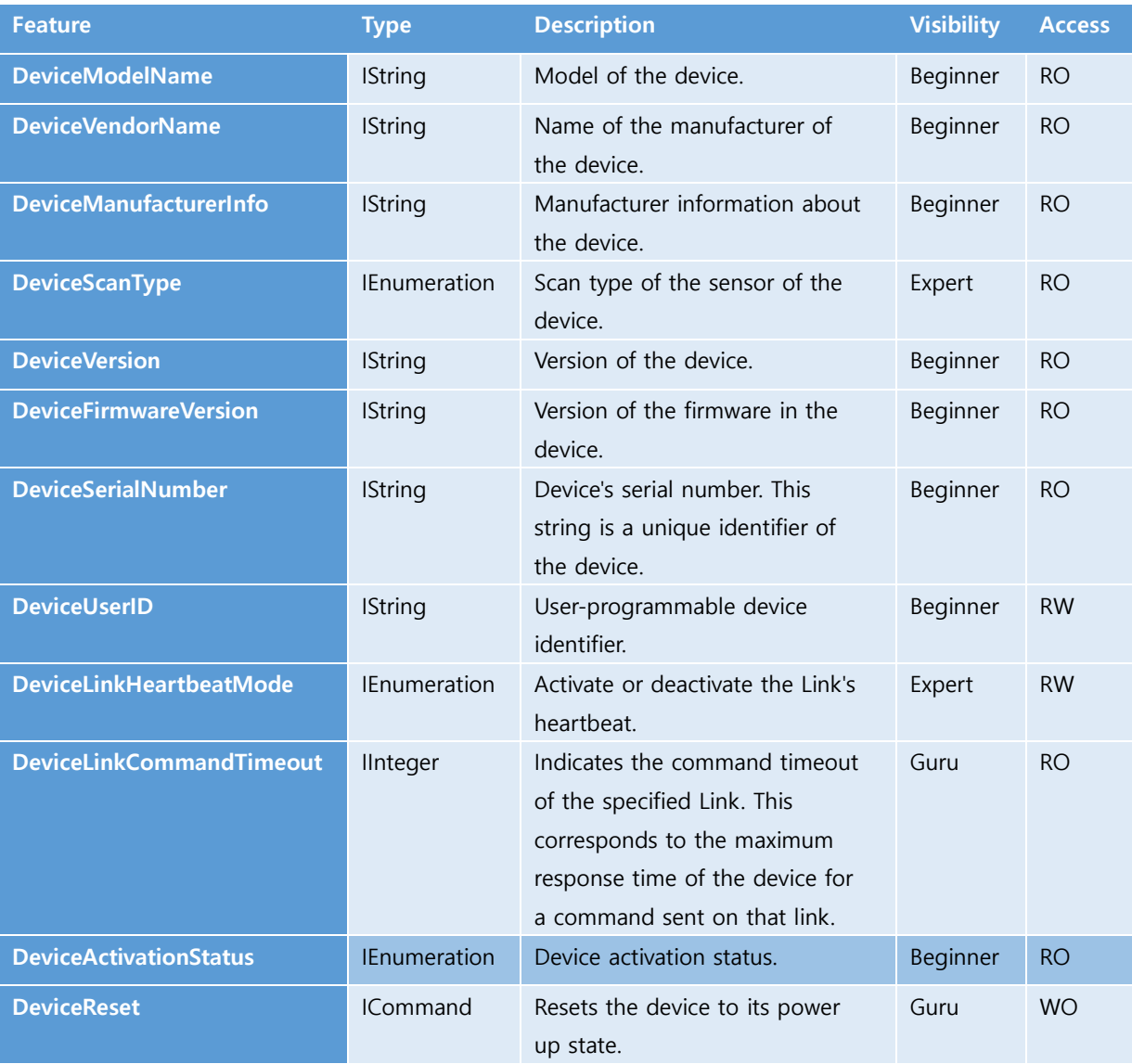

<span id="page-48-2"></span><Table> 21. Device Control Feature List

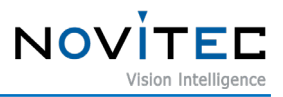

#### <span id="page-49-0"></span>9.9.2. Action Control

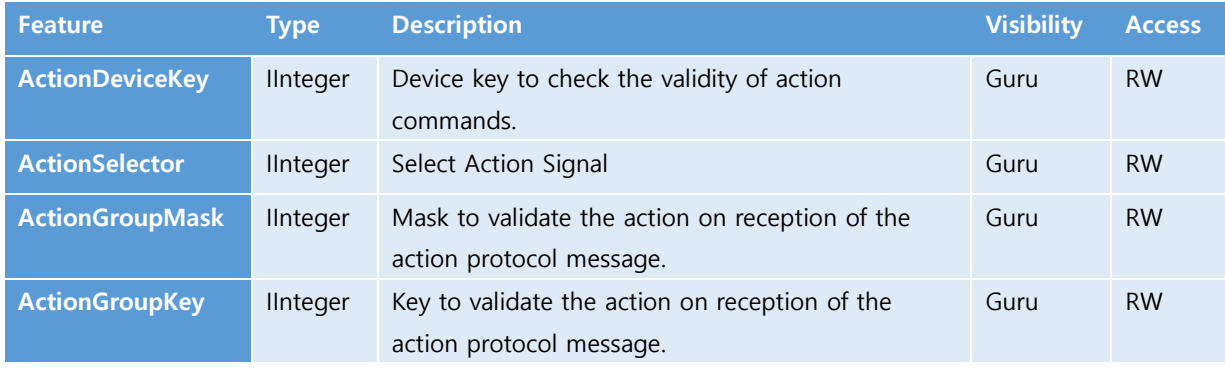

<span id="page-49-2"></span><Table> 22. Action Control Feature List

#### <span id="page-49-1"></span>9.9.3. Image Format Control

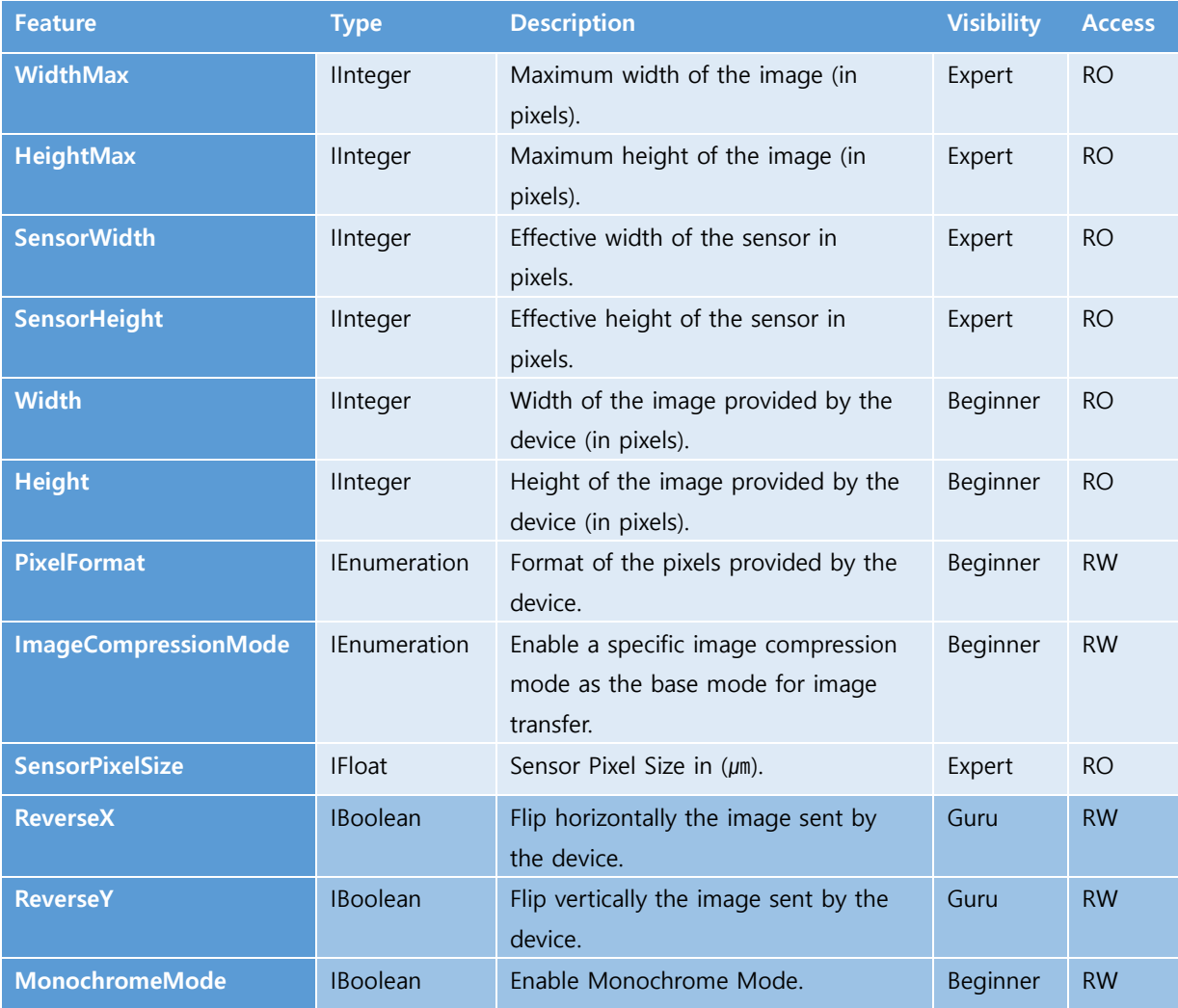

<span id="page-49-3"></span><Table> 23. Image Format Control Feature List

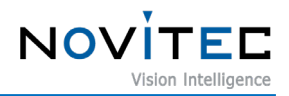

#### <span id="page-50-0"></span>9.9.4. Stream Control

When setting up the stream resolution, Stream C is restricted based on Stream A. Ex: If resolution of Stream A is set 2560x1936, Max resolution of Stream C is 2560x1936.

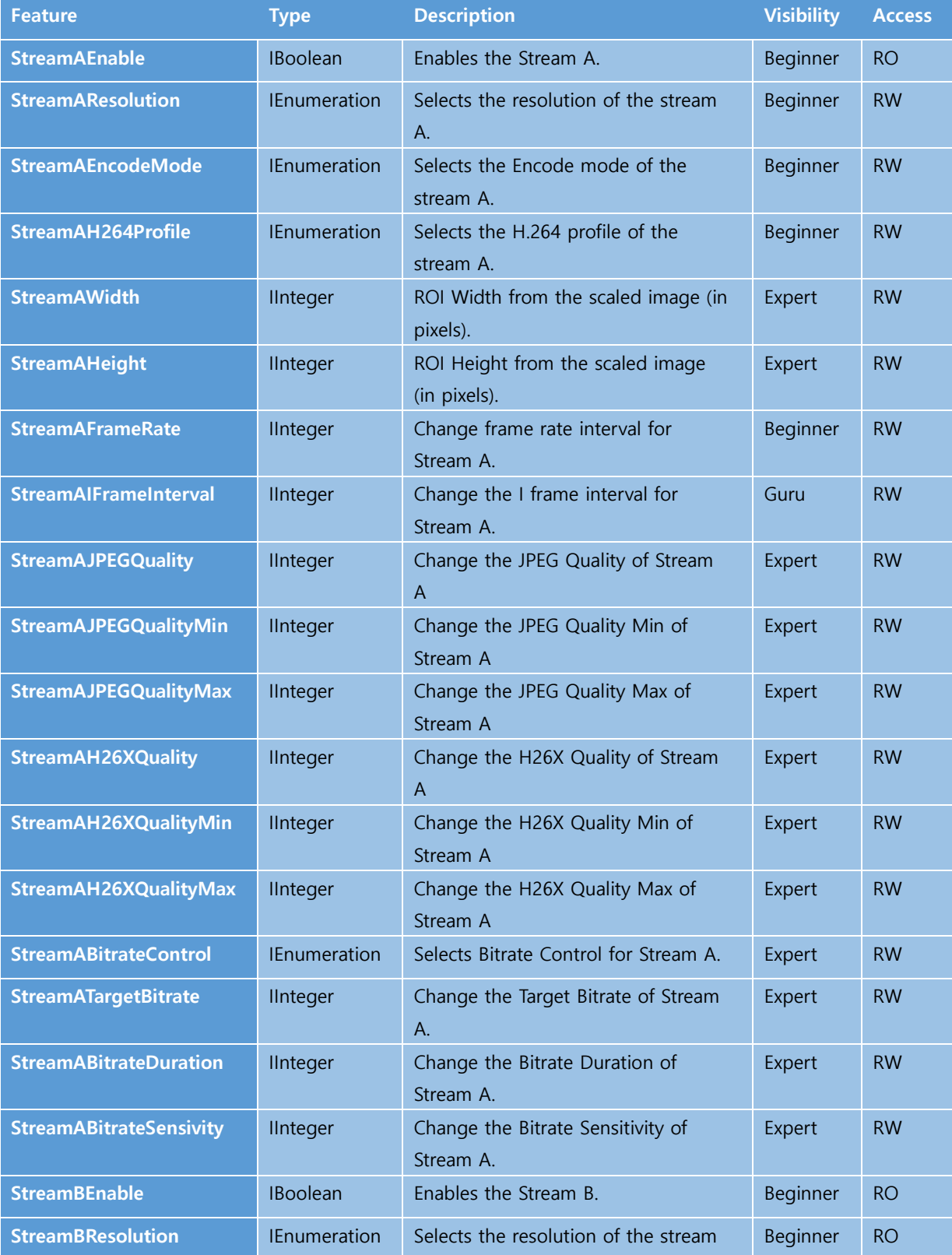

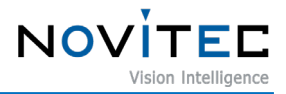

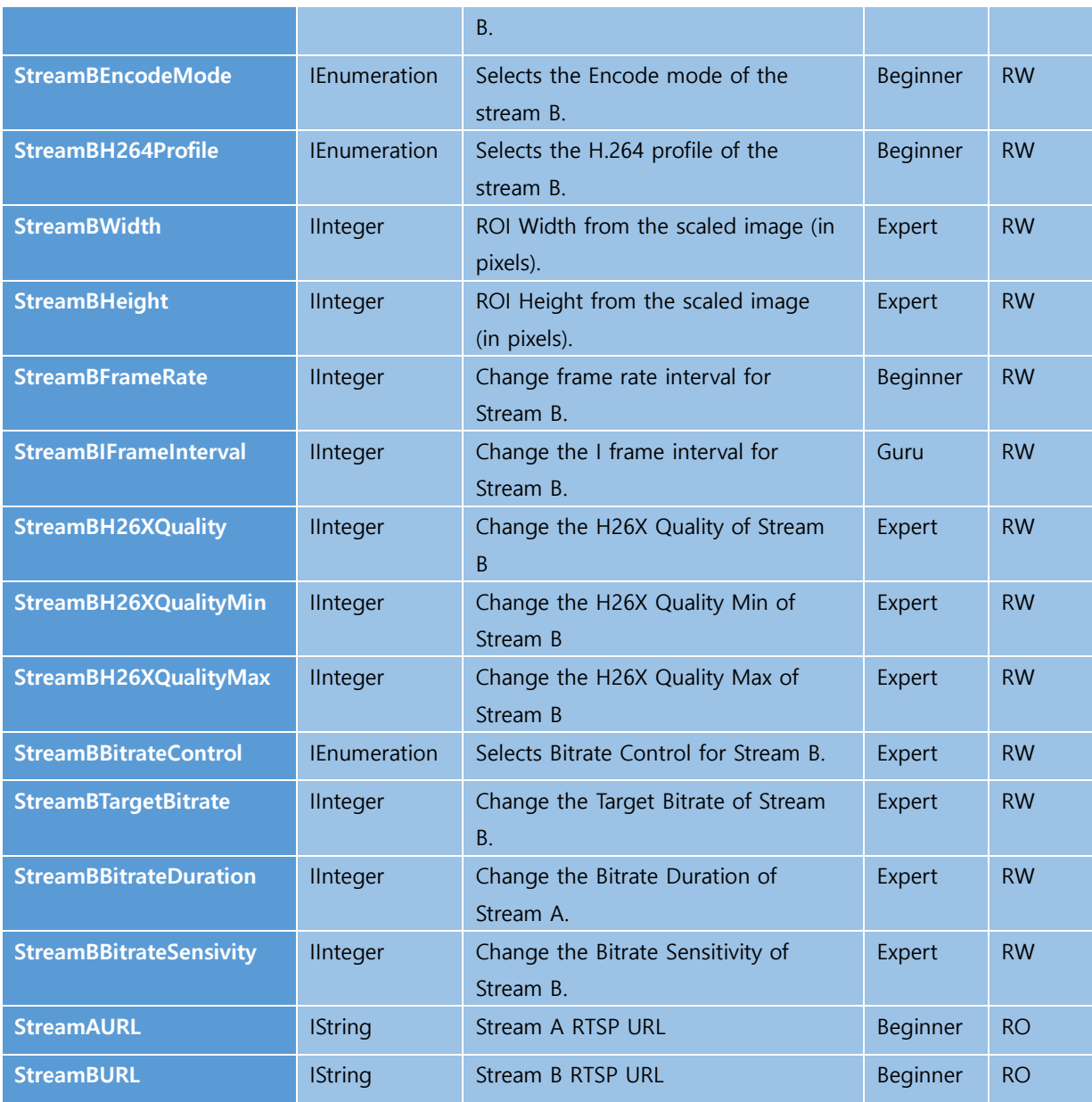

<span id="page-51-0"></span><Table> 24. Stream Control Features List

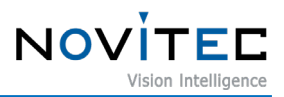

#### <span id="page-52-0"></span>9.9.5. Acquisition Control

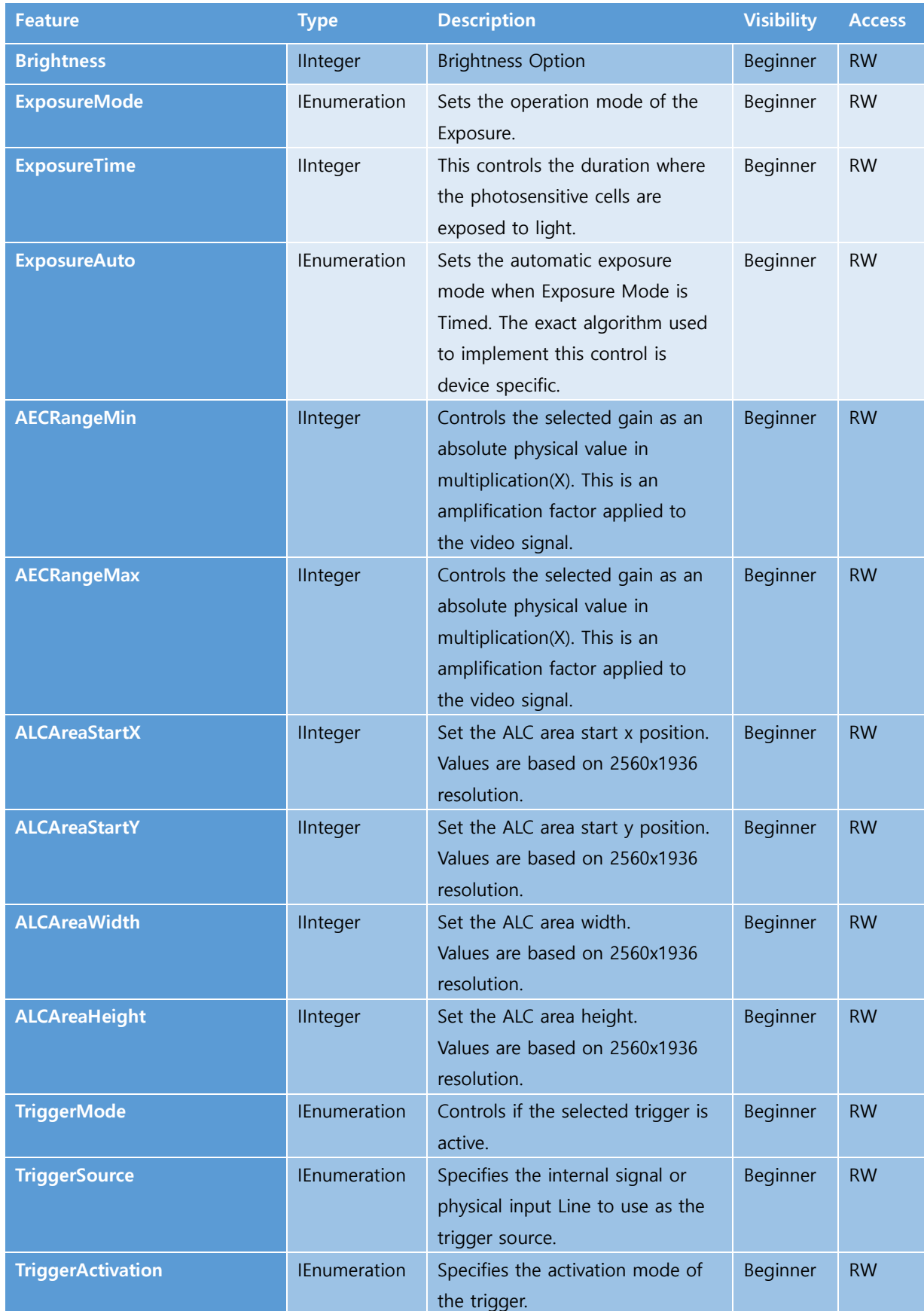

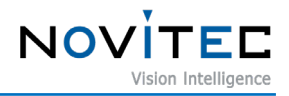

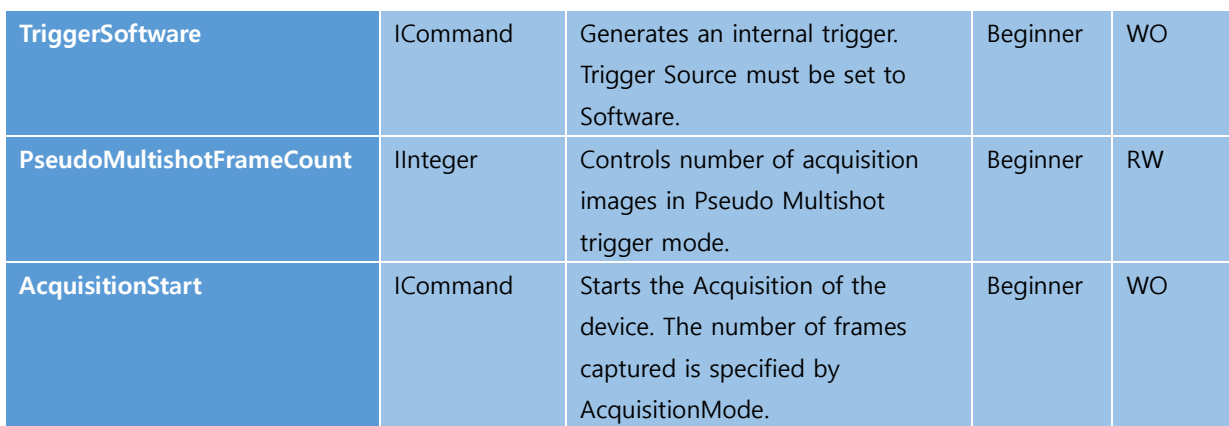

<span id="page-53-0"></span>

<Table> 25. Acquisition Control Features List

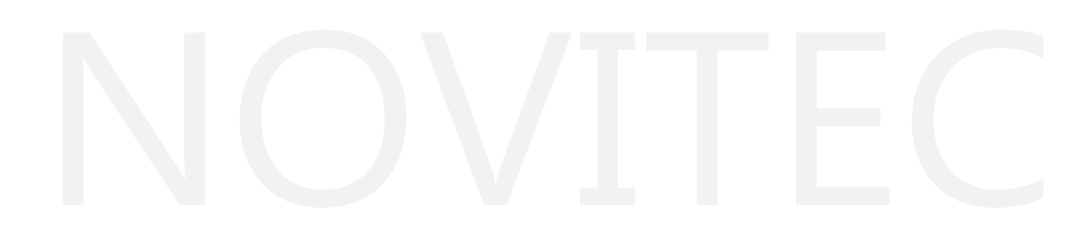

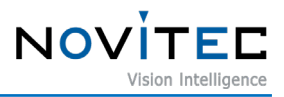

#### <span id="page-54-0"></span>9.9.6. Analog Control

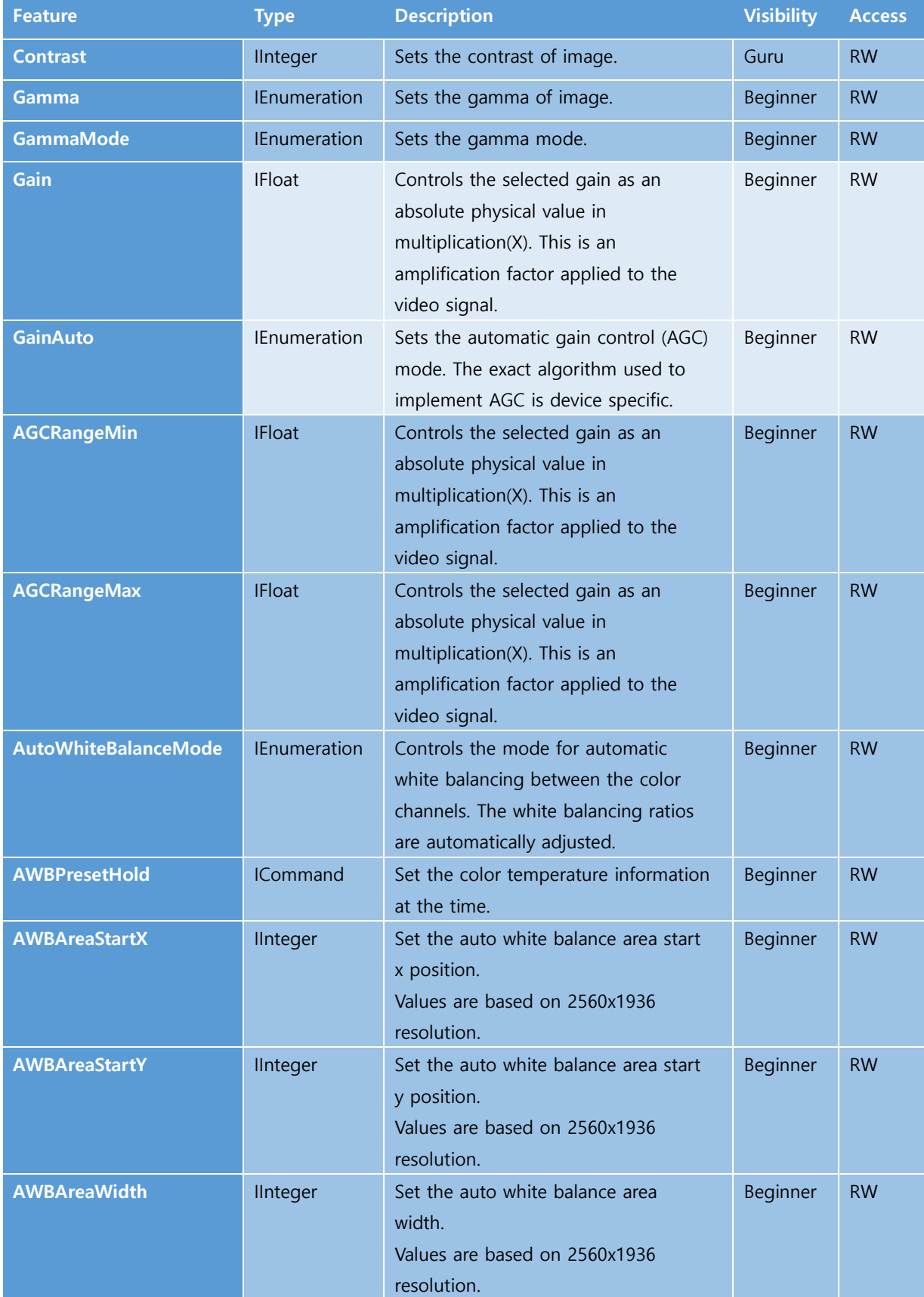

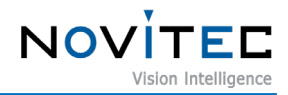

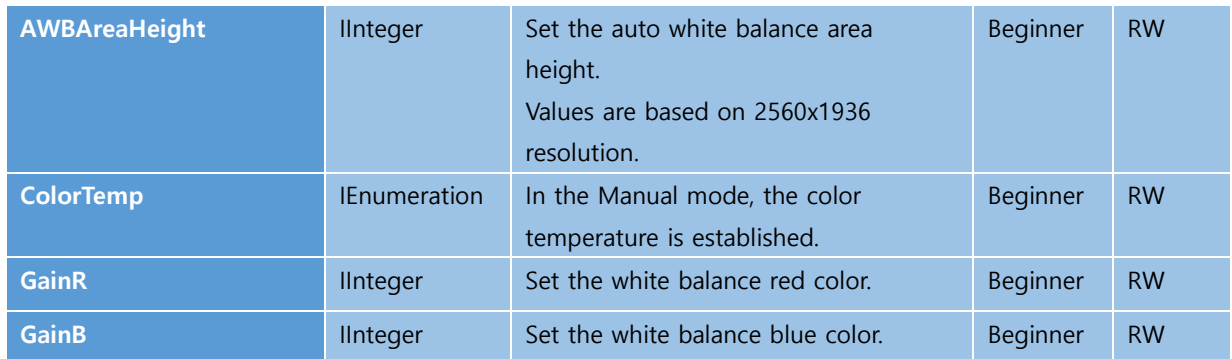

<span id="page-55-1"></span><span id="page-55-0"></span><Table> 26. Analog Control Features List Sheet

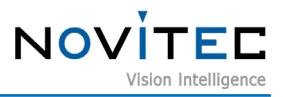

#### 9.9.7. Image Process Control

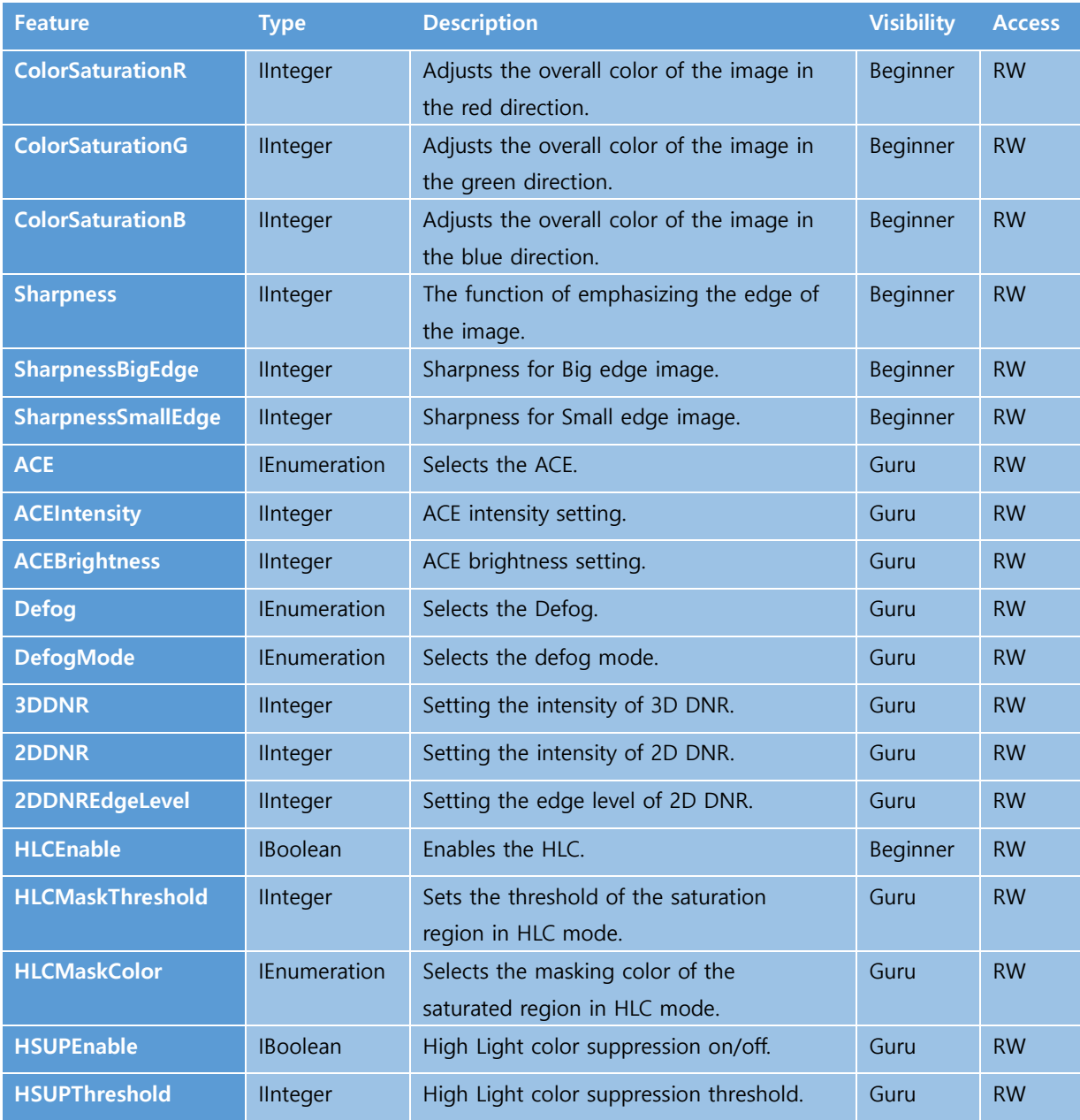

<span id="page-56-1"></span><span id="page-56-0"></span><Table> 27. Image Process Control Features List Sheet

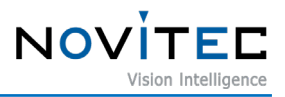

#### 9.9.8. Digital I/O Control

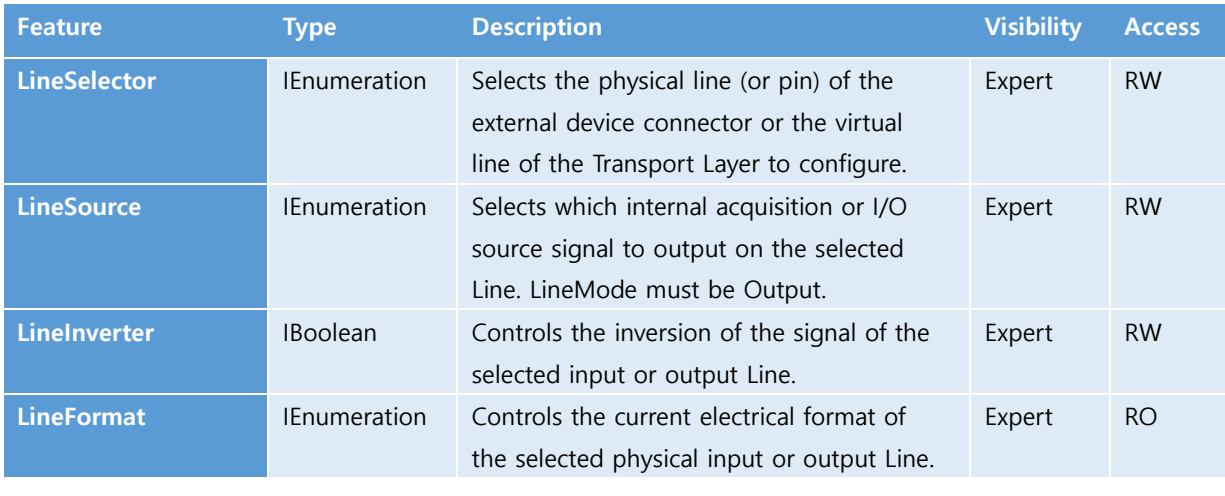

<span id="page-57-4"></span><span id="page-57-3"></span><Table> 28. Digital I/O Control Features List

#### <span id="page-57-0"></span>9.9.9. Optics Control

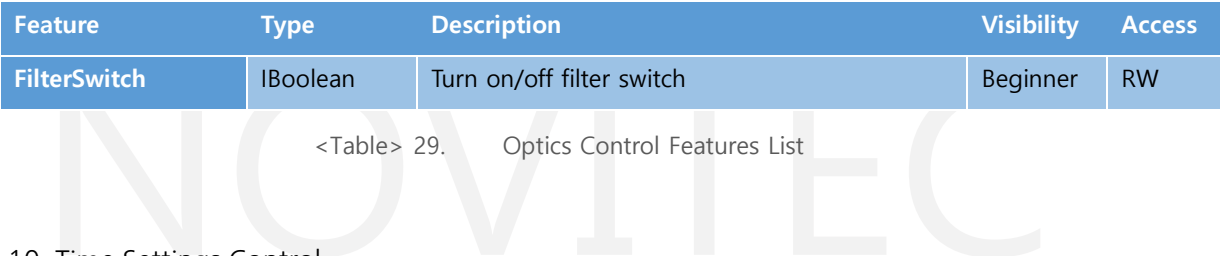

#### <span id="page-57-1"></span>9.9.10. Time Settings Control

<span id="page-57-2"></span>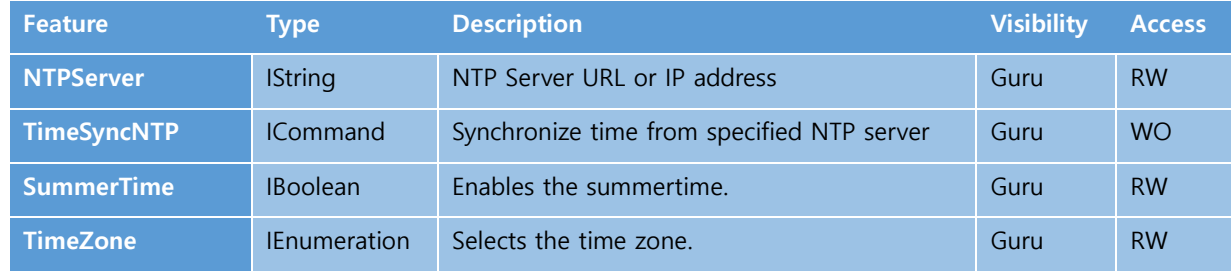

<span id="page-57-5"></span><Table> 30. Time Settings Control Features List

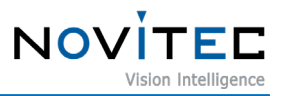

#### 9.9.11. OSD Control

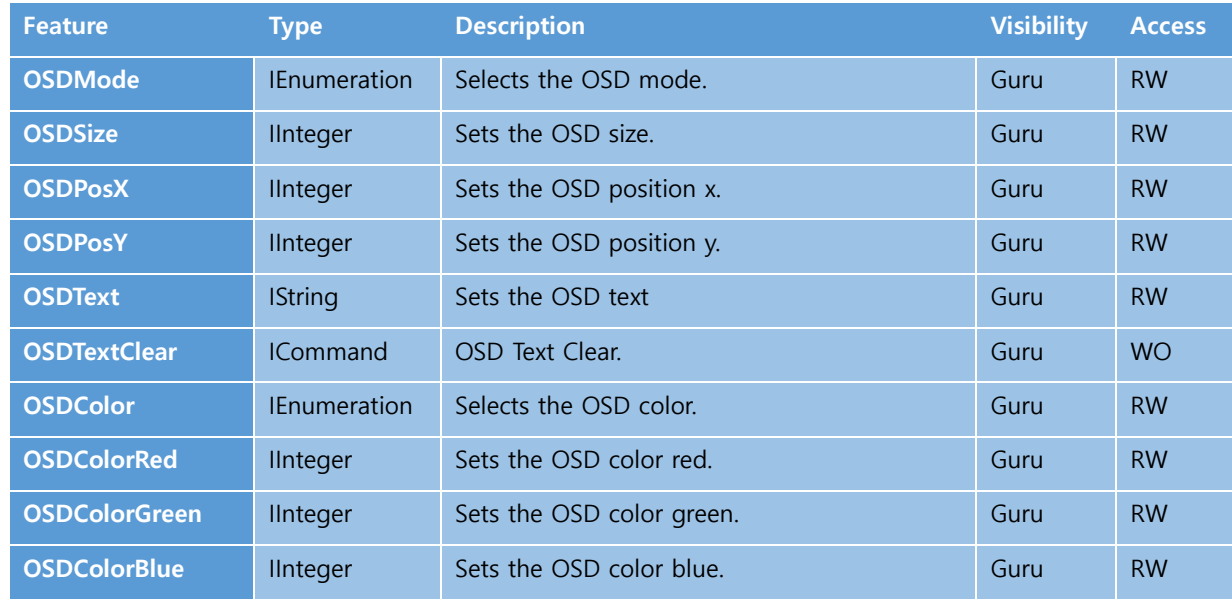

<span id="page-58-1"></span><Table> 31. OSD Control Features List

#### <span id="page-58-0"></span>9.9.12. Assist Control

<span id="page-58-2"></span>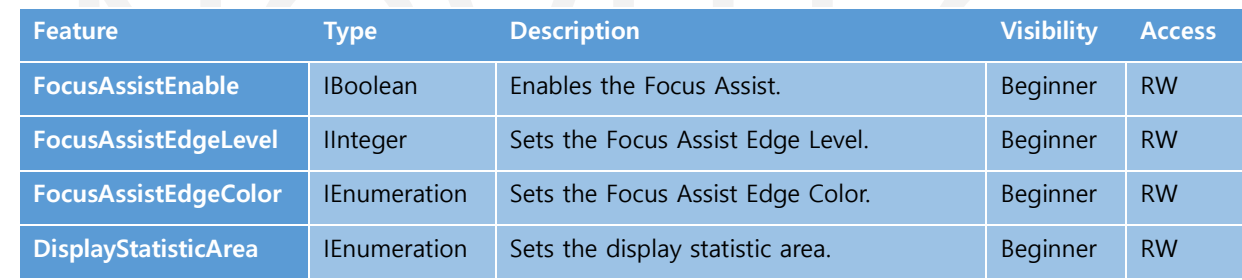

<Table> 32. Assist Control Features List

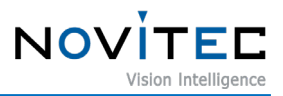

#### <span id="page-59-0"></span>9.9.13. External Optics Control

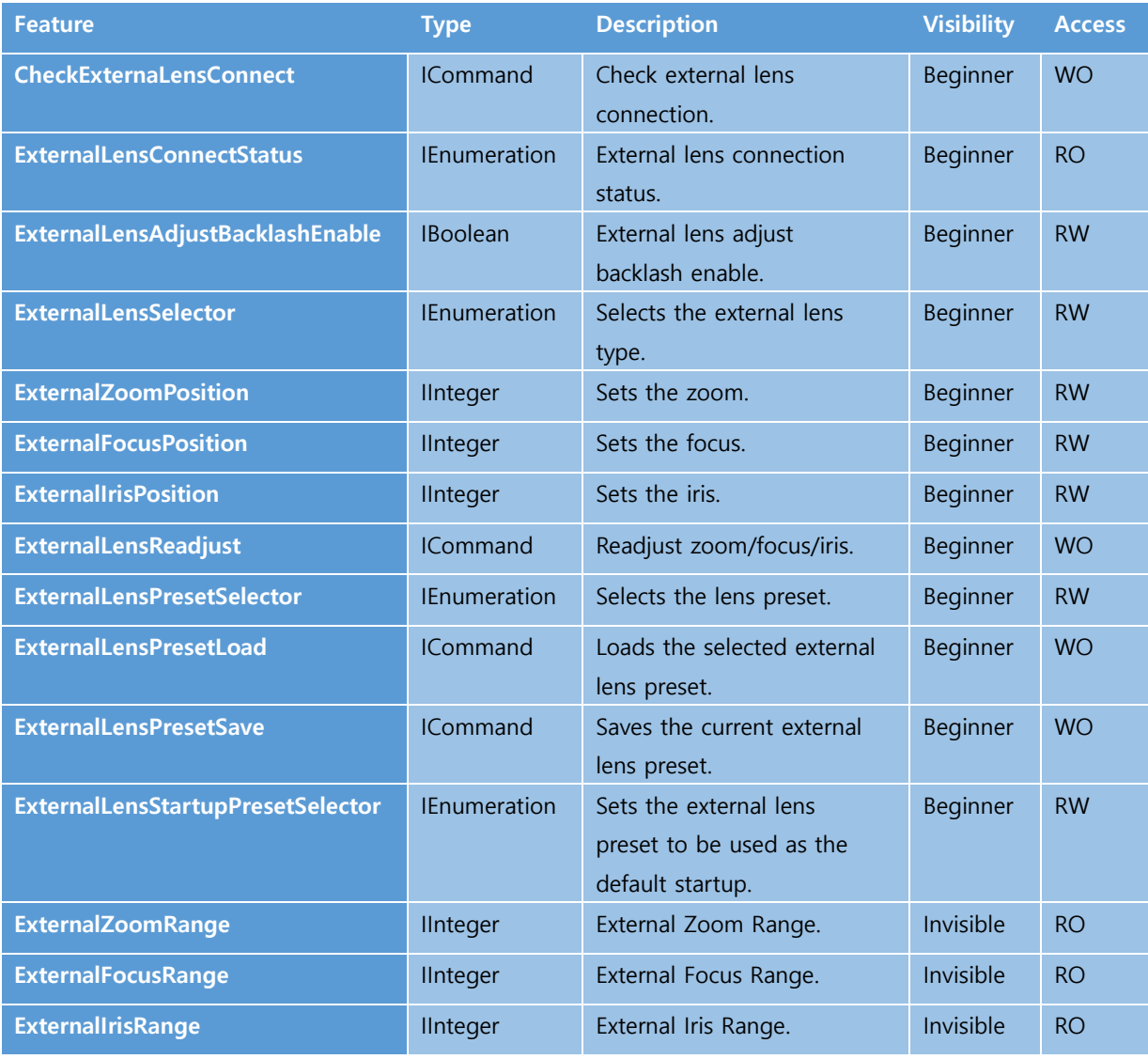

<span id="page-59-1"></span><Table> 33. External Optics Control Features List

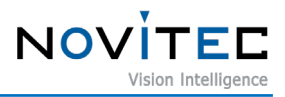

#### <span id="page-60-0"></span>9.9.14. Transport Layer Control

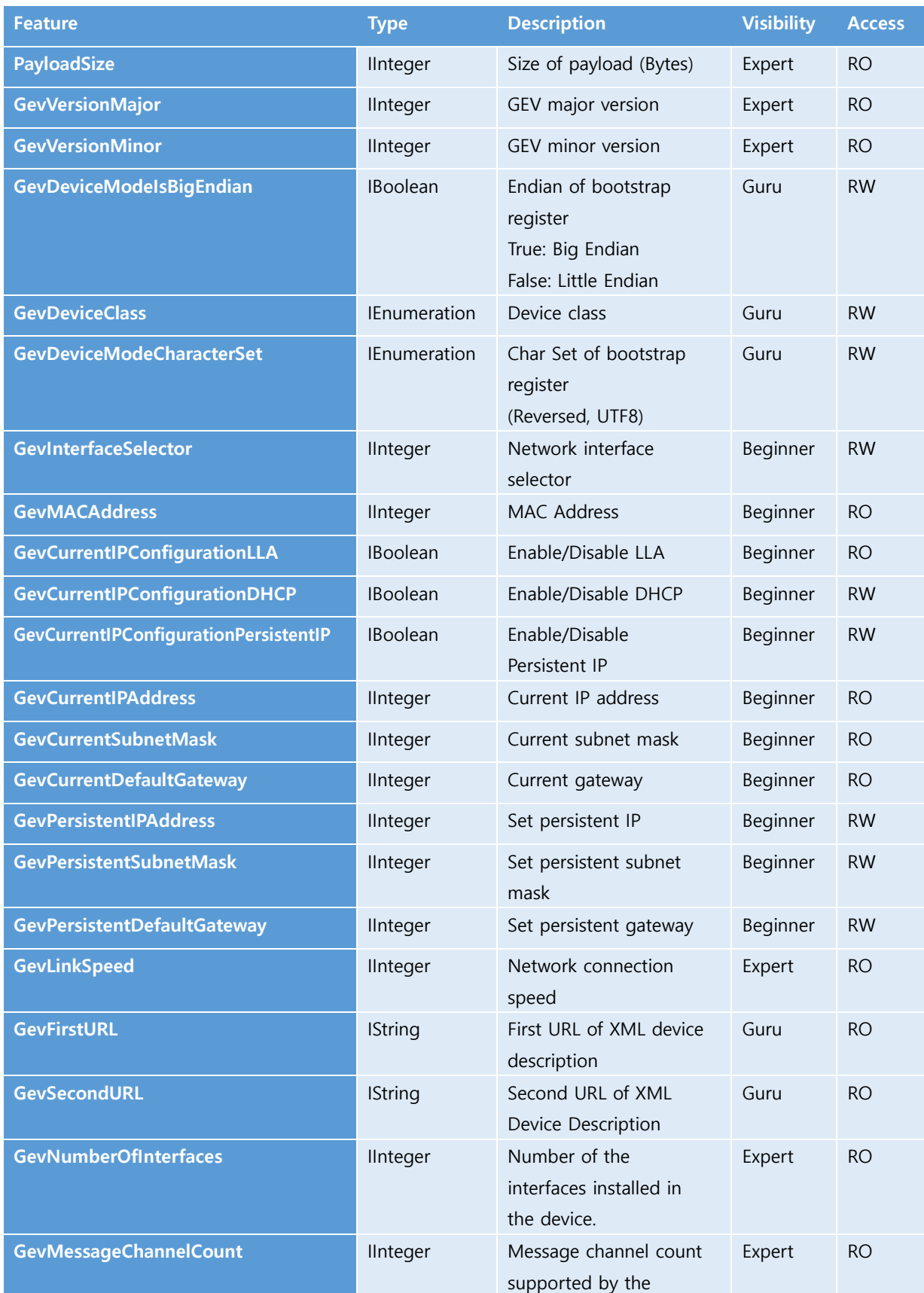

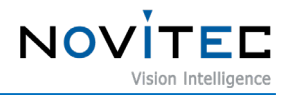

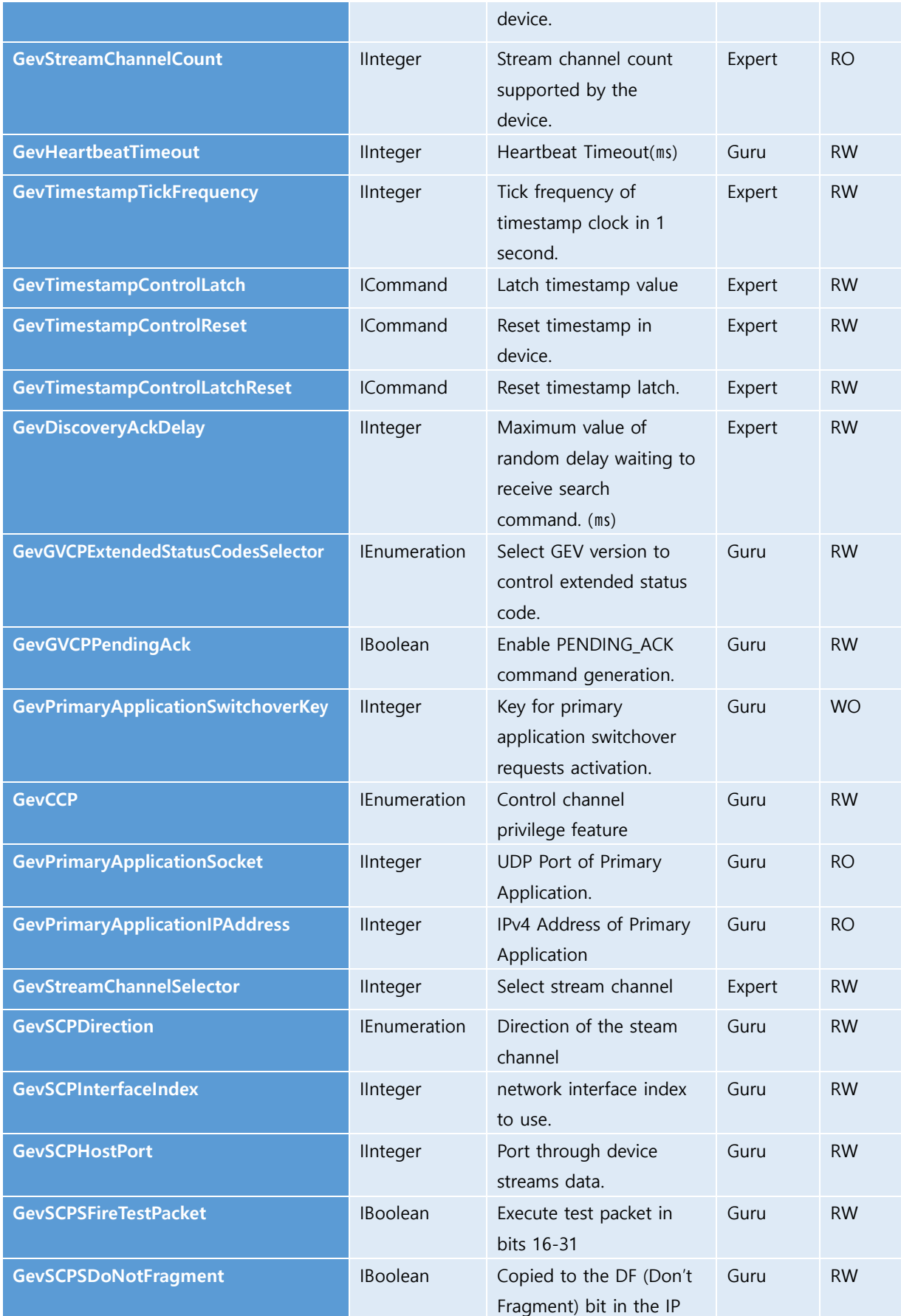

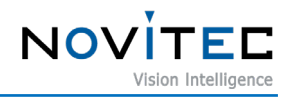

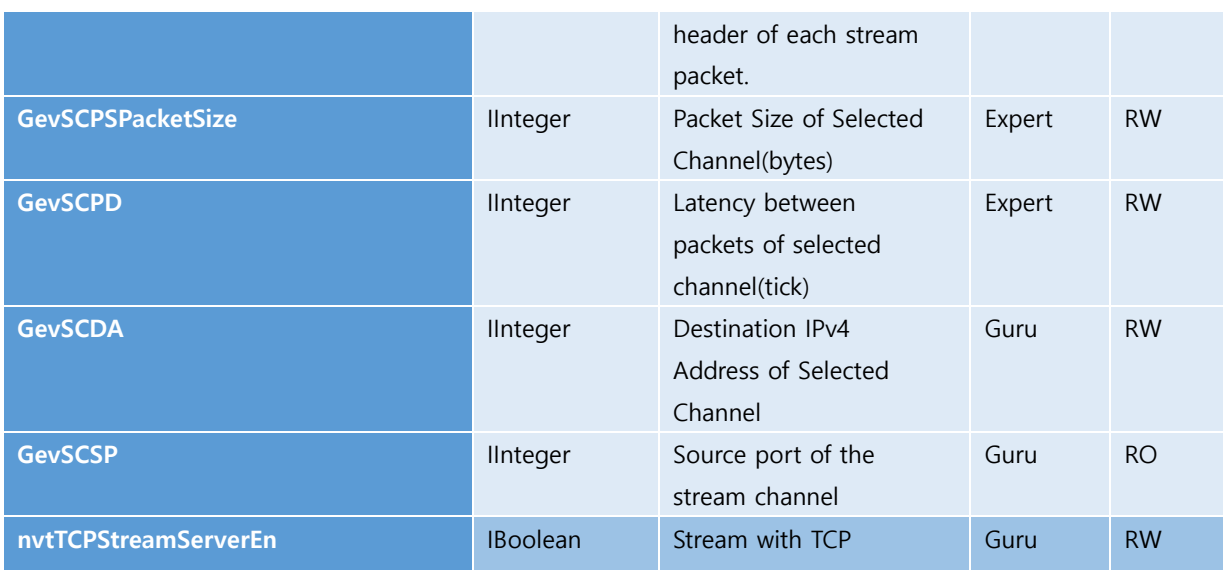

<Table> 34. Transport Layer Control Features List

<span id="page-62-0"></span>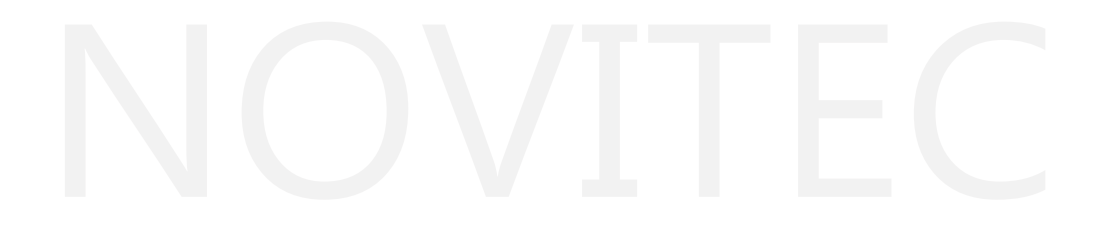

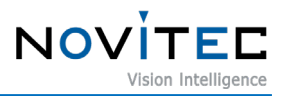

#### <span id="page-63-0"></span>9.9.15. User Set Control

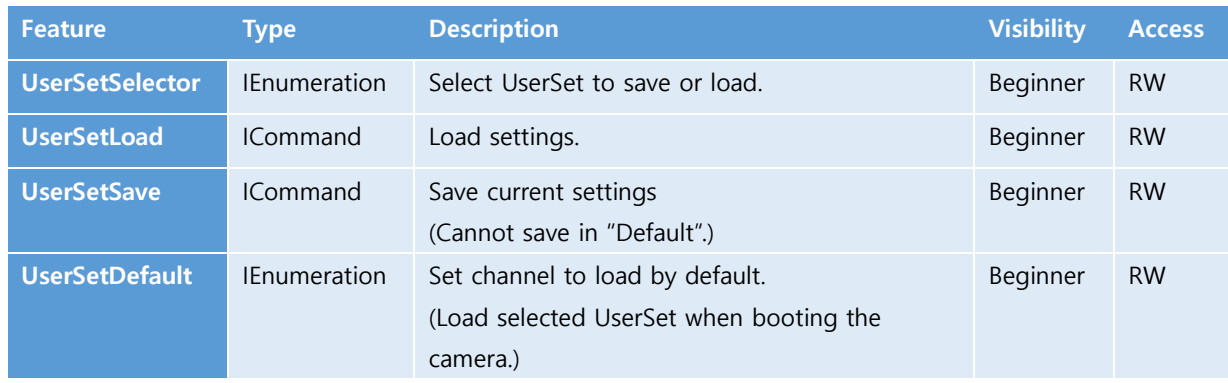

<Table> 35. User Set Control Features List

#### <span id="page-63-2"></span><span id="page-63-1"></span>9.9.16. UART Control

<span id="page-63-3"></span>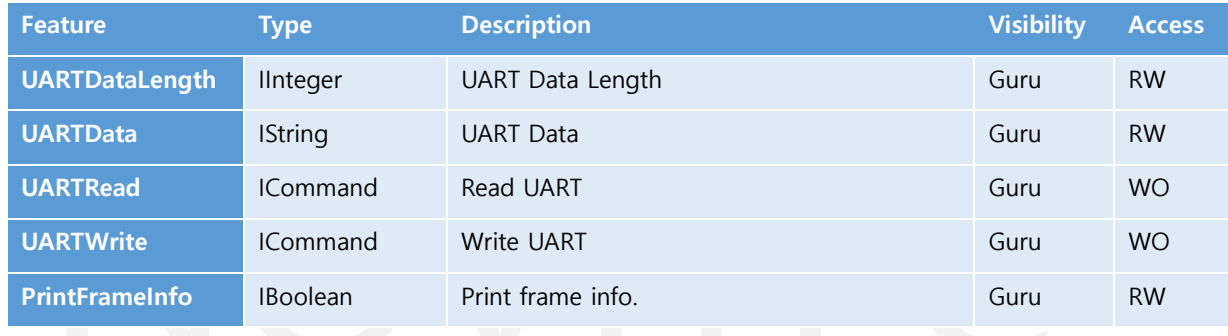

<Table> 36. UART Control Features List

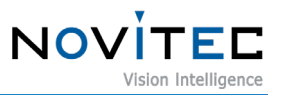

### <span id="page-64-0"></span>**10. Appendix**

#### <span id="page-64-1"></span>**10.1. i-Nova4 Specification**

10.1.1. i-Nova4 Camera

<span id="page-64-2"></span>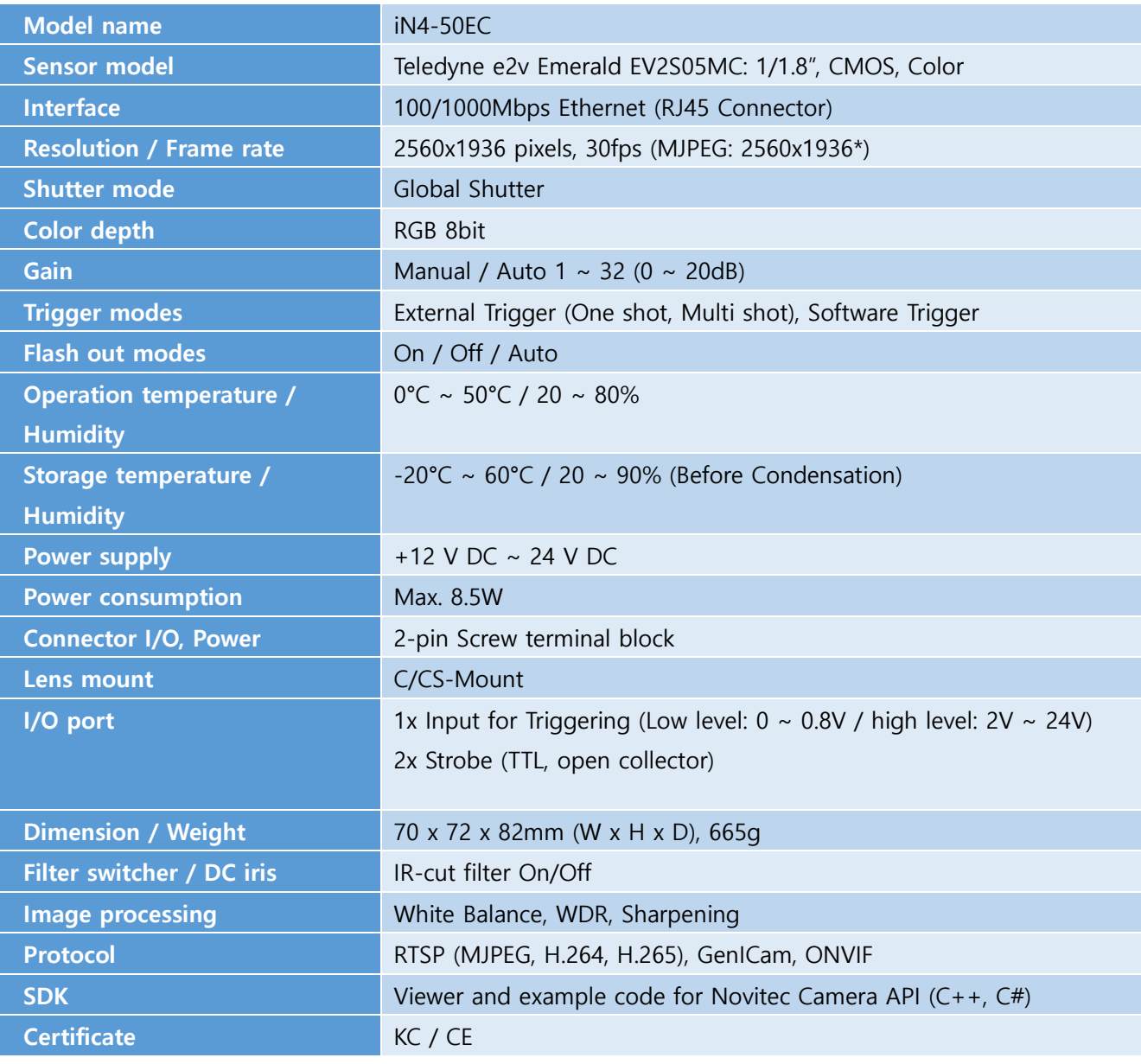

<Table> 37. i-Nova4 Specification

<span id="page-64-4"></span><span id="page-64-3"></span>\* Please note that when using a third-party RTSP stream player, the video resolution may be limited to 1920x1080. To fully utilize the i-Nova4's capabilities, we recommend using the Novitec viewer

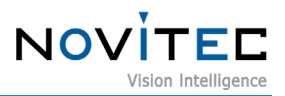

#### <span id="page-65-0"></span>**10.2. EV2S05MC**

10.2.1. EV2S05MC Sensor Information

|                            | <b>Parameter</b>                                |                      | <b>Unit</b>     | <b>Typical Value</b>                  |  |  |  |
|----------------------------|-------------------------------------------------|----------------------|-----------------|---------------------------------------|--|--|--|
|                            |                                                 | <b>Resolution</b>    | pixels          | 2560 (H) x 1936 (V)                   |  |  |  |
|                            | <b>Image size</b>                               |                      | mm<br>inches    | 8.987 (diagonal)<br>1/1.8"            |  |  |  |
|                            | Pixel size (square)                             |                      | µm <sup>2</sup> | $2.8 \times 2.8$                      |  |  |  |
| <b>Sensor</b>              |                                                 | <b>Aspect ratio</b>  | $1/$ inch       | 4:3                                   |  |  |  |
| characteristics            | <b>Max frame rate</b>                           |                      | fps             | 54 @ 8bit<br>54 @ 10bit<br>40 @ 12bit |  |  |  |
|                            | <b>Pixel clock</b>                              |                      | <b>MHz</b>      | 50 (Nominal) or 100                   |  |  |  |
|                            |                                                 | <b>Bit depth</b>     | <b>bits</b>     | 8/10/12                               |  |  |  |
|                            |                                                 | <b>Dynamic range</b> | dB              | 66                                    |  |  |  |
|                            | <b>System Gain K</b>                            |                      | DN/e-           | 0.61                                  |  |  |  |
|                            | <b>Full Well Capacity</b>                       |                      | e-              | 6970                                  |  |  |  |
|                            | Saturation capacity µesat                       |                      | e-              | 6420                                  |  |  |  |
|                            | <b>SNR max</b>                                  |                      | dB              | 38                                    |  |  |  |
| Pixel                      | <b>Linearity error</b>                          |                      | %               | ±0.5                                  |  |  |  |
| performance <sup>(0)</sup> | MTF @ Nyquist, 550 nm                           |                      | %               | >50                                   |  |  |  |
|                            | Temporal dark noise σα                          |                      | е-              | 2.8                                   |  |  |  |
|                            | Absolute sensitivity, µemin                     |                      | e-              | 3.1                                   |  |  |  |
|                            | <b>DSNU(1)</b><br>PRNU <sup>(2)</sup>           |                      | e-              | 1.63                                  |  |  |  |
|                            |                                                 |                      | %               | 1.8                                   |  |  |  |
|                            | QE (@500nm)                                     |                      | %               | 60                                    |  |  |  |
|                            |                                                 |                      |                 | $1.62 <$ VDDIO < 3.6                  |  |  |  |
|                            | Power                                           | <b>Digital</b>       | v               | 3.3                                   |  |  |  |
|                            | supplies                                        |                      |                 | 1.2<br>3.3<br><450                    |  |  |  |
| <b>Electrical</b>          |                                                 | <b>Analog</b>        | v               |                                       |  |  |  |
|                            | interface<br>Power consumption <sup>(3)</sup> : |                      |                 |                                       |  |  |  |
|                            |                                                 | <b>Functional</b>    | mW              |                                       |  |  |  |
|                            |                                                 | <b>Standby</b>       | mW              | <6<br>< 200                           |  |  |  |
|                            | idle                                            |                      | mW              |                                       |  |  |  |

<span id="page-65-3"></span><Figure> 52. EV2S05MC Sensor Information

<span id="page-65-1"></span>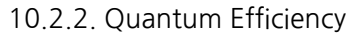

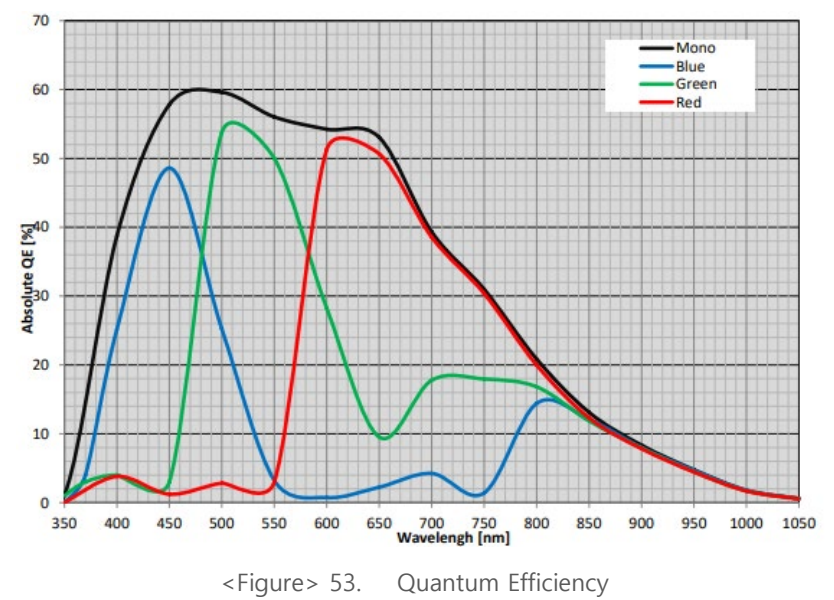

#### <span id="page-65-4"></span><span id="page-65-2"></span>**10.3. Dimensions**

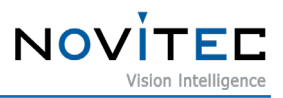

#### <span id="page-66-0"></span>10.3.1. i-Nova4 Dimensions

<span id="page-66-1"></span>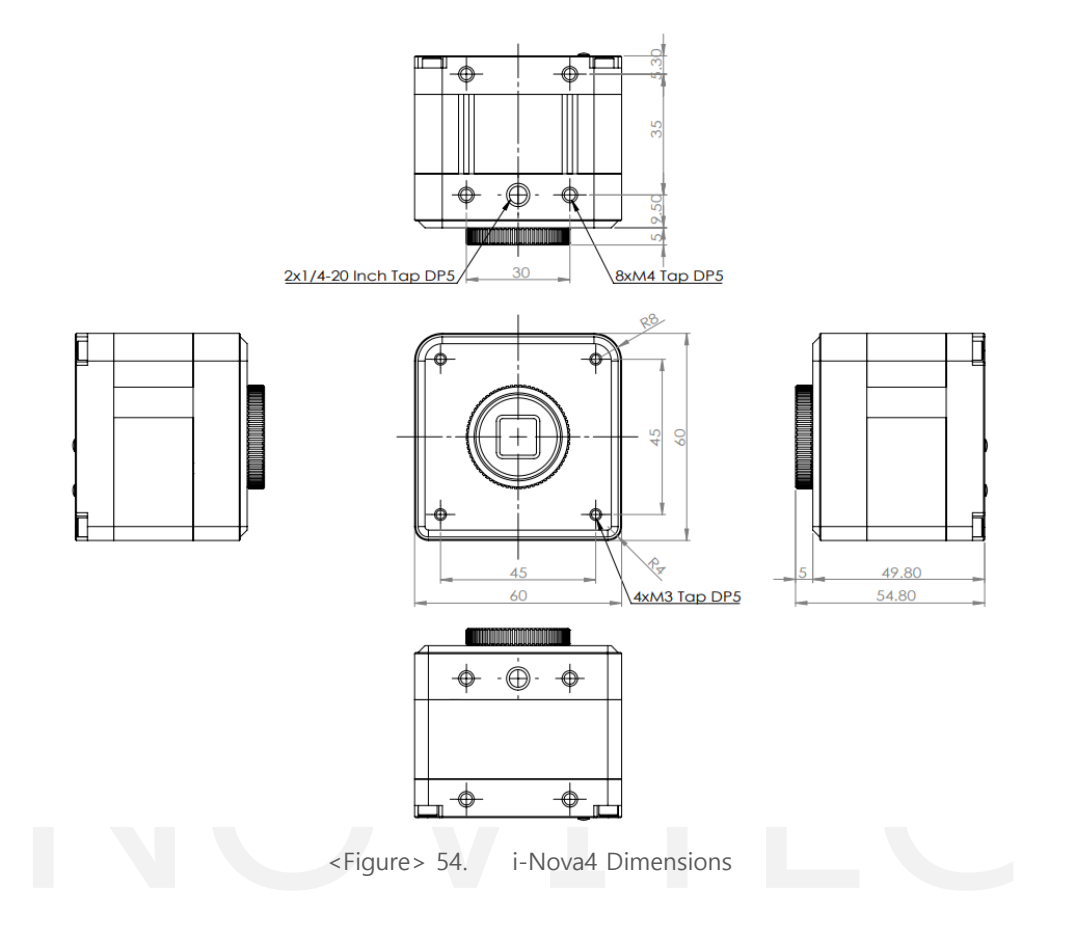

# <span id="page-67-0"></span>11. Image Index

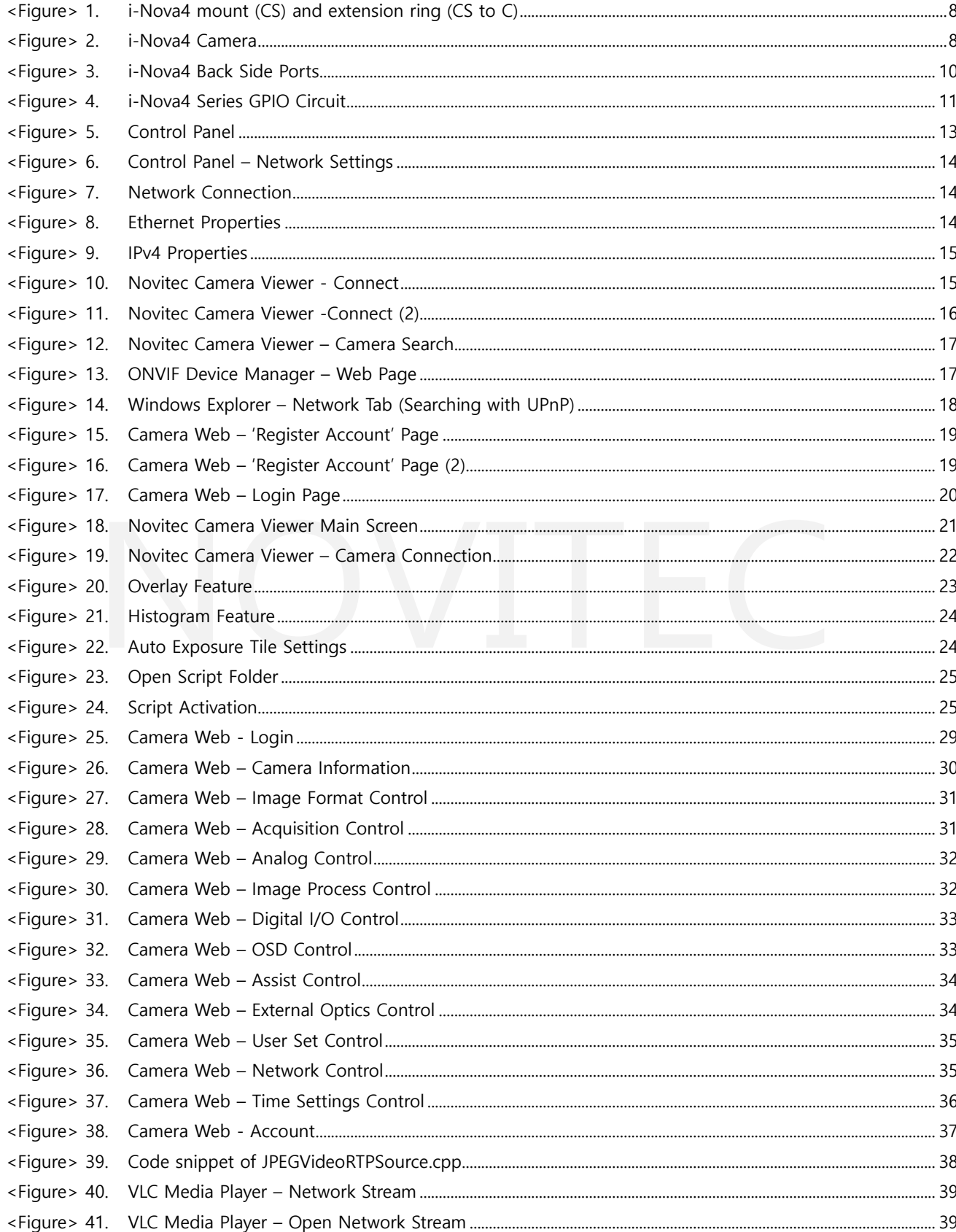

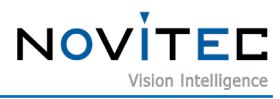

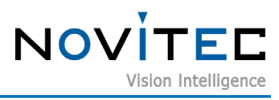

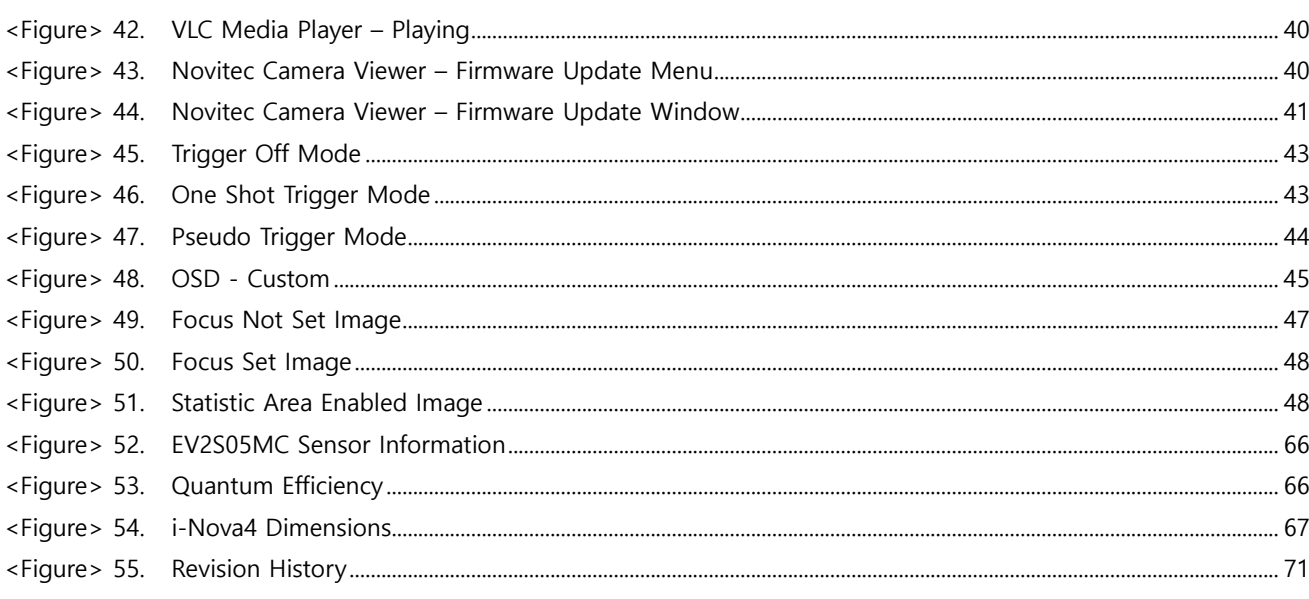

# <span id="page-69-0"></span>12. Sheet Index

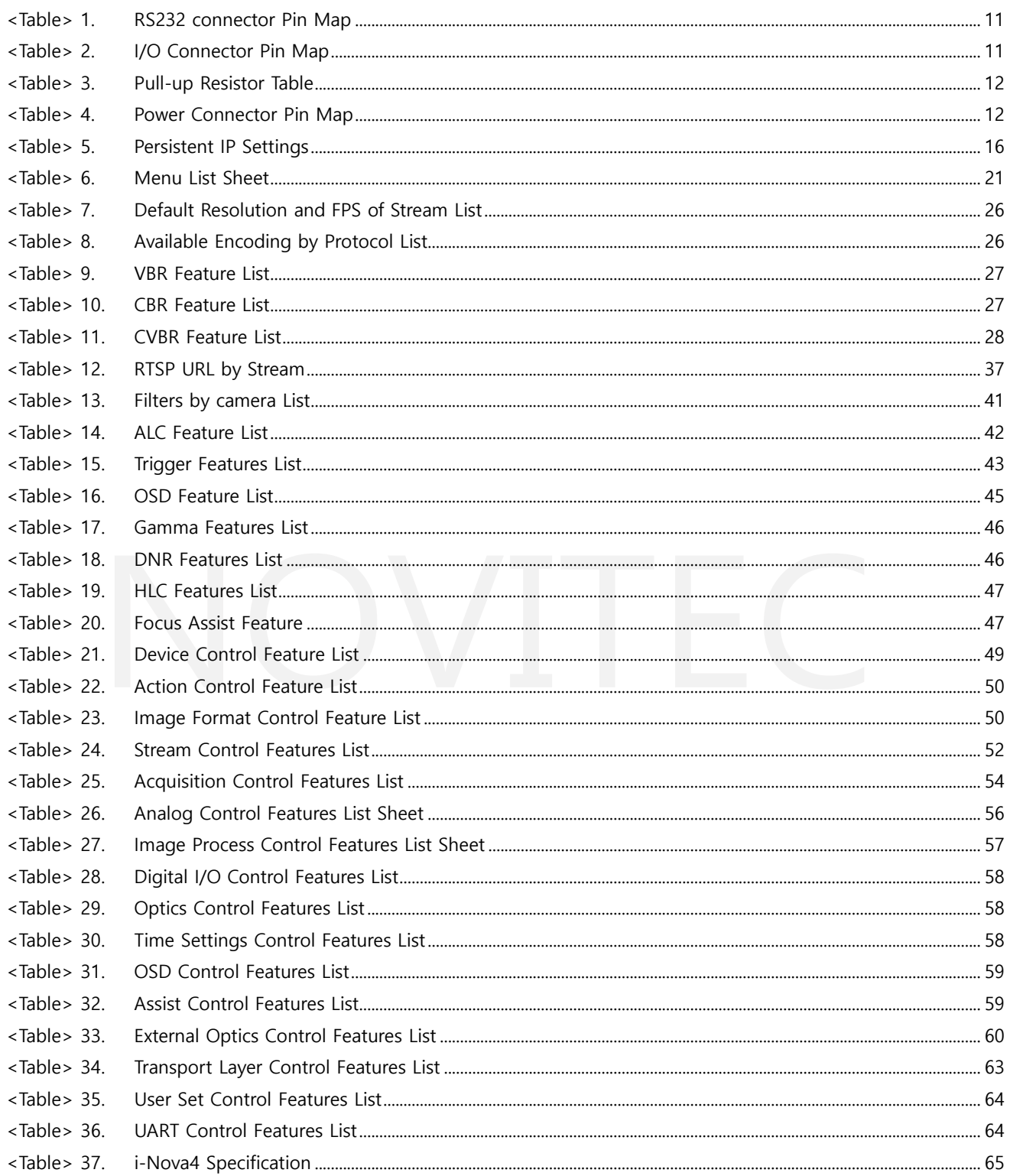

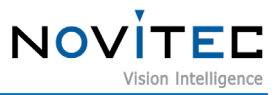

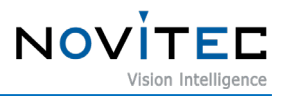

# <span id="page-70-0"></span>**13. Revision History**

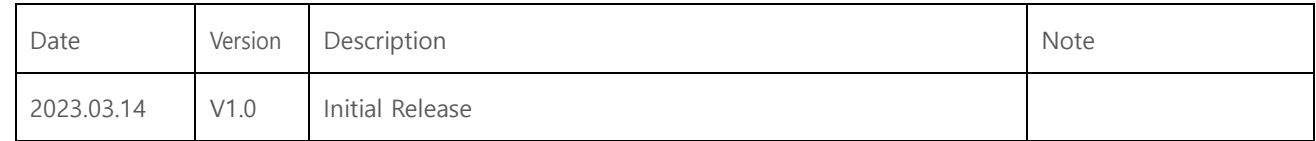

<Figure> 55. Revision History

## <span id="page-70-2"></span><span id="page-70-1"></span>**14. Contact Us**

- Address: 30-18, Baekjegobun-ro 39-gil, Songpa-gu, Seoul, South-Korea
- Tel: +82-70-7122-1000
- Fax: +82-70-7159-1315
- Website: [http://www.novitec.co.kr](http://www.novitec.co.kr/)
- E-mail: Technical Support [support@novitec.co.kr](mailto:support@novitec.co.kr)

Sales Inquiries – [sa](mailto:sales@novitec.co.kr)[les@novitec.co.kr](mailto:les@novitec.co.kr)

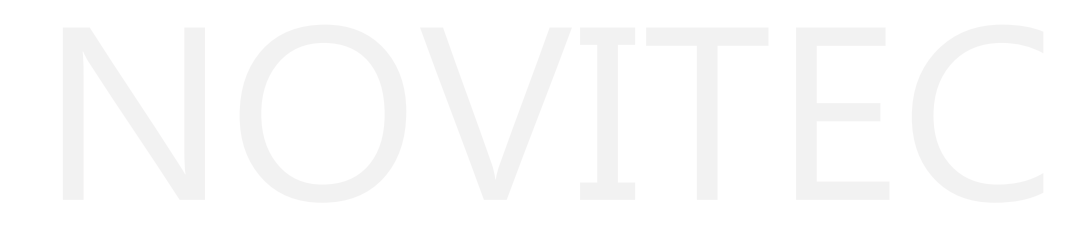